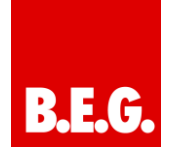

# **Inhaltsverzeichnis**

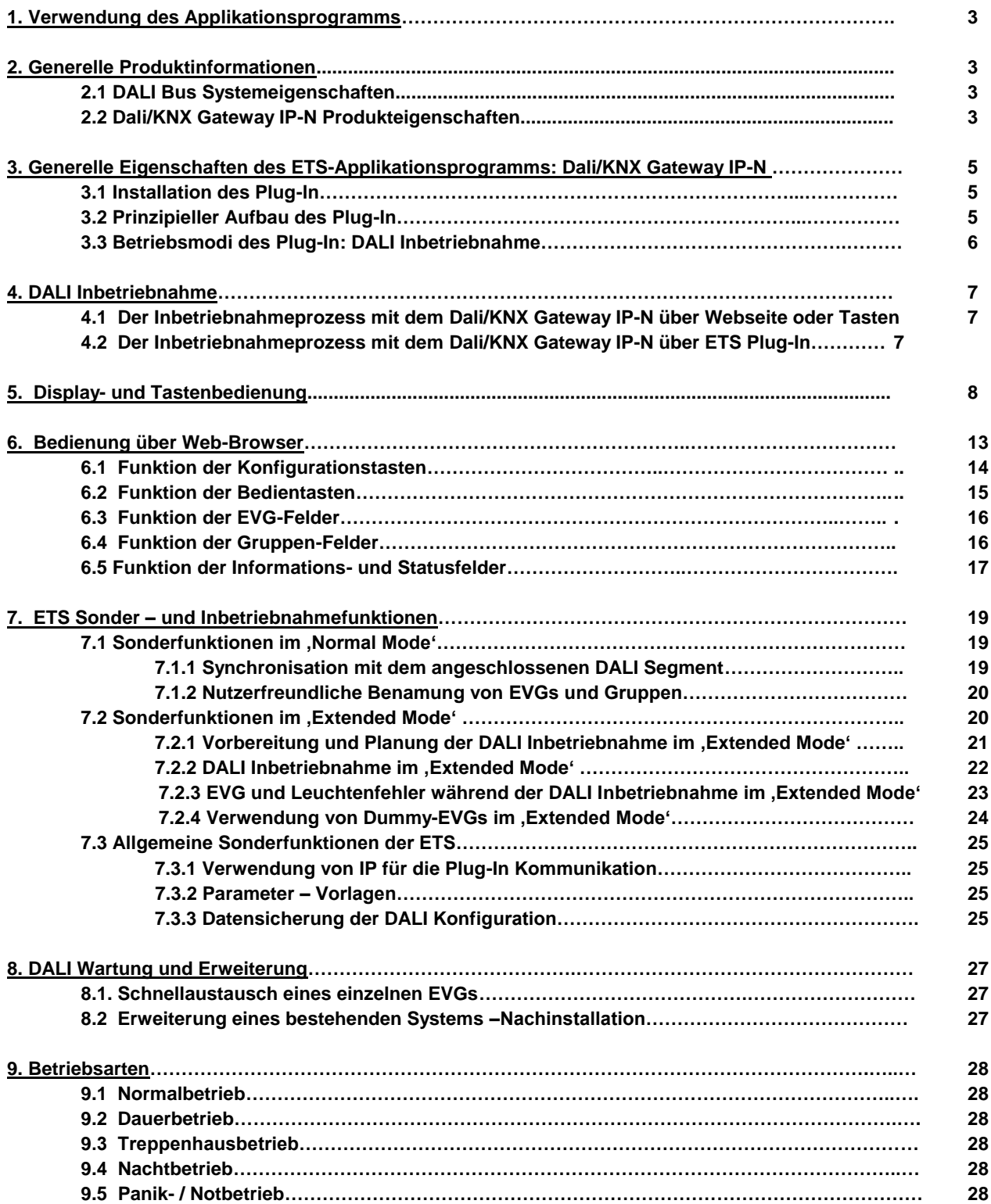

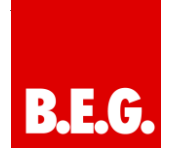

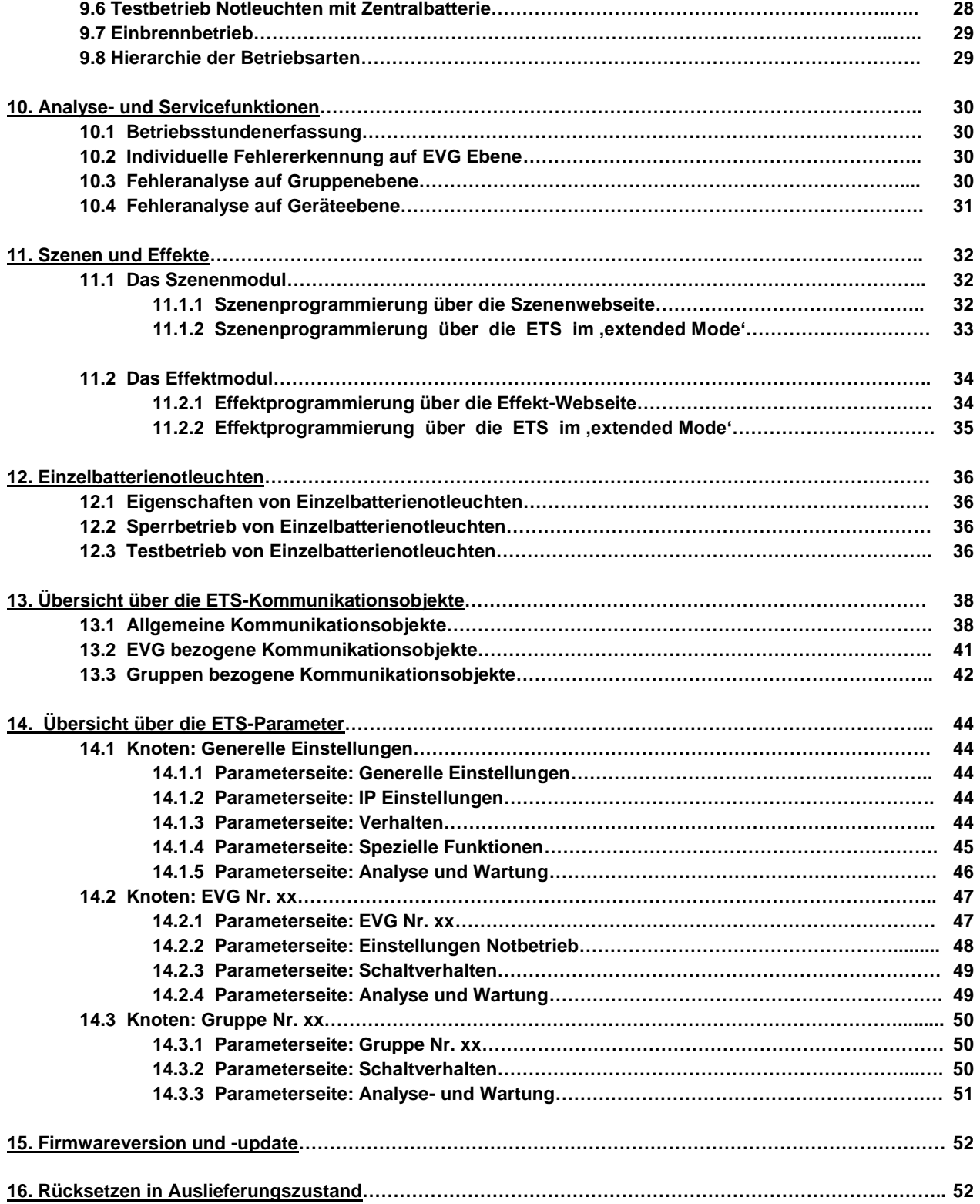

## **1. Verwendung des Applikationsprogramms**

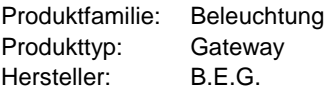

Name: Dali/KNX Gateway IP-N

Bestell-Nr.: 90134

# **2. Generelle Produktinformationen**

## **2.1. DALI Bus Systemeigenschaften**

Der herstellerübergreifende DALI-Bus (DALI = Digital Addressable Lighting Interface) ist ein System zur Ansteuerung von elektronischen Vorschaltgeräten (EVGs) in der Beleuchtungstechnik. Die Spezifikation der DALI-Kommunikationsschnittstelle ist in der internationalen Norm IEC 60929 festgelegt.

Der DALI Bus ermöglicht dabei nicht nur das Empfangen von Schalt- und Dimmbefehlen, sondern über DALI können auch Statusinformationen zum Beleuchtungswert oder Fehlerstati, wie z.B. der Ausfall eines Leuchtmittels oder eines Vorschaltgerätes, gemeldet werden. Desweiteren werden nach dem neuesten DALI Standard auch Betriebsgeräte mit Notlichtfunktion (EN 62386-202) unterstützt. Status und Betriebsart von Notlichtgeräten können überwacht und verschiedene vorgeschriebene Testprozeduren ausgeführt werden.

In einem DALI Segment können durch das angeschlossenen Steuergerät / Gateway (Master) bis zu 64 einzelne DALI Vorschaltgeräte (Slaves) angeschlossen werden. Die EVGs erhalten bei der DALI Inbetriebnahme eine automatisch generierte 3Byte Lang-Adresse und im weiteren Inbetriebnahmeprozess auf Basis der Langadresse eine Kurzadresse von 0..63. Da die Zuordnung der Adresse automatisch erfolgt ist die Anordnung der Geräte ebenfalls zufällig und die einzelnen EVGs/Leuchten müssen im weiteren Verlauf der Inbetriebnahme zunächst identifiziert (siehe unten) werden.

Die Adressierung der einzelnen EVGs im System erfolgt entweder auf Basis der Kurzadresse (individuelle Ansteuerung) oder auf Basis einer DALI Gruppenadresse (Gruppenadressierung). Zu diesem Zweck können beliebig viele EVGs eines Segments in bis zu 16 DALI Gruppen eingeordnet werden. Durch die Gruppenadressierung im DALI System ist sichergestellt, dass Schaltund Dimmvorgänge von verschiedenen Leuchten innerhalb eines Systems gleichzeitig ohne zeitlichen Versatz durchgeführt werden.

Neben der Adressierung durch Kurzadressen und Gruppenadressen können Beleuchtungswerte einzelner DALI EVSs auch noch in Szenen zusammengefasst werden und über Szenenadressierung angesprochen werden. Eine genaue Beschreibung des DALI Systems entneh-

men Sie bitte z.B. dem DALI Handbuch unter: [www.dali-ag.org](http://www.dali-ag.org/)

## **2.2. Dali/KNX Gateway IP-N Produkteigenschaften**

Das B.E.G. DALI Gateway Dali/KNX Gateway IP-N ist ein Gerät zur Steuerung von elektronischen Vorschaltgeräten mit DALI Schnittstelle über den KNX Installationsbus. Das Gerät wandelt Schalt- und Dimmbefehle vom angeschlossenen KNX System in entsprechende DALI-Telegramme, bzw. Statusinformationen vom DALI-Bus in KNX-Telegramme um.

Bei dem Dali/KNX Gateway IP-N handelt es sich um ein sog. Kategorie-1 Gerät (gemäß EN 62386-103), d.h. das Gerät darf nur in DALI-Segmenten mit angeschlossenen EVGs betrieben werden und **nicht** mit weiteren DALI Steuergeräten innerhalb des Segments (Kein Multi-Master-Betrieb). Die benötigte Stromversorgung für bis zu 64 angeschlossene EVGs erfolgt direkt aus dem

Dali/KNX Gateway IP-N. Eine zusätzliche DALI Spannungsversorgung ist **nicht** erforderlich und **nicht** zulässig.

Das Gerät steht in einem 4TE breiten Hutschienengehäuse zum direkten Einbau in einen Elektroverteiler zur Verfügung.

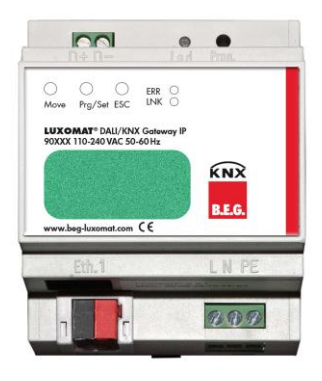

Neben der reinen Gateway-Funktion beinhaltet das Dali/KNX Gateway IP-N zahlreiche Zusatzfunktionen:

- Adressierung von 16 DALI-Gruppen und/oder Individual-Adressierung von bis zu 64 Einzel-EVGs
- Flexibles DALI-Inbetriebnahme-Konzept: direkt am Gerät oder über integrierten Web-Server
- Verschiedene Betriebsarten für Gruppen und EVGs wie Dauerbetrieb, Nachtbetrieb, Treppenhausbetrieb
- Burn-In Betrieb für jede Leuchte mit spezifischer Burn-In Zeitvorgabe

- Integrierter Betriebsstundenzähler für jede Leuchte mit Alarm wenn Lebensdauer erreicht
- Individuelle Fehlererkennung mit Objekten für jede einzelne Leuchte /EVG
- Komplexe Fehlerauswertung auf Gruppen- / Geräte Ebene mit Fehleranzahl und Fehlerratenberechnung
- Fehlerschwellenüberwachung mit individuell einstellbaren Schwellwerten
- Szenenmodul für umfangreiche Szenen programmierung aus Gruppen und Einzel-EVGs
- Effektmodul für Ablaufsteuerungen und Lichteffekte
- "Schnellaustausch-Funktion" für einfaches Ersetzen von einzelnen defekten EVGs
- Testbetriebsart für Systeme mit zentralbatterie versorgten Notleuchten
- Unterstützung von Einzelbatterienotleuchten
- Unterstützung von Testprozeduren für Notleuchten mit Zeit- und Datumsstempel
- Integrierter Web-Server mit umfangreichen Möglich keiten bei der Inbetriebnahme und Wartung
- Über Web-Browser integrierte "Visualisierung" für direktes Bedienen und Anzeigen

#### **3. Generelle Eigenschaften des ETS-Applikationsprogramms: DALI\_KNX\_Gateway\_IP\_N\_92134.vd5**

#### **3.1 Installation des Plug-In**

Die Applikation für das Dali/KNX Gateway IP-N basiert auf einem leistungsfähigen KNX-Kommunikations-Stack vom Typ System-B. Sie ist als Plug-In für die ETS-3 und ETS-4 konzipiert. Im Gegensatz zu einer Standard-ETS-Applikation ergibt sich durch das Plug-In ein zusätzlicher Installationsprozess. Alle notwendigen Programmdateien werden beim Import der zugehörigen ETS Produktdatei (vdx-Datei) automatisch angelegt.

Das Produkt kann nach dem Import wie gewohnt in die ETS eingefügt werden. Es ist eingruppiert in die Produktfamilie "Beleuchtung" unter dem Produkttyp "Gateways".

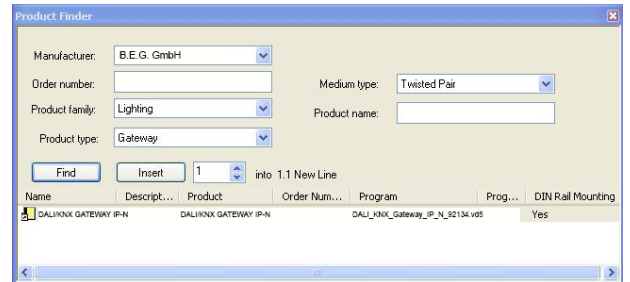

Bei erstmaligem Aufruf des Produktes in der ETS muss die Installation der notwendigen Plug-In Dateien durch Betätigung der 'Next-Taste' gestartet werden.

**Bitte beachten Sie vor der Installation die Softwarelizenzbedingungen der Fa. B.E.G. Mit der Installation werden diese akzeptiert.**

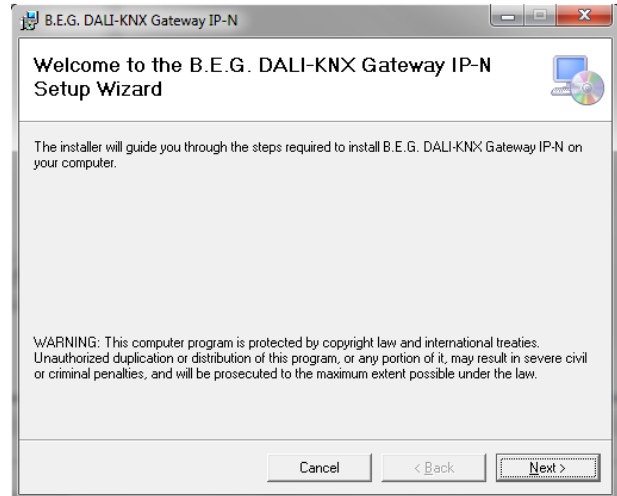

Ist die Installation erfolgreich durchgeführt worden wird das in einem entsprechenden Meldefenster bestätigt.

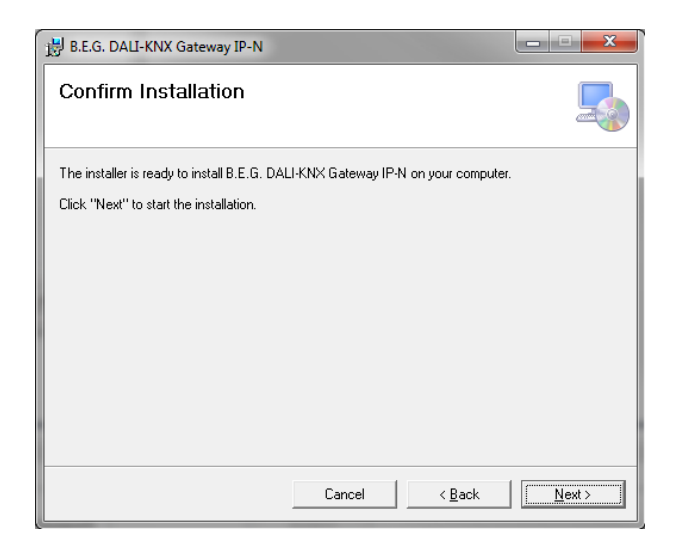

Achtung: Voraussetzung für die Installation ist .NET Version 4.0. Üblicherweise ist das Framework auf jedem modernen PC bereits vorhanden. Sollte keine oder eine ältere Version von .NET installiert sein, muss zunächst .NET aktualisiert werden. Die entsprechenden Setups finden Sie auf den Microsoft Webseiten.

### **3.2 Prinzipieller Aufbau des Plug-In**

Das Dali/KNX Gateway IP-N ist ein Produkt mit einer sehr hohen Funktionalität und entsprechend sehr vielen Einstellmöglichkeiten innerhalb der Parameter. Um die Übersichtlichkeit der Parameter für den Systemintegrator möglichst einfach und transparent zu gestalten, wurden im Gegensatz zu einer Standard-ETS-Applikation weitere Bedienebenen eingeführt.

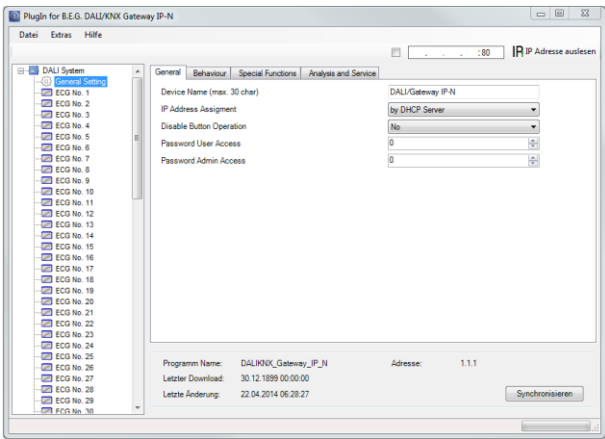

Im Gegensatz zu Standard-Applikationen gibt es für jeden Knoten des Parameter-Hauptbaums auf der rechten Seite nicht nur jeweils eine Parameterseite, sondern es können über ein Register im oberen Bereich mehrere Unterseiten ausgewählt werden. Während über den Hauptbaum das jeweils gewünschte Hauptelement ,Allgemein, EVG Nr. XX, Gruppe Nr. XX' ausgewählt wird, erfolgt auf den Unterseiten die Einstellung der jeweils gewünschten Parameter. Diese Struktur unterscheidet sich grundsätzlich von einen Standard-Gerät.

Ferner können in den Kopfzeilen des Plug-In Fensters über die drei Menüs ,Datei, Tools, Hilfe' übergeordnete Funktionen und Einstellungen ausgeführt werden.

#### **3.3 Betriebsmodi des Plug-In: DALI Inbetriebnahme**

Grundsätzlich kann das Plug-In in den 2 verschiedenen Betriebsmodi ,Normal-Mode' und ,Extended Usage' benutzt werden. Je nach gewünschtem Konzept für die DALI Inbetriebnahme, ist der Modus über das Menü , Tools'  $\rightarrow$  , Optionen' einstellbar.

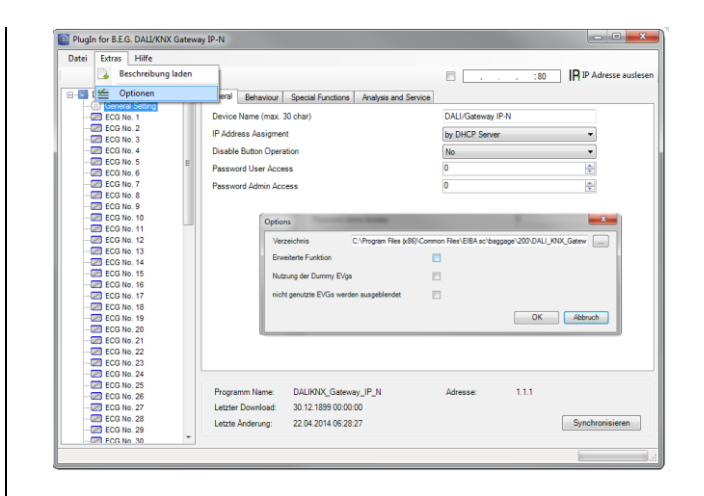

Welches Konzept für die Inbetriebnahme gewählt wird, hängt neben den Vorlieben des jeweiligen Systemintegrators auch von den technischen Voraussetzungen im Projekt ab. In Variante A , Normal-Mode' wird die DA-LI-Konfiguration und Inbetriebnahme zwingend über die Webseite im Gerät durchgeführt. Das setzt voraus, dass im Projekt alle Gateways zumindest während der Inbetriebnahme-Phase über die IP-Schnittstelle in ein IP-Netzwerk eingebunden sind. (Das Netzwerk kann dabei auch durch eine einfache Cross-Link-Kabel-Verbindung zwischen dem Gateway und dem Konfigurations-PC erfolgen.

Ist kein IP-Netzwerk vorhanden, ist in diesem Mode nur eine eingeschränkte DALI Inbetriebnahme über das Display und die Tasten am Gerät möglich. Im Fall der Verwendung von Inbetriebnahme-Variante B , Extended Mode' kann die Inbetriebnahme vollständig über die ETS und den KNX erfolgen. Ein IP-Netzwerk ist hier nicht erforderlich. Außerdem kann in Mode B die DALI Konfiguration und Parametrierung auch für die Einzel-EVGs 'Offline' in der ETS d.h. vor der Inbetriebnahme in der Anlage erfolgen. Dabei sind dann aber alle Objekte und möglichen Parameter sichtbar, d.h. eine Synchronisation und damit Vereinfachung und Anpassung der ETS an das reale System ist hier nicht möglich.

Zu Auswahl des richtigen Modus für die jeweilige Anforderung sollten also zunächst die folgenden drei Fragen geklärt werden:

- Ist das DALI Gateway (zumindest temporär während der Inbetriebnahme) in ein IP Netzwerk eingebunden?
	- $\circ$  Ja  $\rightarrow$  Mode A oder Mode B
	- $\circ$  Nein  $\rightarrow$  Mode B
- Soll die DALI Konfiguration und Parametrierung 'offline' in der ETS vor der Inbetriebnahme auf der Baustelle eingestellt werden?
	- $\circ$  Ja  $\rightarrow$  Mode B

- Soll die DALI Konfiguration und Parametrierung auf der Baustelle durchgeführt werden und die ETS mit der realen Anlage synchronisiert und damit vereinfacht werden?
	- $\circ$  Ja  $\rightarrow$  Mode A

Mode A: , Normal Mode' --- Mode B: , Extended Mode'

Sind die Voraussetzungen entsprechend gegeben, ist besonders für den mit dem DALI-System weniger vertrauten Integrator der ,Normal-Mode' die zu empfehlende Variante, da hier die große Zahl der möglichen Parametereinstellungen und Objekte automatisch auf die benötigten Elemente reduziert werden kann. Aus diesem Grund ist die Standard-Einstellung nach Erstinstallation des Plug-In entsprechend der Mode A.

Es ist zu beachten, dass die Einstellung der Betriebsmodi grundsätzlich gleichzeitig für alle Gateways innerhalb eines Projektes und innerhalb einer ETS erfolgt. Es ist also nicht möglich für einige Gateways die Variante A und für andere die Variante B auszuwählen ohne den Mode generell umzustellen.

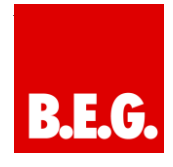

## **4. DALI - Inbetriebnahme**

Wie bereits erläutert, differiert der Work-Flow für die Inbetriebnahme eines DALI Segments abhängig vom gewählten Konzept. Die folgende Darstellung veranschaulicht die jeweilige generelle Vorgehensweise:

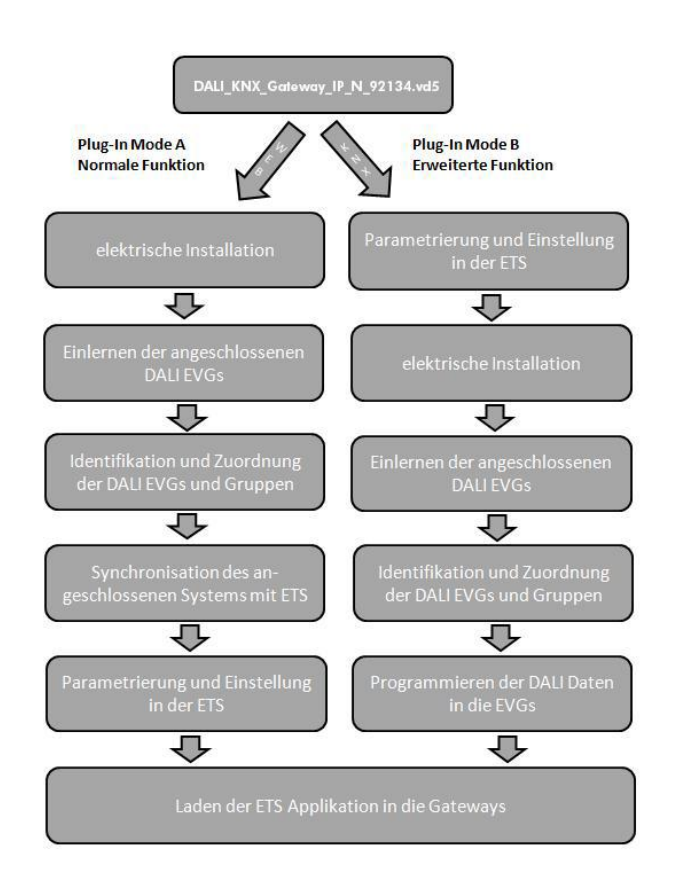

#### **4.1 Der Inbetriebnahmeprozess mit dem Dali/KNX Gateway IP-N über Webseite oder Tasten**

Erfolgt die DALI Inbetriebnahme nach dem Konzept gemäß Mode A über Webseite oder Tasten am Gerät sollte der Inbetriebnahmeprozess in folgender Reihenfolge durchgeführt werden.

Nach der physikalischen Installation und Verdrahtung der DALI EVGs und Leuchten und der elektrischen Inbetriebnahme müssen zunächst die angeschlossenen EVGs eingelernt werden. Beim Einlernen werden alle DALI EVGs automatisch erkannt und jedem EVG wird eine Kurzadresse von 0 bis 63 zugeordnet.

Der Einlernvorgang kann entweder über die Tasten und das Menü am Gerätedisplay (s. unten Display- und Tastenbedienung) gestartet werden oder über die entsprechende Taste auf der Webseite zur Inbetriebnahme (s. unten Bedienung über Web-Browser).

Die Anordnung der EVGs innerhalb des DALI Segments ist dabei völlig zufällig. Nach dem Einlernen erfolgt daher nun der Prozess der Identifikation der EVGs und ggf. der Gruppenzuordnung. Identifikation und Gruppenzuordnung können ebenfalls sowohl über die Bedienung am Gerät selber (Tasten, Display) oder über die Webseite erfolgen. Wird zur Identifikation die Webseite verwendet, kann jedem EVG ein individueller Name (z.B. Bürolinks) zugewiesen werden. Soll das entsprechende EVG nicht individuell, sondern innerhalb einer DALI Gruppe angesteuert werden, kann es an dieser Stelle auch direkt einer Gruppe zugeordnet werden.

Sind alle EVGs identifiziert, ggf. mit individuellen Namen gekennzeichnet und den richtigen Gruppen zugeordnet kann die Synchronisation der ETS-Applikation erfolgen. Bei der Synchronisation werden die realen Systemeigenschaften des angeschlossenen DALI Segments in die ETS übertragen und die Parameter und Kommunikationsobjekte entsprechend eingestellt, d.h. nach der Synchronisation sind nur noch die Objekte und Parameter tatsächlich vorhandener EVGs für den Benutzer sichtbar. Die Applikation wird auf diesem Wege optimal angepasst und vereinfacht. Ggf. vergebene Namen für die EVGs und Gruppen können ebenfalls in die ETS übernommen werden. Die Synchronisation kann über die entsprechenden Tasten auf der Parameterseite der ETS gestartet werden (s. unten ETS-Applikationsprogramm).

Nach abgeschlossener Synchronisation können die Parameter für die einzelnen EVGs bzw. Gruppen des Gateways in der ETS eingestellt und die Kommunikationsobjekte mit Gruppenadressen verknüpft werden.

Sind diese Parametrierungsarbeiten abgeschlossen, kann die ETS Applikation in das Gerät geladen werden.

Prinzipiell ist die Anlage dann betriebsbereit und die Funktion kann getestet werden. Sollen noch Szenen oder Effekte programmiert werden, kann dies über die Tasten und Display am Gerät (nur Szenen, Funktionalität eingeschränkt) oder über die Webseite (Szenen, Effekte uneingeschränkt) in einem letzten Schritt erfolgen.

Eine vollständige Beschreibung der für die Inbetriebnahme erforderlichen Display-und Tastenbedienung finden Sie in Kapitel 5. Eine Beschreibung der Funktion der Webseite in Kapitel 6.

#### **4.2 Der Inbetriebnahmeprozess mit dem Dali/KNX Gateway IP-N über ETS Plug-In**

Alternativ zur Inbetriebnahme über Webbrowser oder Tasten kann die DALI Inbetriebnahme auch vollständig über KNX und das Plug-In durchgeführt werden. Dieses Konzept gemäß Mode B erlaubt eine weitgehende , Offline-Konfiguration' der DALI Anlage. Parameter für EVGs und Gruppen sowie Kommunikationsobjekte können vollständig vor der elektrischen Inbetriebnahme einge-

stellt werden. Ebenso ist eine vollständige Benamung hier bereits im Voraus möglich. Schließlich erfolgt die Einstellung von Szenen und Effekten ebenfalls , Offline'.

Die Arbeiten des Systemintegrators in der ETS und des Installateurs an der realen Anlage können somit unabhängig voneinander durchgeführt werden. Nach Abschluss der elektrischen Installation erfolgt dann die eigentliche DALI Inbetriebnahme ebenfalls mit der ETS.

Zunächst muss dabei der Einlernvorgang gestartet werden. Beim Einlernen werden alle angeschlossenen DALI EVGs automatisch erkannt und jedem EVG wird eine zufällige Kurzadresse von 0 bis 63 zugeordnet. Die Identifikation der zu diesem Zeitpunkt zufällig angeordneten EVGs / Leuchten, kann dann über Auswahl der entsprechenden Operationen (Ein/Aus/Blinken) in der ETS erfolgen. Per Drag-And-Drop können die EVGs in die vorher in der ETS entsprechend eingestellten EVG-Positionen gezogen werden. Die zufällige Anordnung wird damit "aufgelöst" und eine sehr gute Strukturierung der Anlage kann erreicht werden.

Die parametrierten Daten werden anschließend bei einem Download der DALI Konfiguration in die EVGs geladen und die Kurzadressen ggf. gemäß der Vorkonfiguration angepasst. Nach dem Programmieren der DALI Daten muss schließlich noch die eigentliche ETS Applikation in das Gateway geladen werden.

Für die genaue Beschreibung der Inbetriebnahme-Oberfläche der ETS beachten Sie bitte Kapitel 7.

Die Inbetriebnahme des angeschlossenen DALI-Segments, sowie das Einstellen und Ändern von DALI-Funktionen kann über die drei Bedientasten (MOVE, Set/Prg, ESC) und das 2x12 zeilige Display auf der Gerätestirnseite erfolgen. Das Bedienkonzept ist menüorientiert. Je nach Menüposition können bis zu zwei Unterebenen angewählt werden. Die jeweilige Menüposition wird im Display angezeigt. Die Navigation innerhalb des Menüs erfolgt über einen kurzen Tastendruck der jeweiligen Tasten.

Die Move-Taste dient dabei zum Anwählen des nächsten Menüpunktes innerhalb einer Ebene. Mit einem kurzen Tastendruck auf die Prg/Set-Taste erreicht man die jeweils untergeordnete Ebene. Die Betätigung der ESC-Taste bewirkt ein Verlassen der ausgewählten Ebene und den Rücksprung in die übergeordnete Ebene.

#### **Hauptmenü – Ebene 1**

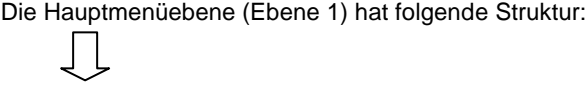

stellen.

EVGs gestartet.

DALI/KNX Gateway IP-N

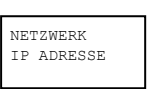

Innerhalb des untergeordneten Menüs wird die in der ETS eingestellte oder durch den DHCP-Server vergebene IP-Adresse angezeigt oder eingestellt.

Innerhalb des untergeordneten Menüs wird bei einer Neuinstallation eines DALI-Segments der Reset der angeschlossenen DALI-Geräte durchgeführt und der automatische Suchlauf nach

Innerhalb des untergeordneten Menüs wird bei einer Nachinstallation von DALI-EVGs der automatische Suchlauf gestartet und die Konfigurati-

Innerhalb des untergeordneten Menüs wird die EVG Schnellaustauschfunktion aktiviert. Und ggf. ausgetauschte einzelne EVGs neu programmiert und in das System eingebunden.

on gegebenenfalls abgeglichen.

Die Produktbezeichnung und die Firmwareversion werden angezeigt. Innerhalb des untergeordneten Menüs lässt sich die Displaysprache ein-

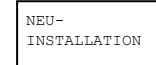

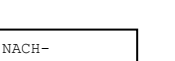

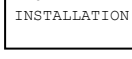

EVG SCHNELL-AUSTAUSCH

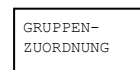

Innerhalb der untergeordneten Menüs werden die gefundenen EVGs identifiziert und den gewünschten DALI-Gruppen zugeordnet.

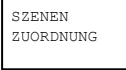

Innerhalb der untergeordneten Menüs können den DALI-Szenen die gewünschten jeweils zugehörigen Gruppen zugeordnet werden.

## **5. Display- und Tastenbedienung**

GRUPPEN TEST

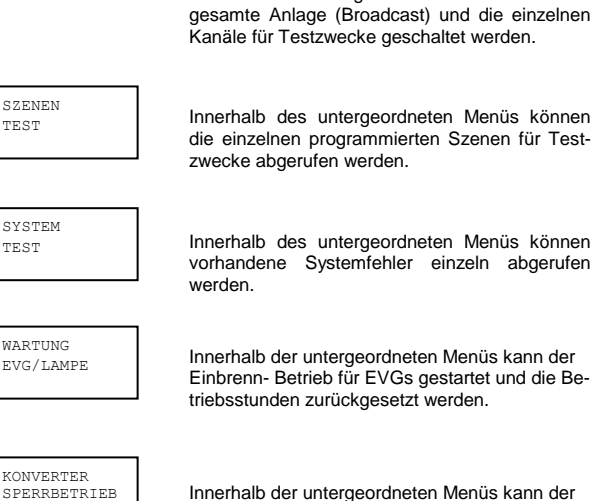

Innerhalb der untergeordneten Menüs kann der Sperrbetrieb für Notleuchten in der Installationsphase aktiviert werden.

Innerhalb des untergeordneten Menüs kann die

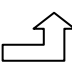

Soll innerhalb einer untergeordneten Ebene ein Vorgang ausgeführt oder eine Parametrierung geändert werden, muss an der ausgewählten Stelle in den Programmiermodus gewechselt werden. Dies erfolgt durch eine lange (> 2sec.) Betätigung der Prg/Set-Taste. Befindet sich die jeweilige Funktion im Programmiermodus erscheint ein →-Symbol im Display. Ist der Programmiermodus aktiv, kann durch Betätigung der Move-Taste ein möglicher Parameter oder eine Einstellung verändert werden. Erneutes kurzes Drücken der Prg/Set-Taste schließt den Vorgang dann ab. Der eingestellte Parameter wird abgespeichert oder der entsprechende Vorgang aktiviert.

#### **Untermenü DALI CONTROL – Ebene 2**

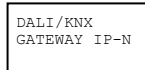

Aus dem Hauptmenü DALI CONTROL gelangt man durch eine kurze Betätigung der Prg/Set-Taste in das Untermenü SPRACHE.

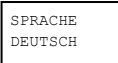

Innerhalb des Untermenüs wird die aktuell eingestellte Displaysprache angezeigt. Durch lange Betätigung der Prg/Set-Taste wechselt man in den Programmier-Modus. Mit Hilfe der Move-Taste kann dann zwischen den möglichen Spracheinstellungen: DEUTSCH, ENG-LISCH, FRANZÖSISCH, SPANISCH, ITALI-<br>ENISCH, NIEDERLÄNDISCH, SCHWE-ENISCH, NIEDERLÄNDISCH, SCHWE-DISCH und DÄNISCH gewechselt werden. Nach Bestätigung durch einen kurzen Tastendruck der Prg/Set-Taste wird die eingestellte Parametrierung abgespeichert und das Display arbeitet in der entsprechenden Sprache.

#### **Untermenü NETZWERK IP\_ADRESSE – Ebene 2 und 3**

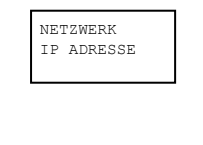

Aus dem Hauptmenü IP ADRESSE gelangt man durch eine kurze Betätigung der Prg/Set-Taste in das Untermenü.

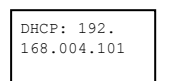

Innerhalb des Untermenüs wird die aktuell in der ETS eingestellte bzw. durch einen DHCP-Server im IP Netzwerk vergebene IP-Adresse angezeigt.

## **Untermenü NEUINSTALLATION – Ebene 2**

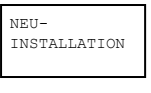

SUCHE EVGs via PROG-MODE

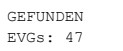

Aus dem Hauptmenü NEUINSTALLATION gelangt man durch eine kurze Betätigung der Prg/Set-Taste in das Untermenü SUCHE EVGs via PROG-MODE.

Durch lange Betätigung der Prg/Set-Taste wechselt man in den Programmier-Modus. Erneutes kurzes Drücken der Prg/Set-Taste startet den Initialisierungs- und Suchvorgang. Zunächst werden dann sämtliche an das DALI-Segment angeschlossenen EVGs automatisch zurückgesetzt und eventuell bereits vorher eingestellte Parameter und Gruppenzuordnungen gelöscht. Danach werden die angeschlossenen EVGs über Ihre zufällig erzeugte Langadresse gesucht und automatisch in aufsteigender Reihenfolge erkannt. Der Suchvorgang kann in Abhängigkeit von der Anzahl der angeschlossenen EVGs einige Minuten dauern. Nach Abschluss des Suchvorgangs wird im Display die Anzahl der gefundenen EVGs angezeigt. Durch Betätigung der ESC-Taste (oder automatisch nach ca. 30 sec.) erfolgt der Rücksprung in die übergeordnete Ebene.

#### **Untermenü NACHINSTALLATION – Ebene 2**

NACH-INSTALLATION

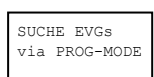

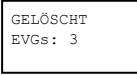

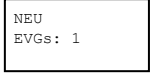

Aus dem Hauptmenü NACHINSTALLATION gelangt man durch eine kurze Betätigung der Prg/Set-Taste in das Untermenü SUCHE EVGs via PROG-MODE.

Durch lange Betätigung der Prg/Set-Taste wechselt man in den Programmier-Modus. Erneutes kurzes Drücken der Prg/Set-Taste startet den Verifikations- und Suchvorgang. Dabei werden die angeschlossenen EVGs über Ihre Langadresse gesucht und automatisch mit der vorherigen Konfiguration verglichen.

Wurden aus dem DALI-Segment EVGs entfernt, werden die entsprechenden Einträge im Gerät automatisch gelöscht. Während des Verifikationsvorgangs wird die Anzahl der gelöschten Geräte angezeigt.

Danach wird im DALI-Segment nach neu installierten Geräten gesucht. Neu hinzugefügte EVGs werden automatisch zurückgesetzt und eventuell bereits vorher eingestellte Parameter

und Gruppenzuordnungen gelöscht. Der Suchvorgang kann in Abhängigkeit von der Anzahl der angeschlossenen EVGs einige Minuten dauern. Während des Suchvorgangs wird die Anzahl der neugefundenen Geräte im Display angezeigt.

Nach Abschluss des vollständigen Vorgangs (Verifikation und Suche) wird im Display sowohl die Anzahl der gelöschten als auch die der neugefundenen EVGs angezeigt (gelöschte Geräte/neue Geräte, von links nach rechts, vgl. Bild links).

Durch Betätigung der ESC-Taste (oder automatisch nach ca. 30 sec.) erfolgt der Rücksprung in die übergeordnete Ebene.

#### **Untermenü EVG SCHNELLAUSTAUSCH – Ebene 2**

EVG SCHNELL-AUSTAUSCH

GEL./NEU EVGs: 3/1

> Aus dem Hauptmenü EVG SCHNELLAUS-TAUSCH gelangt man durch eine kurze Betätigung der Prg/Set-Taste in das Untermenü SUCHE EVGs via PROG-MODE.

> Durch lange Betätigung der Prg/Set-Taste

SUCHE EVGs via PROG-MODE

EVG 04 ERSETZT

FEHLER TYP 07 wechselt man in den Programmier-Modus. Erneutes kurzes Drücken der Prg/Set-Taste startet den Schnellaustausch. Das Gerät überprüft dabei zunächst, ob ein oder mehrere EVGs im System defekt waren. Danach werden automatisch im Segment neu angeschlossene EVGs gesucht. Ein Schnellaustausch ist nur möglich, wenn nicht mehr als ein EVG im Segment defekt war und ein neues EVG gefunden wird. Kann der Prozess erfolgreich abgeschlossen werden wird im Display die Nummer des ausgetauschten EVGs angezeigt. Kann der Suchvorgang nicht abgeschlossen werden, weil eine der für den Schnellaustausch notwendigen Bedingungen nicht erfüllt ist, wird im Display ein Fehlercode angezeigt. Die angezeigten Fehlercodes haben folgende Bedeutung: Fehler Typ 7: Kein EVG defekt

Fehler Typ 8: Mehr als ein EVG defekt Fehler Typ 9: Kein neues EVG gefunden Fehler Typ 10: EVG hat falschen Gerätetyp Fehler Typ 11: Mehr als ein neues EVG Durch Betätigung der ESC-Taste (oder automatisch nach ca. 30 sec.) erfolgt der Rücksprung in die übergeordnete Ebene.

#### **Untermenü GRUPPENZUORDNUNG – Ebene 2 und 3**

GRUPPEN ZUORDNUNG Aus dem Hauptmenü GRUPPENZUORD-NUNG gelangt man durch eine kurze Betätigung der Prg/Set-Taste in das Untermenü. Innerhalb dieses Menüs können die einzelnen, durch den Suchvorgang gefundenen EVGs den 16 DALI-Gruppen zugeordnet werden, bzw. bereits vorhandene Zuordnungen geändert werden.

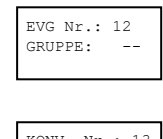

KONV. Nr.: 13 GRUPPE:

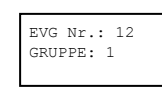

Innerhalb des Untermenüs können durch kurze Betätigung der Move-Taste die verschiedenen gefundenen EVGs durchlaufen werden. In der ersten Displayzeile wird die Nummer des jeweils ausgewählten EVGs angezeigt. Solange ein EVG angewählt ist, blinkt die angeschlossene Leuchte. Dadurch kann der Programmierer feststellen, welche Leuchte der entsprechenden Nummer zugeordnet ist.

Handelt es sich bei dem ausgewählten Gerät um einen nicht-schaltbaren Konverter für Notlichtgeräte wird dieser bei der Auswahl in den Funktionstestbetrieb gesetzt und auf dem Display erscheint der Hinweis KONV. Die Identifikation kann über die während des Testes blinkende Funktions-LED am Konverter erfolgen (vgl. Betriebsanleitung Konverter).

Durch lange Betätigung der Prg/Set-Taste wechselt man in den Programmier-Modus. Durch kurze Betätigung der Move-Taste kann die Gruppe, der das EVG zugeordnet werden soll, eingestellt werden. Ist die gewünschte Gruppe ausgewählt, kann die Einstellung durch kurze Betätigung der Prg/Set-Taste bestätigt und abgespeichert werden. Bei einer Neuinstallation ist dieser Vorgang für sämtliche gefundenen EVGs einmalig durchzuführen. Achtung: nichtschaltbare Konverter für Notbeleuchtung können keiner Gruppe zugeordnet werden.

Durch Betätigung der ESC-Taste (oder automatisch nach ca. 30 sec.) erfolgt der Rücksprung in die übergeordnete Ebene.

#### **Untermenü SZENEN ZUORDNUNG – Ebene 2 und 3**

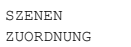

SZENE01 XXXX XXXXXXXXXXXX

 $SZENE03$  ---- $XXXX----XX$  Aus dem Hauptmenü SZENEN ZUORDNUNG gelangt man durch eine kurze Betätigung der Prg/Set-Taste in das Untermenü. Innerhalb dieses Menüs können den einzelnen bis zu 16 möglichen Szenen die jeweiligen DALI-Gruppen zugeordnet werden. Eine Zuordnung von EVGs die individuell angesteuert werden (Einzelansteuerung) kann am Display nicht erfolgen. Diese muss über die Webseite durchgeführt werden.

Innerhalb des Untermenüs können durch kurze Betätigung der Move-Taste die einzelnen Szenen durchlaufen werden. In der ersten Displayzeile wird die Nummer der jeweils ausgewählten Szene angezeigt. Nach der Szenennummer wird symbolisch angezeigt, welche der 1 bis 16 Gruppen den jeweiligen Szenen zugeordnet sind. Ein X in der entsprechenden Stelle bedeutet hierbei die entsprechende Gruppe ist der Szene zugeordnet. Ein – bedeutet, dass die Gruppe nicht zugeordnet ist. Die vier Zeichen hinter der Szenennummer in der ersten Displayzeile entsprechen von links nach rechts den Gruppen 1 bis 4. Die 12 Zeichen in der zweiten Displayzeile entsprechen von links aufsteigend den Gruppen 5 bis 12.

Durch lange Betätigung der Prg/Set-Taste wechselt man in den Programmier-Modus. Ein blinkender Cursor auf dem ersten X verdeutlicht die angewählte Gruppe 1. Durch kurze Betätigung der Move-Taste kann ausgewählt werden, ob die entsprechende Gruppe der ausgewählten Szene zugeordnet werden

B.E.G. Seite 10 von 52

soll (Wechsel zwischen X und – Zeichen). Kurze Betätigung der Prg/Set-Taste bewirkt, dass der Cursor und damit die Einstellmöglichkeit auf die nächste Gruppe verschoben wird. Sind alle 16 Gruppen durchlaufen, wird die Einstellung abgespeichert und bei der nächsten Szenenprogrammierung entsprechend berücksichtigt. Nach dem letzten Betätigen der Prg/Set-Taste erfolgt automatisch der Rücksprung in die übergeordnete Ebene. Durch Betätigung der ESC-Taste (oder automatisch nach ca. 30 sec. ohne Betätigung) erfolgt der Rücksprung in die übergeordnete Ebene ohne das eventuell vorgenommene Änderungen abgespeichert werden.

#### **Untermenü GRUPPEN TEST – Ebene 2 und 3**

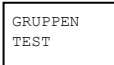

Aus dem Hauptmenü GRUPPEN TEST gelangt man durch eine kurze Betätigung der Prg/Set-Taste in das Untermenü. Innerhalb dieses Menüs können sämtliche Gruppen einzeln oder gemeinsam (ALLE GRUPPEN TEST) geschaltet und damit die Anlage getestet werden.

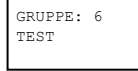

GRUPPE: 6 ->aus

Innerhalb des Untermenüs können durch kurze Betätigung der Move-Taste die einzelnen Gruppen durchlaufen werden. In der ersten Displayzeile wird die Nummer der jeweils ausgewählten Gruppe angezeigt.

Durch lange Betätigung der Prg/Set-Taste wechselt man in den Programmier-Modus. Durch kurze Betätigung der Move-Taste kann ausgewählt werden, ob die ausgewählte Gruppe ein- oder ausgeschaltet werden soll. Kurze Betätigung der Prg/Set-Taste bewirkt, dass die ausgewählte Operation ausgeführt wird. Durch Betätigung der ESC-Taste (oder automatisch nach ca. 30 sec.) erfolgt der Rücksprung in die übergeordnete Ebene.

#### **Untermenü SZENEN TEST – Ebene 2 und 3**

SZENEN TEST

Aus dem Hauptmenü SZENEN TEST gelangt man durch eine kurze Betätigung der Prg/Set-Taste in das Untermenü. Innerhalb dieses Menüs können sämtliche Szenen zu Testzwecken abgerufen oder neu eingestellte Beleuchtungssituationen in die Szene programmiert werden.

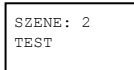

Durch kurze Betätigung der Move-Taste können die einzelnen Szenen durchlaufen werden. In der ersten Displayzeile wird die Nummer der jeweils ausgewählten Szene angezeigt.

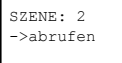

Durch lange Betätigung der Prg/Set-Taste wechselt man in den Programmier-Modus. Durch kurze Betätigung der Move-Taste kann zwischen den Funktionen Szene abrufen und Szene speichern gewechselt werden. Die erneute kurze Betätigung der Prg/Set-Taste bewirkt, dass die ausgewählte Operation ausgeführt wird und die eingestellte Szene abgerufen bzw. gespeichert wird. Durch Betätigung

der ESC-Taste (oder automatisch nach ca. 30 sec.) erfolgt der Rücksprung in die übergeordnete Ebene.

## **Untermenü SYSTEM TEST – Ebene 2 und 3**

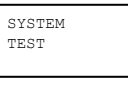

Aus dem Hauptmenü SYSTEM TEST gelangt man durch eine kurze Betätigung der Prg/Set-Taste in das Untermenü. Innerhalb dieses Menüs können eventuelle Fehlerzustände abgerufen werden.

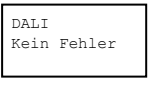

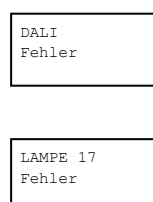

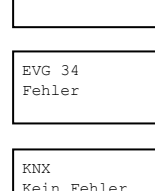

Sind keine Fehler vorhanden, wird das im Display entsprechend angezeigt. Folgende Fehler, die gleichzeitig auch das Aufleuchten der roten Fehler-LED bewirken, können durch das System erkannt und auf dem Display angezeigt werden:

- DALI-Kurzschluss
- Lampenfehler mit Anzeige der Lampen- bzw. EVG-Nummer
- EVG-Fehler mit Anzeige der EVG-Nummer
- Kein KNX-Bus

mehrere Fehler gleichzeitig erkannt werden können. Das Umschalten zwischen den verschiedenen vorliegenden Fehlern erfolgt innerhalb dieses Menüpunktes durch kurze Betätigung der Move-Taste. Bei Lampen- und EVG-Fehlern wird die Nummer des zugehörigen EVGs angezeigt, so dass der Fehler direkt lokalisierbar ist. Durch Betätigung der ESC-Taste (oder automatisch nach ca. 30 sec.) erfolgt der Rücksprung in die übergeordnete Ebene.

Im Falle eines DALI-Kurzschlusses können keine weiteren Fehler erkannt werden. Bei allen anderen Fehlerarten ist es möglich, dass

#### **Untermenü WARTUNG EVG/LAMPE– Ebene 2 und 3**

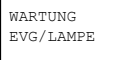

Aus dem Hauptmenü WARTUNG EVG/LAMPE gelangt man durch eine kurze Betätigung der Prg/Set-Taste in das Untermenü. Innerhalb dieses Menüs kann die Einbrennfunktion einer Lampe gestartet und der Betriebsstundenzähler für die Lampe zurück gesetzt werden.

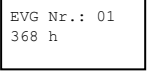

Durch kurze Betätigung der Move-Taste können die einzelnen EVGs durchlaufen werden. In der ersten Displayzeile wird die Nummer der jeweils ausgewählten EVGs angezeigt. Zeile 2 zeigt die seit dem letzten Reset / Burn-In abgelaufenen Betriebsstunden.

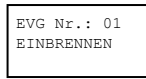

EVG Nr.: 01 EINBR./RÜCKS.

Durch lange Betätigung der Prg/Set-Taste wechselt man in den Programmier-Modus. Durch kurze Betätigung der Move-Taste kann zwischen den Funktionen EINBRENNEN,<br>RÜCKSETZEN, EINBREN-RÜCKSETZEN, NEN/RÜCKSETZEN gewechselt werden. Die erneute kurze Betätigung der Prg/Set-Taste bewirkt, dass die ausgewählte Operation ausgeführt wird. Durch Betätigung der ESC-Taste (oder automatisch nach ca. 30 sec.) erfolgt der Rücksprung in die übergeordnete Ebene.

#### **Untermenü KONVERTER SPERRBETRIEB – Ebene 2**

KONVERTER SPERRBETRIEB

Aus dem Hauptmenü KONVERTER SPERR-BETRIEB gelangt man durch eine kurze Betätigung der Prg/Set-Taste in das Untermenü. Innerhalb dieses Menüs kann ein Sperrbetrieb für alle angeschlossenen Einzelbatterienotleuchten eingestellt werden.

Wird innerhalb von 15 Minuten nach Aktivierung des Sperrbetriebs die Netzspannung der Einzelbatterienotleuchten abgeschaltet, gehen die Leuchten nicht in den Notlichtbetrieb sondern bleiben aus. Diese Betriebsart kann insbesondere in der Inbetriebnahmephase eines Gebäudes erforderlich sein um dauerhaften Betrieb der entsprechenden Leuchten zu verhindern.

SPERRBETRIEB via PROG-MODE

KONVERTER SPERREN?

Durch lange Betätigung der Prg/Set-Taste wechselt man in den Programmier-Modus. Erneutes kurzes Drücken der Prg/Set-Taste aktiviert den Sperrbetrieb.

Durch Betätigung der ESC-Taste (oder automatisch nach ca. 30 sec.) erfolgt der Rücksprung in die übergeordnete Ebene.

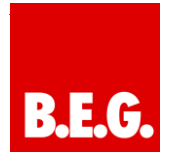

## **6. Bedienung über Web-Browser**

Neben der Inbetriebnahme über die Tasten kann die DALI Inbetriebnahme auch sehr komfortabel über den im Gerät integrierten Webserver erfolgen. Zu diesem Zweck kann das Dali/KNX Gateway IP-N direkt mit dem IP Netzwerk verbunden werden. Am unteren linken Gehäuserand oberhalb der KNX-Busklemme befindet sich eine RJ-45 Buchse.

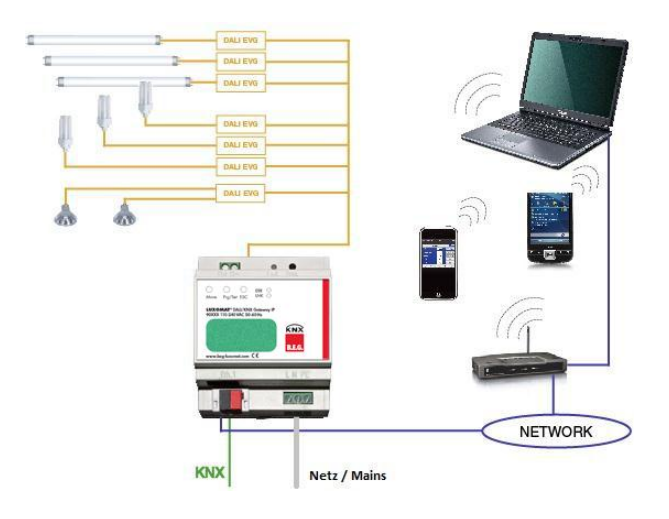

Über ein Standard-Patchkabel kann das Gerät an einen Switch, Hub oder Router des IP Netzwerkes angeschlossen werden. Natürlich kann auch ein WLAN-Access-Point als Netzwerkkoppler eingesetzt werden. In diesem Fall kann die Inbetriebnahme dann auch sehr komfortabel über ein portables Notebook, einen Tablet-PC oder ein Mobile-Phone erfolgen.

Nachdem die Netzwerkverbindung physikalisch hergestellt ist, muss zunächst die Zuweisung der IP-Adresse des Dali/KNX Gateway IP-N Gerätes erfolgen, damit der Zugriff über einen Webbrowser möglich ist. Im Auslieferungszustand sind alle B.E.G. Geräte mit IP Schnittstelle auf DHCP Adresszuweisung eingestellt. Das bedeutet, wenn sich im Netzwerk ein DHCP-Server befindet wird das Gerät nach der Initialisierung automatisch eine zulässige IP Adresse beziehen. Diese erhaltene Adresse kann über das Gerätedisplay in dem entsprechenden Menüpunkt (s.o.) abgelesen werden. Falls kein DHCP-Dienst zur Verfügung steht oder grundsätzlich über eine feste IP Adresse gearbeitet werden soll, muss diese zunächst über die ETS oder über Display und Tasten am Gerät eingestellt werden. Ggf. müssen auch Subnetz Maske und Standard-Gateway (bei direktem Zugriff über Internet) eingestellt werden. Diese beiden Parameter können nur über die ETS eingestellt werden.

Wenn die IP Adresse korrekt vergeben wurde, kann über einen Webbrowser (z.B. Microsoft Internet Explorer, Mozilla Firefox, Apple Safari) die Webseite des Gerätes aufgerufen werden. Zu diesem Zweck ist lediglich die

eingestellte oder durch den DHCP-Server automatisch vergebene IP-Adresse (URL) im Browser aufzurufen.

**Bitte beachten Sie, dass die vollständige URL aus der IP Adresse und dem Vorsatz http:// besteht. Im Browser muss also z.B.: http://192.168.10.71 zum Starten der Seite eingegeben werden.**

Nach dem Aufruf wird im Browser die im Folgenden abgebildete Webseite dargestellt.

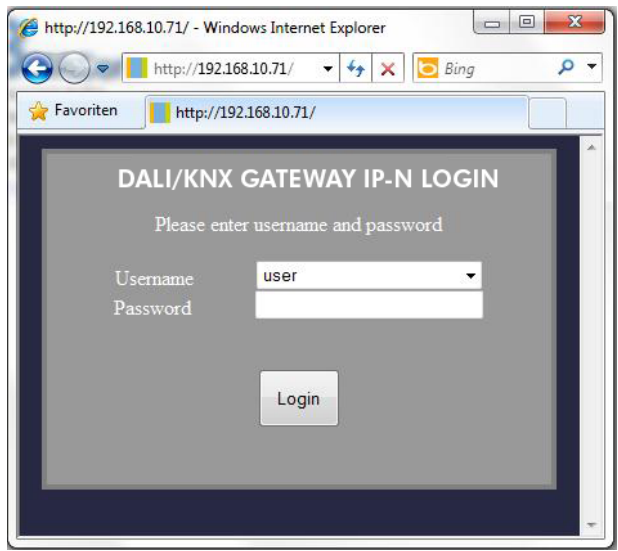

Über die Log-In-Seite kann zunächst ausgewählt werden, ob der Bediener ,User' oder ,Administrator' Rechte erhält. Bei einer Anmeldung als "User' ist die Funktion der Webseite eingeschränkt und Konfigurationsbefehle sind gesperrt. Diese Anmeldung sollte verwendet werden, wenn die Webseite als Visualisierung und Bedienung benutzt wird. Soll über die Webseite auch die DALI Inbetriebnahme erfolgen muss die Anmeldung als Administrator erfolgen. Alle folgenden Darstellungen und Beschreibungen der Webseiten beziehen sich auf die Administrator-Darstellung. Die Passwörter für User und Administrator können unabhängig voneinander in der ETS eingestellt werden. Die Standardeinstellung im Auslieferungszustand ist das Password '0' für beide Nutzer.

Nach dem Log-In als Administrator hat man Zugang zur Konfigurationswebseite.

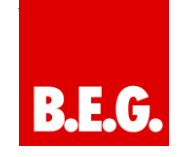

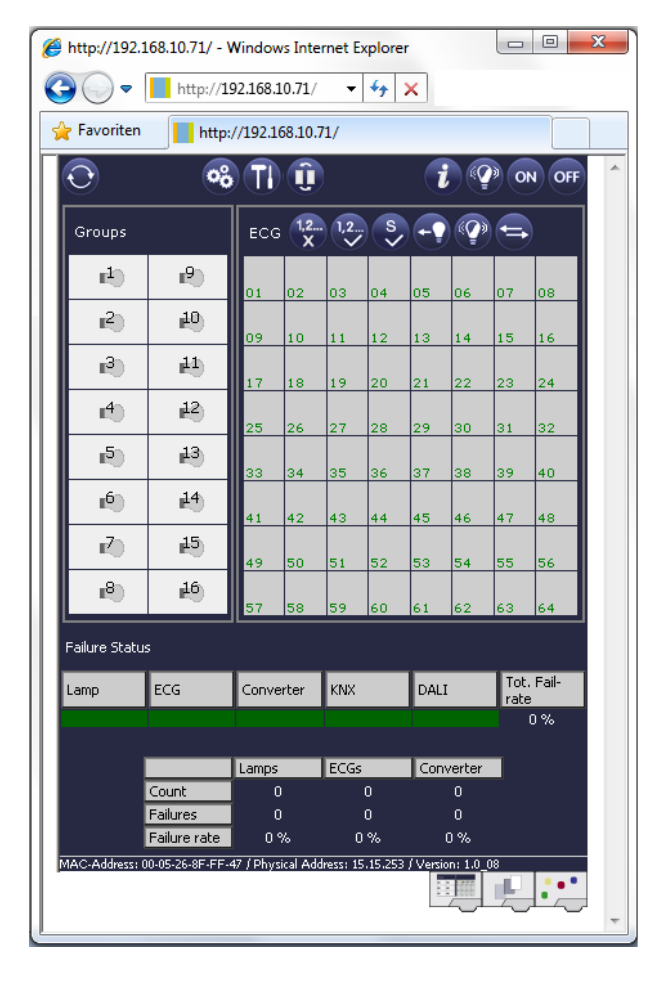

Die Konfigurationswebseite gliedert sich in verschiedene Bereiche. Im oberen Bereich befindet sich ein Bereich mit den zur Inbetriebnahme notwendigen Konfigurationstasten. (Diese Tasten sind teilweise nur bei Anmeldung als Administrator sichtbar). Unterhalb der Konfigurationstasten sind zwei Felder angeordnet für die 16 Gruppen und die 64 EVG Funktionen. Im unteren Drittel der Webseite befindet sich der Informations- und Statusbereich. Am unteren rechten Rand schließlich erlauben drei Tasten den Wechsel zwischen den verschiedenen Registern allgemeine Konfiguration, Szenenkonfiguration und Effekte-Konfiguration.

Alle bedienbaren Tasten der Seite arbeiten mit Tool-Tipps, d.h. wenn der Mauszeiger auf die Taste bewegt wird erscheint eine Funktionsbezeichnung in Klartext.

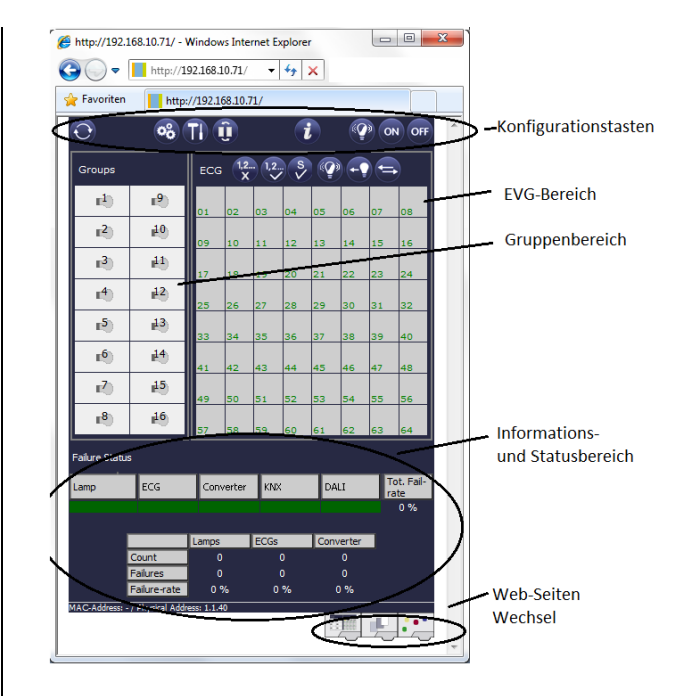

## **6.1 Funktion der Konfigurationstasten**

Innerhalb der Webseite können über die Kopfzeile die übergeordneten Inbetriebnahmefunktionen durchgeführt werden. Im Einzelnen haben die dargestellten ICONs der Kopfzeile die folgende Bedeutung und Funktion:

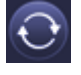

## **Aktualisieren**

Mit Hilfe dieser Funktion wird der Inhalt der dargestellten Webseite aktualisiert. Grundsätzlich ist die Webseite statisch, d.h. die Daten werden nur beim ersten Aufruf aktuell eingelesen. Änderungen, die nicht durch die Webseite selber hervorgerufen werden, z.B. Änderung eines Lichtstatus durch ein KNX Telegramm oder ein zwischenzeitlich auftretender Fehler, werden nicht automatisch aktualisiert.

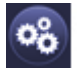

#### **Neuinstallation**

Über diese Taste kann eine Neuinstallation (Reset und Einlernvorgang) des angeschlossenen DALI-Segments gestartet werden. **Achtung: bei der Neuinstallation wird die gesamte ggf. bereits vorhandene Konfiguration des DALI-Segments gelöscht.**

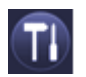

#### **Nachinstallation**

Über diese Taste wird eine Nachinstallation innerhalb des DALI Segments gestartet. Bei der Nachinstallation werden ggf. nicht mehr vorhandene Vorschaltgeräte gelöscht und neue Geräte hinzugefügt.

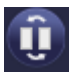

#### **EVG Schnellaustausch**

Über diese Taste wird ein EVG Schnellaustausch innerhalb des DALI Segments gestartet. Ein Schnellaustausch kann nur erfolgreich durchgeführt werden, wenn ein defektes EVG durch ein neues EVG ersetzt wurde.

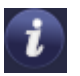

#### **Gerätestatus**

Bei Betätigung diese Taste wird der Gerätestatus des Gateways im Informations- und Statusbereich der Webseite angezeigt. Wird dagegen ein Gruppen- oder EVG-Feld angeklickt, zeigt der Bereich die Statusinformation zu dem jeweils ausgewählten EVG oder der Gruppe.

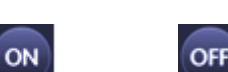

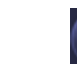

**Broadcast Ein Broadcast Aus Broadcast Blink**

Über ein DALI Broadcast-Telegramm können über diese Funktionen alle EVGs/Leuchten des DALI Segments gemeinsam ein- bzw. ausgeschaltet oder in einen Blinkzustand gebracht werden.

#### **6.2 Funktion der Bedientasten**

Oberhalb des EVG-Feldes befinden sich weitere Bedientasten mit denen EVG- bzw. gruppenspezifische Operationen durchgeführt werden können. Zur Ausführung dieser Operation ist es dabei erforderlich, dass zunächst die gewünschte Operation ausgewählt wird und danach die betreffende Gruppe oder das betreffende EVG angeklickt wird. Ist eine Funktion ausgewählt erscheint die entsprechende Taste in einen weißen Rahmen eingerahmt. Wird eine ausgewählte Taste erneut betätigt, wird die Auswahl aufgehoben.

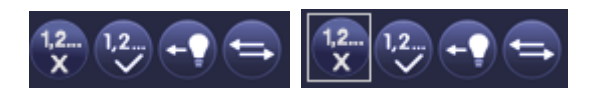

Keine Auswahl erste Taste ausgewählt

Im Einzelnen haben die Tasten folgende Bedeutung:

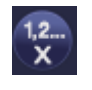

#### **Zugehörigkeit löschen**

Mit Hilfe dieser Taste wird die Zugehörigkeit eines EVGs aufgelöst. Dazu muss die Taste zunächst ausgewählt werden und danach ein EVG Feld eines EVGs, dessen Zuordnung gelöscht werden soll, angeklickt werden. War das EVG vorher einer Gruppe zugeordnet wird diese gelöscht, war das EVG vorher als EVG für Einzelansteuerung gekennzeichnet, wird dieses wieder als ,nicht in Betrieb genommen' gekennzeichnet.

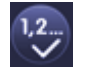

#### **Gruppenzugehörigkeit zuordnen**

Mit Hilfe dieser Taste wird die Gruppenzugehörigkeit eines EVGs eingestellt. Dazu muss die Taste zunächst ausgewählt werden. Nach der Auswahl muss dann das Gruppenfeld der gewünschten Gruppe angeklickt und ausgewählt werden. Ein weiterer Klick auf das EVG Feld, das dieser Gruppe zugeordnet werden soll, schließt den Zuordnungsprozess ab. Ist das ausgewählte EVG bereits einer Gruppe zugeordnet wird die alte Zuordnung automatisch aufgelöst.

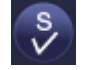

#### **EVG für Einzelansteuerung markieren**

Mit Hilfe dieser Taste wird das EVG für die Verwendung zur Einzelansteuerung gekennzeichnet. Nach dem Suchvorgang erscheinen gefundene EVGs zunächst mit einem Fragezeichen markiert und gelten damit als ,nicht in Betrieb genommen'. Soll das EVG in Einzelansteuerung betrieben werden, muss die Taste zunächst ausgewählt werden und dann das gewünschte EVG Feld angeklickt werden. Das entsprechende EVG wird dann mit einem ,S' (Single) gekennzeichnet und gilt als in Betrieb genommen.

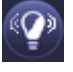

#### **EVG / Gruppe blinken**

Mit Hilfe dieser Taste wird ein einzelnes EVG oder eine Gruppe in den Blink-Zustand gebracht. Zur Ausführung muss zunächst die Taste ausgewählt werden. Wird dann ein EVG oder Gruppenfeld betätigt, blinken die zugehörigen EVGs / Leuchten. Der Blink-Modus wird für die Identifikation bei der DALI Inbetriebnahme eigesetzt. Ein erneutes Betätigen desselben EVG- oder Gruppenfeldes stoppt das Blinken. Betätigt man bei ausgewählter Taste ein anderes EVG oder Gruppenfeld, wird der Blink-Zustand für dieses zuletzt ausgewählte Element gestartet und die vorher blinkende Leuchte wird ausgeschaltet.

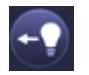

#### **Lichtwert toggeln**

Mit Hilfe dieser Taste wird der Wert einer Gruppe einoder ausgeschaltet. Zum Schalten muss zunächst die Taste ausgewählt werden. Wird dann ein Gruppenfeld betätigt, wird der Lichtwert aller der Gruppe zugeordneten Leuchten getoggelt. Entsprechendes gilt auch bei Betätigung eines EVG Feldes.

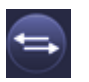

### **EVG Kurzadresse tauschen (Swap)**

Mit Hilfe dieser Taste kann die Position und damit die Kurzadresse zweier EVGs getauscht werden. Zum Tausch muss zunächst die Taste ausgewählt werden. Werden dann zwei EVG Felder nacheinander angeklickt, wird die Kurzadresse physikalisch getauscht und die Position innerhalb der Liste entsprechend angepasst. Diese Funktion ist erforderlich, wenn die zufällig angeordneten EVGs nach der Neuinstallation in eine definierte Reihenfolge angeordnet werden sollen. **Die Funktion sollte nur unmittelbar nach einer Neuinstallation verwendet werden. Eine spätere Anwendung in einem vollständig parametrierten DALI System sollte vermieden werden, da eventuell eingestellte Parameter in der ETS nicht mitgetauscht werden.**

## **6.3 Funktion der EVG-Felder**

Über die EVG und Gruppen Felder auf der Webseite kann sich der Nutzer auf einen Blick vollständig über den Funktions- und Fehlerstatus des angeschlossenen DALI Segments informieren. Die EVG Felder sind in der unteren linken Ecke des jeweiligen Feldes von 1 bis 64 durchnummeriert. Die Nummerierung entspricht dabei der möglichen Kurzadresse eines EVGs innerhalb des DALI Segments. Werden beim Suchvorgang (Neu- bzw. Nachinstallation) EVGs gefunden, wird in dem entsprechenden Feld ein Lampen- oder ein Batterie-ICON eingefügt. Das Batterie-ICON mit einer runden Batterie symbolisiert dabei ein EVG für Einzelbatterienotleuchten (Gerätetyp 1). EVGs aller anderen Gerätetypen (ohne Batterie) werden zunächst als Lampensymbol dargestellt. Wird bei der ETS Programmierung ein Gerät als Notleuchte mit Zentralbatterie parametriert, wird dies ebenfalls durch ein gesondertes ICON dargestellt. Folgende ICONs sind also möglich:

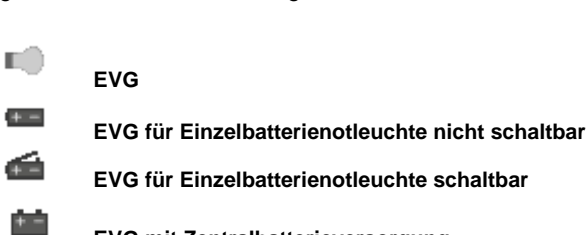

**EVG mit Zentralbatterieversorgung**

Der Wert- und Fehlerstatus des jeweiligen EVGs wird durch die Farbe des ICONs bzw. durch die Hintergrundfarbe des Feldes symbolisiert:

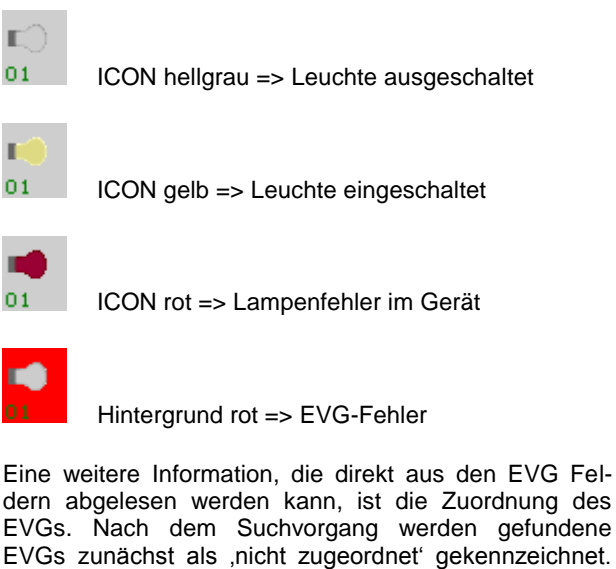

EVGs zunächst als 'nicht zugeordnet' gekennzeichnet. Diese Kennzeichnung erfolgt durch ein ?-Symbol über dem ICON. Werden EVGs einer Gruppe zugeordnet wird das ,?' durch die Gruppennummer ersetzt. Wird das EVG als EVG für Einzelansteuerung gekennzeichnet, ist es mit dem Buchstaben ,S' gekennzeichnet (Single).

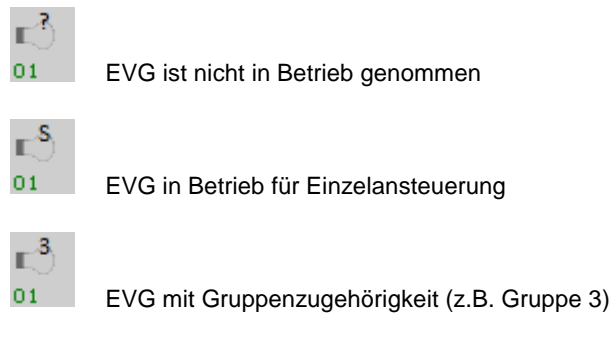

#### **6.4 Funktion der Gruppen-Felder**

Wie bei den EVG-Feldern wird auch durch die Gruppenfelder direkt der Status der jeweiligen Gruppe dargestellt. Bei den Gruppenfeldern beschränkt sich die Darstellung jedoch auf den Schaltstaus. Fehlerstati werden grafisch nicht angezeigt .

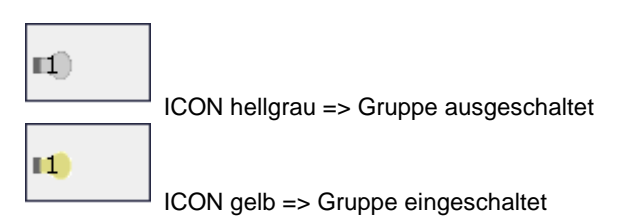

Wird eine Gruppe oder ein EVG über die Webseite geschaltet, wird der Zustand in der Webseite automatisch aktualisiert und angezeigt. Wurde der Schaltbefehl extern über ein KNX Telegramm initiiert, erfolgt keine automatische Aktualisierung. Der korrekte Status wird erst beim erneuten Aufruf der Webseite oder nach Betätigung der Aktualisierungs-Taste dargestellt.

### **6.5 Funktion der Informations- und Statusfelder**

Im unteren Bereich der Konfigurationswebseite werden alternativ Statusinformationen zum Gesamtgerät, Statusinformationen zu den jeweils ausgewählten Gruppen oder Statusinformationen zu dem ausgewählten EVGs angezeigt.

Nach dem ersten Aufrufen der Webseite werden grundsätzlich die das Gesamtgerät betreffenden Statusinformationen dargestellt.

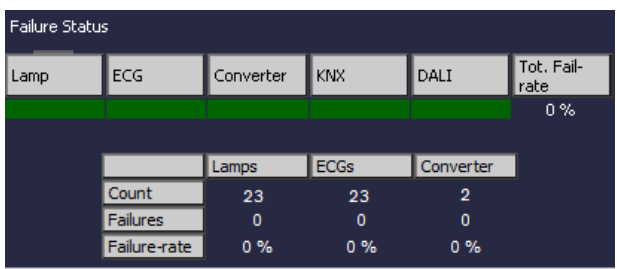

Auf einen Blick kann sich der Anwender damit über die Fehlerzustände, die Anzahl der angeschlossenen Lampen, EVGs und Konverter und die Fehlerraten informieren. Eine grüne Farbmarkierung bedeutet dabei, dass kein Fehler vorliegt. Steht ein Fehler an wechselt das entsprechende Feld zu rot.

Die Darstellung der Gesamtfehlerinformationen kann jederzeit durch Betätigung der Gerätestatus-Taste im Konfigurationsbereich der Webseite wieder aufgerufen werden.

Wird eines der 16 Gruppenfelder angeklickt werden die Statusinformationen zu der ausgewählten Gruppe angezeigt.

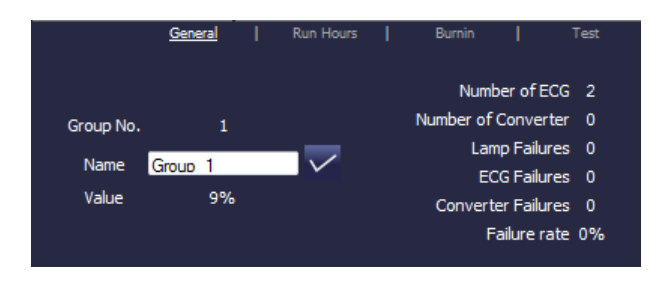

Neben den Informationen Gesamtzahl der Geräte und Konverter sowie der Anzahl der einzelnen Fehler wird

die Gesamtfehlerrate innerhalb der Gruppe dargestellt. Es ist dabei zu beachten, dass sich die Gesamtfehlerrate aus der Summe aller Fehler in der Gruppe bezogen auf die Anzahl aller EVGs und Konverter in der Gruppe ergibt. Im Feld 'Name' kann der Gruppe ein benutzerfreundlicher Name mit einer maximalen Länge von 10 Zeichen zugewiesen werden. Nach Eingabe des Namens über die Tastatur, muss die Eingabe durch Betätigung der √-Taste bestätigt werden. Der Name ist dann im Gateway gespeichert und kann bei der Synchronisation in der ETS übernommen werden.

Wird eines der 64 EVG-Felder angeklickt, werden die Statusinformationen zu dem ausgewählten EVG angezeigt. Innerhalb des Fensters kann hier nun zwischen vier verschiedenen Registern General, Run Hours, Burnin und Test gewählt werden.

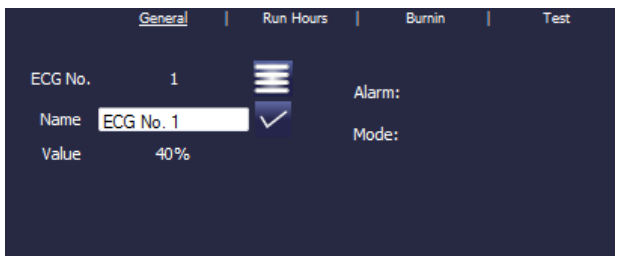

Im Register General kann wie in der Gruppendarstellung ein benutzerfreundlicher Name mit einer maximalen Länge von 10 Zeichen zugewiesen werden. Nach Eingabe des Namens über die Tastatur, muss die Eingabe durch Betätigung der √-Taste bestätigt werden. Der Name ist dann im Gateway gespeichert und kann bei der Synchronisation in der ETS übernommen werden.

In der Alarmzeile wird ein ICON eingeblendet wenn ein Fehler- oder Alarm vorliegt. Die einzelnen ICONS haben dabei folgende Bedeutung:

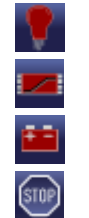

Lampenfehler EVG-Fehler

Konverter-Fehler

Lebensdauer überschritten

In der Mode-Zeile wird ein ICON eingeblendet wenn eine vom Normalbetrieb abweichende Betriebsart vorliegt. Die einzelnen ICONS haben dabei folgende Bedeutung:

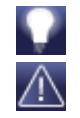

**Dauerbetrieb** 

Panik-Betrieb

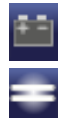

Zentralbatterie Testbetrieb

Burn-In Betrieb

In der Kopfzeile kann in das Register Run Hours gewechselt werden.

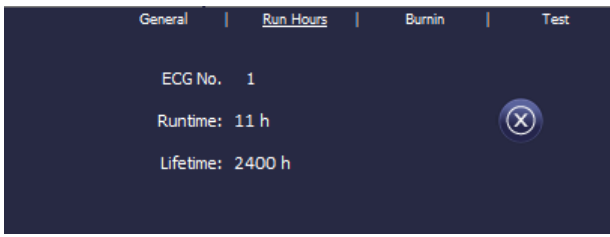

In dieser Darstellung werden die akkumulierten Betriebsstunden seit dem letzten Zurücksetzen sowie die in der ETS festgelegte maximale Lebensdauer der Lampe angezeigt. Über die Taste auf der Seite kann der interne Betriebsstundenzähler auf 0 zurückgesetzt werden.

In der Kopfzeile kann in das Register Burn-In gewechselt werden.

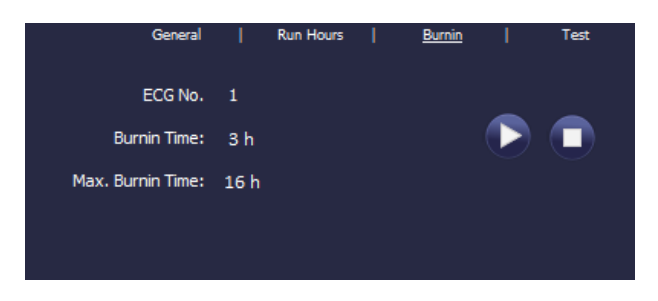

In dieser Darstellung kann der Einbrennbetrieb für das jeweils ausgewählte EVG gestartet und gestoppt werden. Die über die ETS eingestellte Einbrenndauer (Max. Burn-In Time), sowie die bereits abgelaufene Einbrennzeit werden angezeigt.

Handelt es sich bei dem ausgewählten EVG um ein Gerät für Einzelbatterienotleuchten kann auch in das Register Test gewechselt werden.

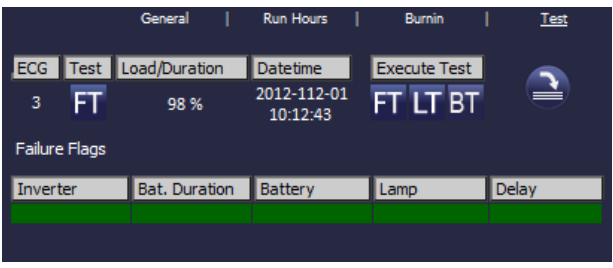

In dieser Darstellung werden Testtyp, Testergebnis und Testzeitpunkt des letzen durchgeführten Tests dargestellt. In der Statuszeile werden die Fehler-Flags dieses Testes angezeigt. Ein grüner Balken bedeutet dabei, dass das Fehler-Flag nicht gesetzt war und das entsprechende Testergebnis positiv ist. Ein roter Balken signalisiert ein negatives Testergebnis.

Über die Tasten kann der gewünschte Test auch aus der Webseite manuell gestartet werden (Execute Test). Die ICONs bedeuten dabei:

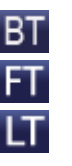

Test Batterie-Ladezustand (Battery Test)

Funktionstest (Functional Test)

Dauertest (Long Duration Test)

Es ist zu beachten, dass die Webseite statisch ist, und nach Beendigung des Testes nicht automatisch aktualisiert wird. Soll nach manueller Aktivierung und Beendigung eines Testes das Testergebnis auf der Seite dargestellt werden, muss zunächst die Taste, Testergebnis aktualisieren'

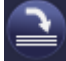

betätigt werden.

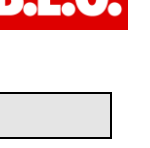

## **7. ETS Sonder – und Inbetriebnahmefunktionen**

Wie bereits in Kapitel 4 beschrieben können für die DALI Inbetriebnahme verschiedene Konzepte Typ A ,Normal-Mode' und Typ B, extended Mode' gewählt werden. In Abhängigkeit vom Inbetriebnahmekonzept stehen verschiedene Sonderfunktionen und Seiten in der ETS zur Verfügung.

### **7.1 Sonderfunktionen im ,Normal Mode**

### **7.1.1 Synchronisation mit dem angeschlossenen DALI Segment**

Beim erstmaligen Aufruf der Parameterseite werden zunächst die Parameter und Gruppen für alle möglichen 64 EVGs und 16 Gruppen eingeblendet. Im ETS Mode A ist es möglich, die Inbetriebnahme zu vereinfachen und die Applikation an die realen Bedingungen des angeschlossenen DALI Segmentes anzupassen. Hierzu muss zunächst eine Synchronisation mit der Anlage erfolgen.

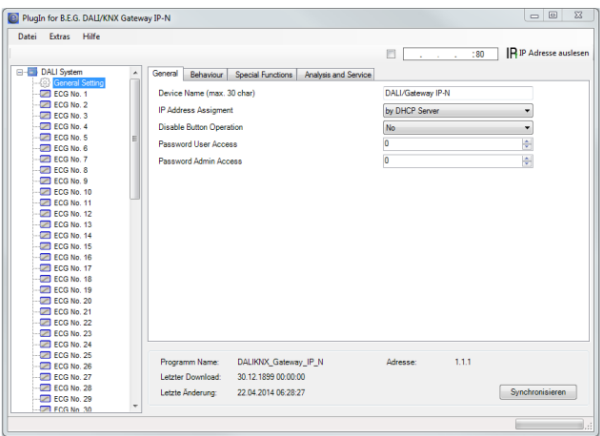

Die Synchronisation kann über den Sync-Button am unteren rechten Rand des Hauptfensters gestartet werden. Die Synchronisation kann – abhängig von der Anlagengröße – einige Sekunden dauern. Der Synchronisationsfortschritt wird in einem Balken auf der rechten unteren Seite angezeigt.

Nach Abschluss der Synchronisation werden in der ETS nur noch Objekte und Parameter eingeblendet von EVGs, die physikalisch an das Gerät angeschlossen sind.

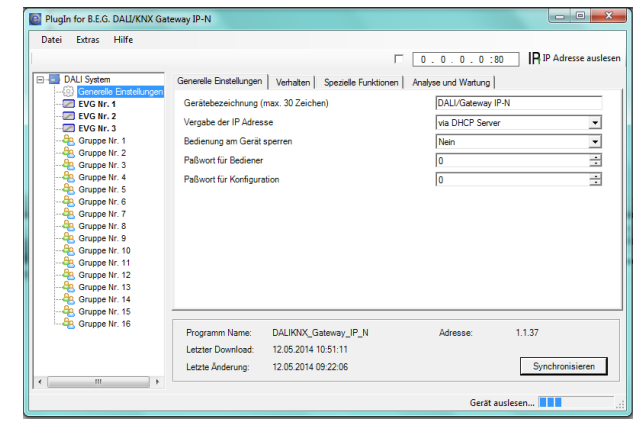

Weiterhin werden die Gerätetypen und ggf. Gruppenzuordnungen automatisch eingestellt.

Sollte bei der Synchronisation ein Gerätetyp entdeckt werden, der nicht mit der aktuellen Einstellung in der ETS übereinstimmt, erscheint ein Hinweisfenster, das jeweils quittiert werden muss.

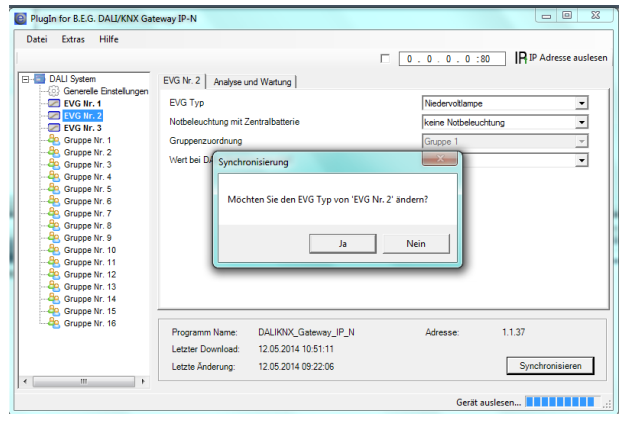

Standardmäßig erfolgt die Synchronisierung der ETS über das KNX Netzwerk. Ist das Gateway bereits korrekt in das IP Netzwerk eingebunden und hat eine entsprechende IP Adresse erhalten, kann auch eine Synchronisation via Ethernet erfolgen. Zu diesem Zweck ist lediglich die korrekte IP Adresse des Gerätes in die Befehlsleiste des Fensters einzugeben und die Check-Box vor der Befehlszeile anzuhaken. Alternativ kann auch der Read-IP address – Button betätigt werden, um die IP Adresse des ausgewählten Gerätes ohne manuelle Eingabe einzustellen.

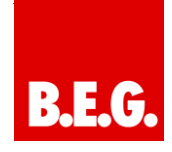

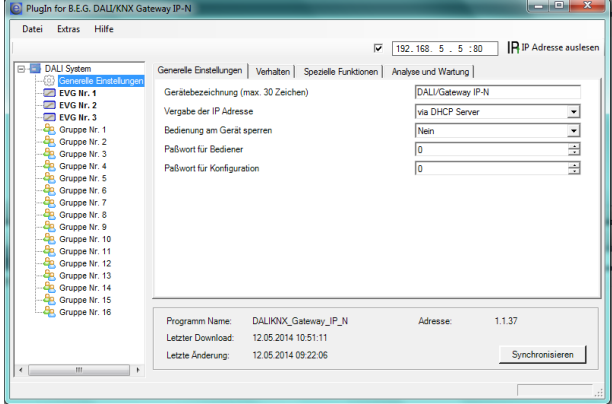

Die Synchronisation gleicht die Applikation mit den Daten des angeschlossenen DALI Segmentes ab. **Grundsätzlich ist daher immer eine Synchronisation durchzuführen, wenn die Struktur des Systems geändert oder erweitert wurde.**

### **7.1.2 Nutzerfreundliche Benamung von EVGs und Gruppen**

Um die Parametrierung in der ETS für den Nutzer einfach zu gestalten ist es sinnvoll, nutzerfreundliche Namen für EVGs und Gruppen zu verwenden. Soll eine Benamung erfolgen muss diese im ETS Mode A direkt bei der Identifizierung auf der Webseite durchgeführt werden. Dabei ist zu beachten, dass nach Eingabe des Namens in das entsprechende Fenster die Bestätigungstaste rechts neben dem Eingabefenster betätigt wird.

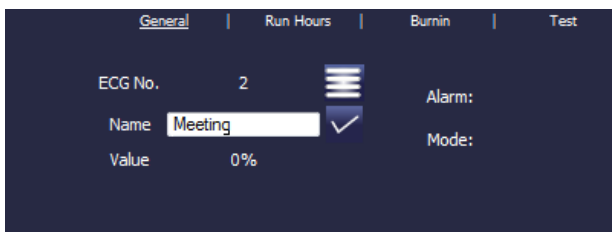

Die Benamung kann dann durch den Read Description – Befehl im Menü Tools direkt in die ETS eingeladen werden. Die Namen werden in Klammern hinter dem jeweiligen Knoten angezeigt.

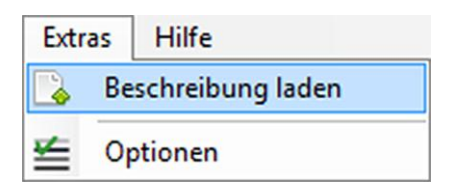

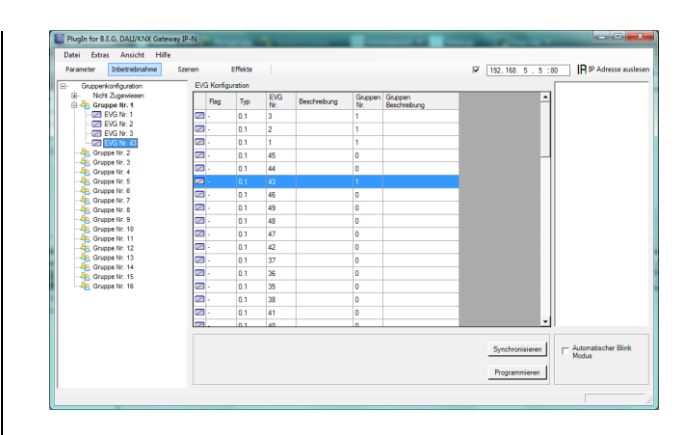

Da das Auslesen der Namen über den KNX einige Zeit in Anspruch nimmt, ist es sinnvoll diesen Vorgang in jedem Fall über die Ethernet-Verbindung durchzuführen. Vor der Ausführung des Befehls sollte daher die richtige IP Adresse eingestellt und die Check-Box vor der IP-Adresse angehakt werden.

### **7.2 Sonderfunktionen im , Extended Mode**

Wird für die DALI Inbetriebnahme der ,extended Mode' (Mode B) eingestellt (s. Kapitel 4) erscheint unterhalb der Hauptmenüzeile ein weiteres Zusatzmenü mit den Einträgen ,Parameter', ,Inbetriebnahme', ,Szenen' und 'Effekte'

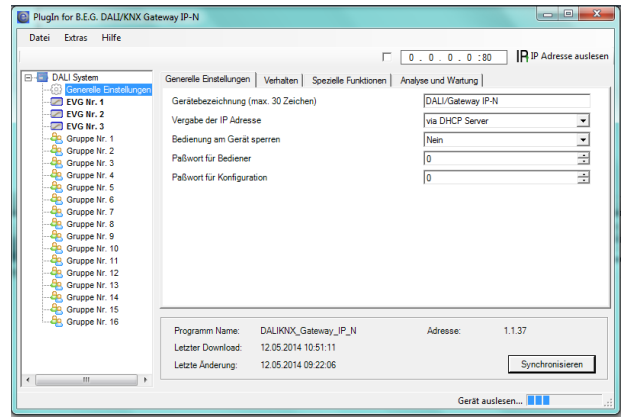

Im ersten Menüpunkt 'Parameter' kann die Einstellung der gewünschten ETS Parameter in der gleichen Weise erfolgen wie im Mode A. Es ist allerdings zu beachten, dass im Mode B immer alle Parameter sichtbar sind, da hier die Einstellungen unabhängig vom später angeschlossenen System durchgeführt werden können. Eine Vereinfachung durch Synchronisation mit dem System ist für die Parameter und Objekte in dieser Betriebsart nicht möglich. Die Funktion von Menüpunkt , Inbetriebnahme' wird detailliert im nächsten Kapitel beschrieben. Für die Menüpunkte ,Szenen' und ,Effekte' beachten Sie bitte Kapitel 11.

#### **7.2.1 Vorbereitung und Planung der DALI Inbetriebnahme im 'Extended Mode'**

Über das Menü , Inbetriebnahme' öffnet sich im Mode B eine zusätzliche Seite, die im ,normal Mode' nicht zur Verfügung steht. Über diese Seite erfolgt sowohl die Planung der Anlage in Vorfeld der Inbetriebnahme auf der Baustelle, als auch später die eigentliche DALI Inbetriebnahme (Identifikation und Zuordnung der EVGs) im System.

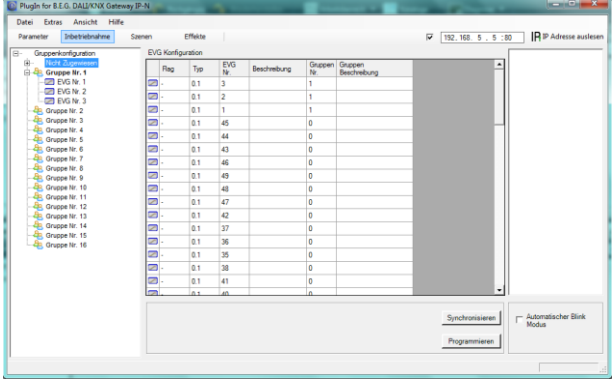

Die Inbetriebnahme-Seite hat dabei folgende Struktur: Auf der linken Seite ist in einer Baumstruktur die Gruppenkonfiguration dargestellt. Im mittleren Bereich befindet sich eine tabellarische Darstellung für die EVG Konfiguration und Benamung. Im rechten Bereich findet sich eine Liste mit den real im System gefundenen, noch nicht identifizierten Geräten. In der Planungsphase ist diese zunächst leer. Da die ETS nicht mit dem System verbunden ist.

Zu Beginn sollte zunächst die Planung und Benamung der EVGs erfolgen. Zu diesem Zweck kann im Beschreibungsfeld der EVG Konfiguration ein Name (Leuchtennummer, Raumnummer o.ä.) eingegeben werden.

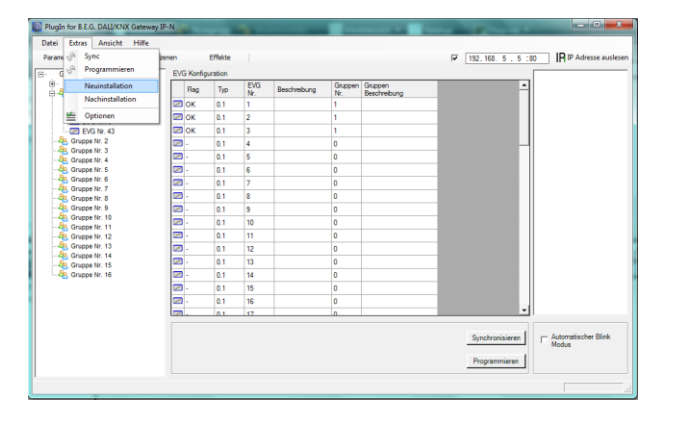

Bei der Eingabe der Namen stehen im ETS Plug-In maximal 30 Zeichen zur Verfügung. Prinzipiell werden die Benamungen auch auf der Webseite übernommen. Es

ist zu beachten, dass auf der Webseite des Gerätes nur maximal die ersten 10 Zeichen der Eingabe des Plug-In dargestellt werden.

Wird eine Eingabe im Beschreibungsfeld mit der Return-Taste bestätigt, springt der Eingabecursor automatisch in das nächste EVG-Feld. Die Eingabe der Namen kann so schnell und sicher durchgeführt werden.

Nach der Planung der EVGs sollte die ggf. gewünschte Gruppenzuordnung durchgeführt werden. Die Gruppenzuordnung kann dabei per Drag-And-Drop auf zwei unterschiedliche Arten erfolgen:

- 1.) Ein EVG im mittleren EVG Konfigurationsfeld kann über die Maus angewählt und nach links geschoben und über der entsprechenden Gruppe im Gruppenbaum fallengelassen werden.
- 2.) Ein EVG im oberen Knoten ,Nicht zugeordnet des Gruppenbaums kann über die Maus angewählt werden und nach unten geschoben und über der entsprechenden Gruppe fallengelassen werden.

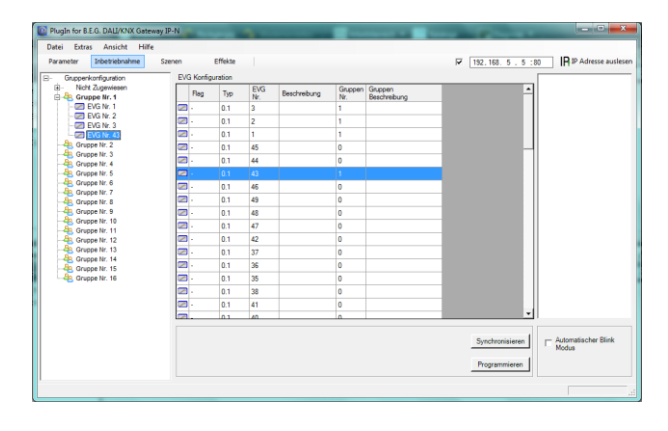

Wird ein EVG per Drag-And-Drop einer Gruppe zugeordnet ist die entsprechende Gruppennummer automatisch im Feld , Gruppenummer' EVG Konfigurationstabelle eingeblendet. Im benachbarten Feld 'Gruppen Beschreibung' kann dann ein nutzerfreundlicher Name auch für die Gruppe eingegeben werden. EVG und Gruppennamen werden automatisch sowohl im Gruppen-Konfigurationsbaum (Anzeige in Klammern) als auch in den Beschreibungen der ETS-Kommunikationsobjekte übernommen. Für die Verknüpfung der Gruppenadressen mit den Kommunikationsobjekten ergibt sich somit durch eine sinnvolle Benamung eine erhebliche Vereinfachung für den Systemintegrator.

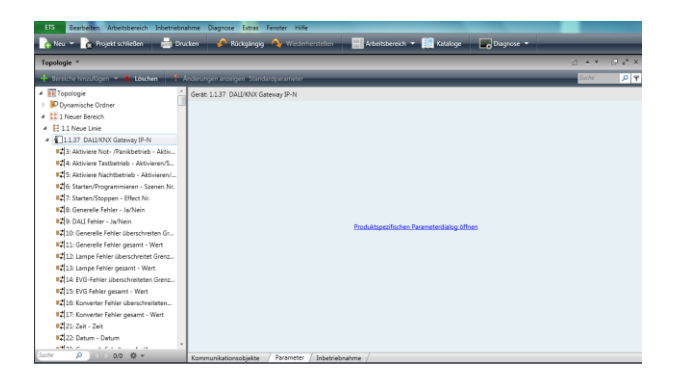

Sobald ein EVG einer Gruppe zugeordnet ist, steht es für Einzelansteuerung nicht mehr zur Verfügung. Die Parameter und Kommunikationsobjekte werden durch die Gruppenzuordnung entsprechend angepasst. Nicht zu Gruppen zugeordnete EVGs werden automatisch als EVGs für Einzelansteuerung betrachtet.

Für die Planung und Einstellung von Szenen und Effekten beachten Sie bitte Kapitel 11.

## **7.2.2 DALI Inbetriebnahme im 'Extended Mode'**

Nach der Planung, Einstellung der Parameter und Verknüpfung der Gruppenadressen erfolgt die eigentliche Inbetriebnahme des DALI Segments. Zu diesem Zweck ist es erforderlich, den Inbetriebnahme-PC mit der ETS über eine Schnittstelle (RS-232, USB oder IP) mit dem KNX System wie gewohnt zu verbinden. Ist eine Verbindung sichergestellt, muss zunächst die physikalische Adresse des jeweiligen Gateways programmiert werden. Die Kommunikation zwischen Plug-In und Gateway basiert auf Basis der physikalischen Adresse (ggf. auch über IP-Adresse, s.u.).

Über die Seite , Inbetriebnahme' und das Menü, Tools' kann dann der Einlernvorgang des angeschlossenen DALI Segments gestartet werden.

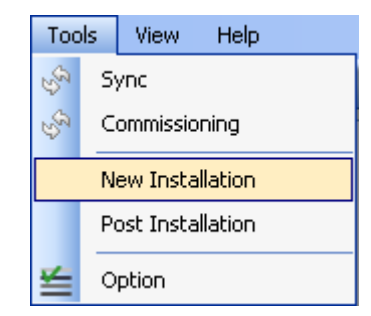

Bitte beachten Sie, dass die oben gezeigte Auswahl im Menü ,Tools' nur sichtbar ist, wenn im Zusatzmenü ,Inbetriebnahme' ausgewählt wurde. Die dargestellten Elemente sind Abhängig von der vorher ausgewählten Einstellung im Zusatzmenü.

Beim Einlernen werden alle EVGs automatisch erkannt und jedem EVG wird eine Kurzadresse von 0..63 zugeordnet. Der Einlernprozess kann je nach Größe des angeschlossenen DALI Segments bis zu 3 Minuten dauern.

Der Fortschritt wird dabei in der Fortschrittsanzeige am rechten unteren Rand des Fensters dargestellt. Gleichzeitig informiert auch noch eine Anzeige über die Anzahl der bisher gefundenen EVGs, bzw. über den gerade aktuellen Vorgang.

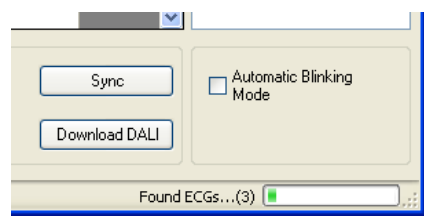

Nach Beendigung des Einlernvorgangs, werden alle gefundenen EVGs in die Liste der noch zu identifizierenden Geräte auf der rechten Seite eingetragen.

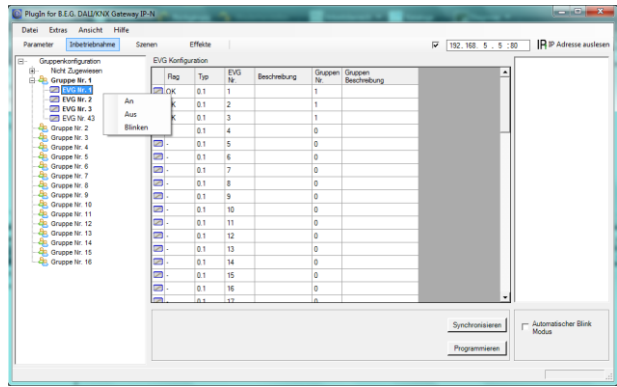

Die Identifikation erfolgt nun durch Ein- und Ausschalten der jeweiligen Leuchte. Wird ein EVG selektiert und die rechte Maustaste betätigt, erscheint ein Kontextmenü und die gewünschte Funktion kann ausgewählt werden.

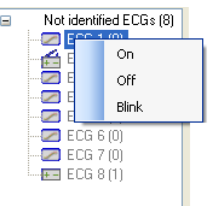

Alternativ kann auch die Auswahlbox ,Automatischer Blink Mode' angehakt werden. In diesem Fall startet der Blinkmode des jeweiligen EVGs selbständig bei der Selektion des Gerätes. Das Kontextmenü steht auch auf Gruppen und Gateway-Ebene zur Verfügung. Während des Identifikationsprozesses kann es sinnvoll sein, bestimmte Gruppen oder auch alle angeschlossenen

Leuchten an- oder auszuschalten. Wird der Hauptknoten 'Gruppen-Konfiguration' ausgewählt, können ebenfalls über die rechte Maustaste Broadcastbefehle für Ein, Aus, Blinken gesendet werden.

Ist ein EVG identifiziert, so kann es per Drag-And-Drop auf das jeweils vorher geplante Element in der EVG Konfigurationstabelle gezogen werden.

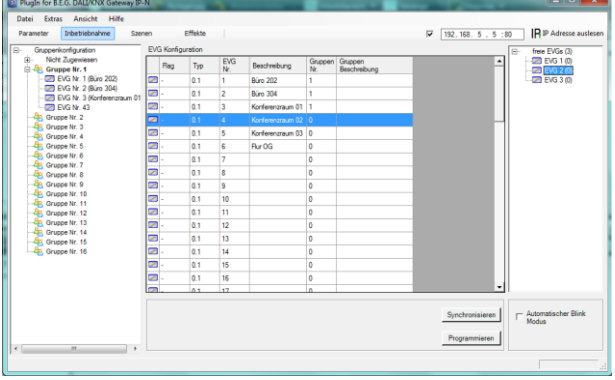

Sobald ein EVG in die EVG Konfigurationstabelle gezogen wurde, verschwindet es aus der Liste der nicht identifizierten EVGs. Gleichzeitig verdeutlicht ein Flag ,PLAN' in der Konfigurationstabelle, dass das EVG dem geplanten Element zugeordnet wurde.

Sollte bei diesem Vorgang ein EVG falsch zugeordnet worden sein, kann es ebenfalls per Drag-And-Drop wieder in die Liste der nicht identifizierten Geräte zurückgezogen werden.

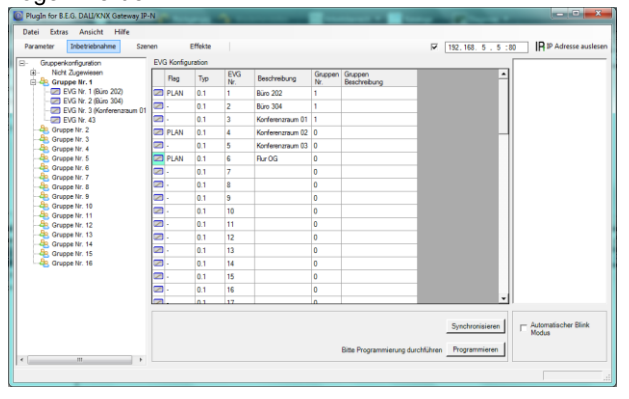

Das Element in der Konfigurationstabelle wird damit wieder frei (Flag: ,PLAN  $(E)^{f}$   $\rightarrow$  Empty). Gleichzeitig erscheint das EVG wieder in der Liste der nicht identifizierten Geräte und kann ggf. auf ein anderes Element gezogen werden.

Bitte beachten Sie das alle durchgeführten Operationen zunächst nur innerhalb der Oberfläche dargestellt aber nicht unmittelbar in das DALI Gateway geladen werden. Um den Ladevorgang der Einstellungen in das Gateway und in die EVGs zu starten, ist unbedingt noch die Taste 'Programmieren' zu betätigen. Der Download-Vorgang

kann dabei bis zu 2 Minuten dauern. Die Fortschrittsanzeige informiert über den aktuellen Status.

Nach Abschluss des Ladevorgangs sind alle vorher geplanten EVGs im realen System mit der DALI Konfiguration programmiert worden. In der EVG Konfigurationstabelle sind die entsprechenden Geräte mit dem Flag , OK' gekennzeichnet.

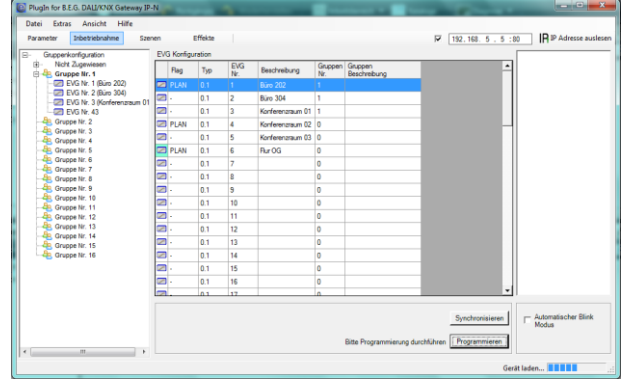

Nicht identifizierte Geräte verbleiben in der Liste auf der rechten Seite.

**Achtung: Es ist unbedingt zu beachten, dass der Download auf der 'Inbetriebnahmeseite' nur die DALI Konfigurationsdaten in Gateway und EVGs programmiert. Zusätzlich muss im Anschluss an die DALI Identifikation und Inbetriebnahme noch die eigentliche ETS Applikation mit den Parametereinstellungen und Gruppenadressen in das Gerät geladen werden.** Dies erfolgt wie gewohnt nach Verlassen der Parameterseite über den normalen Ladevorgang in der ETS.

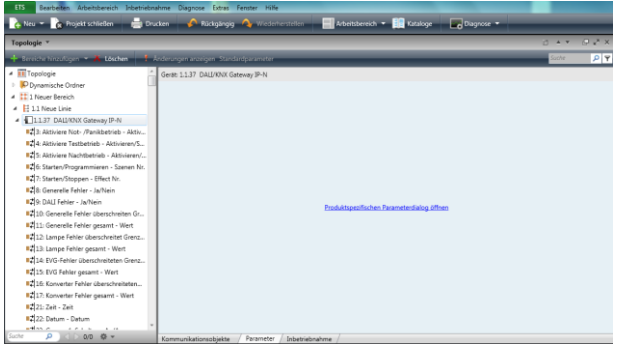

## **7.2.4 EVG und Leuchtenfehler während der DALI Inbetriebnahme im .Extended Mode**'

Die Identifikation der Leuchten/EVGs während der Inbetriebnahme erfolgt visuell (einschalten, ausschalten, blinken) und ist damit nur möglich wenn Leuchtmittel und EVGs fehlerfrei arbeiten. Sollte während des Installationsprozess ein Lampen- oder EVG-Fehler vom Gateway identifiziert werden, wird das entsprechende EVG farb-

lich gekennzeichnet. Eine rote Markierung symbolisiert einen EVG Fehler, gelb bedeutet Lampenfehler.

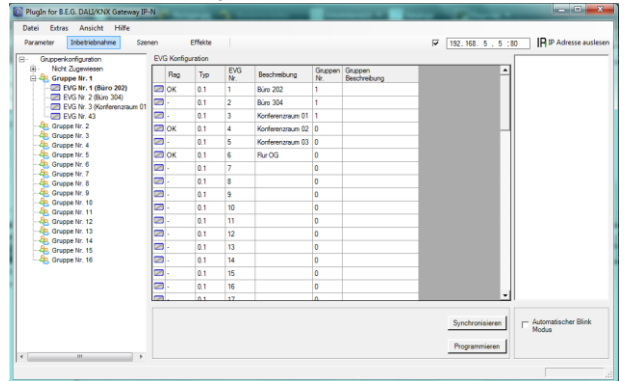

Die Fehleranzeige erfolgt sowohl für noch nicht identifizierte Geräte (rechtes Tabelle) als auch für bereits zugeordnete EVGs (Tabelle Mitte).

Da die Ansicht innerhalb des Fensters nicht automatisch aktualisiert wird und die Erkennung eines Fehlers durch das DALI Gateway ggf. einige Minuten dauert, ist es empfehlenswert den 'Sync'-Button einige Zeit nach der Neuinstallation zu betätigen. Dadurch wird der angezeigte Status durch den tatsächlichen Status im Gerät aktualisiert und inzwischen detektierte Fehler werden angezeigt.

Achtung: Liegt bereits während des Suchvorgangs bei Neuinstallation ein EVG-Fehler vor, wird das Gerät in der Regel nicht gefunden. Die Anzahl der gefundenen EVGs stimmt dann nicht mit der erwarteten Anzahl überein. EVG-Fehler werden in der oben beschriebenen Weise nur angezeigt, wenn das betreffende EVG vorher bereits eingelernt wurde und dem Gateway somit bekannt ist.

#### **7.2.4 Verwendung von Dummy-EVGs im , Extended Mode'**

In der Praxis gibt es Anwendungsfälle in denen eine DALI Anlage oder ein DALI Segment in Betrieb genommen werden muss, obwohl noch nicht alle geplanten Leuchten physikalisch vorhanden sind (z.B. ist ein Raum noch nicht fertig, oder ein Leuchtentyp wurde nicht geliefert). Beim Einlernvorgang werden nur die vorhandenen Geräte gefunden und in die Liste der nicht identifizierten Geräte eingetragen. Entsprechend können auch nur diese Geräte in die Konfigurationstabelle gezogen und als reales Gerät in Betrieb genommen werden. Geräte, die geplant aber noch nicht vorhanden sind, verbleiben als leerer Eintrag in der Konfigurations-Tabelle. Sie können nach Vervollständigung der Anlage später über eine Nachinstallation (s. unten) eingelernt, identifiziert und zugeordnet werden.

Solange ein Eintrag leer ist, geht das Gateway davon aus, dass hier kein EVG vorhanden ist und generiert auch keine Fehlermeldung. Manchmal ist es aber gewünscht, dass ein geplantes Gerät, obwohl noch nicht vorhanden, als EVG-Fehler gemeldet wird (z.B. zur Visualisierung einer unvollständigen Installation).

Das Plug-In bietet die Möglichkeit Platzhalter- (Dummy-) EVGs in die Liste der nicht identifizierten Geräte aufzunehmen. Diese Zusatzoption ist standardmäßig nicht eingestellt. Soll sie verwendet werden, muss die Option zunächst unter ,Tools'  $\rightarrow$  ,Optionen' freigegeben werden.

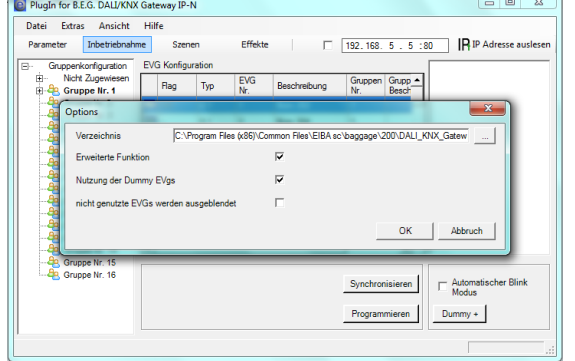

Nach der Freigabe erscheint im Parameterfenster eine Zusätzliche Taste ,Dummy+'<br><sup>1</sup>@ PlugIn for B.E.G. DALI/KNX Gateway IP-N

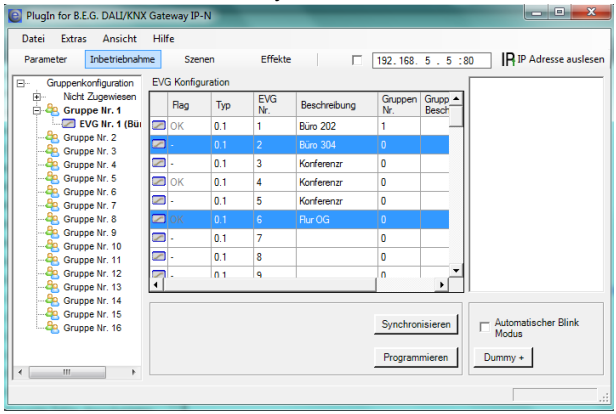

Über diese Taste können der Liste der nicht identifizierten EVGs Platzhalter (Dummy-EVGs) hinzugefügt wer-

den. Die Dummy-EVGs sind mit <sup>tegi</sup>gekennzeichnet und können wie normale EVGs auf geplante EVGs in der EVG Konfiguration gezogen werden. Nach dem Download der DALI Daten geht das Gateway davon aus, dass hier ein EVG vorhanden ist und wird auf dem entsprechenden Kommunikationsobjekt und in einer Visualisie**rung ein EVG-Fehler ausgegeben.**<br>**De Plugin for B.E.G. DALI/KNX Gateway IP-N** 

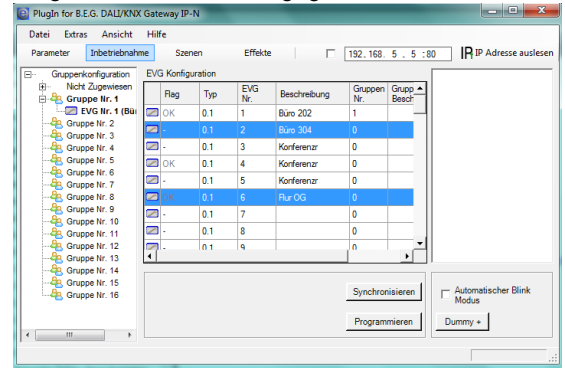

In der EVG Konfigurationsliste sind EVGs, die durch einen Dummy-EVG Eintrag erzeugt wurden, grau hinterlegt dargestellt (s.o.).

Die Dummy-EVGs werden nur als temporäre Lösung in einer noch fertigzustellenden Anlage eingesetzt. Eine 'Nachinstallation' wie sie nach Vervollständigung der Anlage erforderlich ist, löscht alle Dummy Einträge sowohl aus der EVG Konfigurationstabelle, als auch aus der Liste der noch zu identifizierenden Geräte.

#### **7.3 Allgemeine Sonderfunktionen der ETS**

Die im folgendem Kapiteln beschriebenen Funktionen können sowohl im ,Normal Mode' als auch im ,Extended Mode' Verwendung finden.

## **7.3.1 Verwendung von IP für die Plug-In Kommunikation**

Standardmäßig kommuniziert das Plug-In mit dem DALI Gateways über den KNX-Bus. Ist das DALI Gateway in ein IP-Netzwerk eingebunden und eine korrekte IP-Adresse vergeben (DHCP oder feste Einstellung in der ETS) kann auch die IP-Kommunikation verwendet werden. Lade- und Kommunikationsvorgänge werden dadurch erheblich beschleunigt. Zu diesem Zweck muss die korrekte IP des betreffenden DALI Gateways in das IP Feld am oberen Rand eingegeben werden und das Freigabe-Feld angehakt werden.

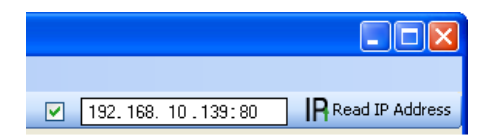

Die IP Adresse kann auch über den , Read IP Address'-Button ausgelesen werden. Nach Betätigung der Taste wird die korrekte IP Adresse des aktuellen Gerätes automatisch in das Adress-Feld eingetragen.

**Bitte beachten Sie, dass wenn die IP Kommunikation freigegeben ist (Haken), das Plug-In immer über die angegebene Adresse mit dem Gateway kommuniziert. Eine falsche manuelle Eingabe, kann dazu führen, dass ggf. ein falsches Gateway angesprochen wird. Bitte überprüfen Sie daher unbedingt die Richtigkeit der IP Adresse.**

Sollte IP Kommunikation zwar angehakt, aber keine IP Verbindung möglich sein (falsche IP Adresse, keine Netzwerkverbindung) wird das Plug-In zunächst versuchen die Verbindung über IP aufzubauen. Es wird dann aber selbstständig erkennen, dass ein Verbindungsaufbau nicht möglich ist und automatisch auf KNX Kommunikation wechseln.

Die IP Kommunikation kann sowohl in ,Normal Mode' als auch im , extended Mode' verwendet werden.

### **7.3.2 Parameter – Vorlagen**

Das Dali/KNX Gateway IP-N bietet die Möglichkeit eigene Parametervorlagen zu erstellen. Damit kann das aufwendige Einstellen der Parameter für die einzelnen Gruppen oder EVGs erheblich vereinfacht werden. Parametervorlagen können sowohl für alle Parameter des gesamten Gateways als auch für einzelne EVGs und Gruppen generiert und eingeladen werden. Sind die Parameter für ein Standard-EVG komplett eingestellt, kann es über die Export-Funktion im Menü Files oder über einen Klick mit der rechten Maustaste als xml-File exportiert werden.

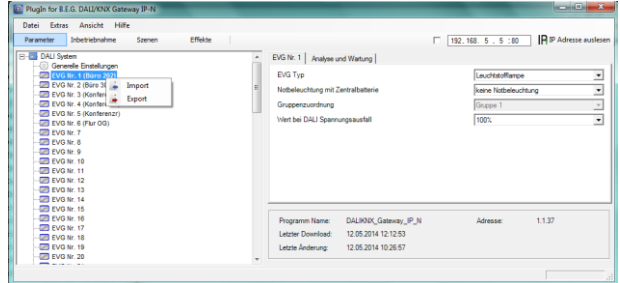

Wird nun ein anderes EVG gewählt, das mit den gleichen Parametereigenschaften eingestellt werden soll, kann die exportierte Datei in das neue EVG importiert werden. Die Datei kann somit als Vorlage für andere EVGs dienen. Die Erstellung von Vorlagen ist auch auf Gruppenebene oder für die ,Generellen Eigenschaften' möglich. Insbesondere in großen Projekten kann die Parametrierung wesentlich vereinfacht werden, wenn für alle vorkommenden EVG und Gruppen-Typen Vorlagen angelegt werden und dann diese Bibliothek von Vorlagen verwendet wird.

Sollen einzelne EVG- oder Gruppen-Parameter oder ggf. auch ein ganzes Gateway in den Auslieferungszustand zurückgesetzt werden, können die mitgelieferten Dateien für den Import verwendet werden:

- default\_device.xml
- default\_ecg.xml
- default\_group.xml

#### **7.3.3 Datensicherung der DALI Konfiguration**

Die in der ETS eingestellten Konfigurationsdaten und Parameter sind mit jeder Änderung automatisch in der ETS Datenbank gespeichert und können jederzeit wieder in ein neues Gerät heruntergeladen werden. Die DALI Konfigurationsdaten, wie z.B. die DALI Langadresse sind allerdings nicht Bestandteil der normalen ETS Applikation. Sollen diese Daten ebenfalls gesichert werden, kann dies über die Backup-Funktion im Menü Files erfolgen.

Die Backup-Funktion liest die aktuelle reale Konfiguration aus dem Gateway aus und speichert diese in ein xml-File. **Achtung: Die DALI Konfigurationsdaten in der ETS werden bei einem Backup ebenfalls aktualisiert. Sollten zwischenzeitlich in der ETS Änderungen vorgenommen worden sein, die noch nicht in das Gateway geladen wurden (nur Planung), werden diese beim Backup überschrieben.**

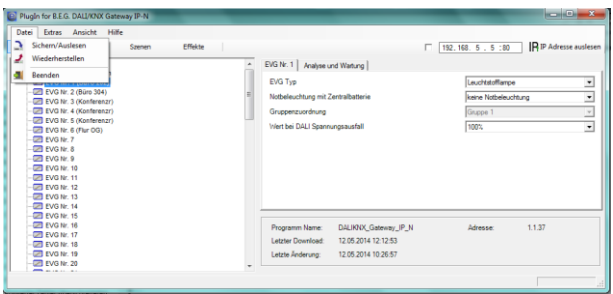

Ist es erforderlich ein Gateway auszutauschen, können die beim Backup gesicherten Daten über Restore in ein neues Gerät geladen werden. Backup – Restore ermöglicht somit einen einfachen Geräteaustausch des Gateways ohne aufwendige Neuinstallation. Es wird daher dringend empfohlen nach Abschluss aller Parametrierungsarbeiten ein Backup der Geräte zu erstellen und die Daten zu sichern.

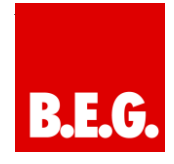

## **8. DALI Wartung und Erweiterung**

## **8.1. Schnellaustausch eines einzelnen EVGs**

Bei der Inbetriebnahme eines DALI Segments werden Kurzadresse, evtl. Gruppenzugehörigkeit, sowie weitere Konfigurations-Daten in den internen Speicher der jeweiligen EVGs programmiert. Muss ein EVG auf Grund eines Defekts ausgetauscht werden, ist es erforderlich nach dem Austausch diese Daten in das neue Gerät zu programmieren.

Das Dali/KNX Gateway IP-N verfügt über eine Funktion, die einen schnellen und einfachen Austausch von einzelnen EVGs ermöglicht. Der "EVG Schnellaustausch" kann sowohl am Gerät selber (Tasten, Display) als auch am Webbrowser, bei der Anmeldung als Administrator gestartet werden (s. o.). Bei der Ausführung dieser Funktion prüft das Gateway zunächst, ob eines der konfigurierten und dem Gateway bekannten EVGs als fehlerhaft gemeldet war. Danach wird das Segment auf neue unbekannte Geräte durchsucht. Wird ein neues Gerät gefunden, werden automatisch sämtliche Konfigurationsdaten des alten EVGs in das neue programmiert und die Anlage ist sofort wieder betriebsbereit.

Der EVG Schnellaustausch kann nur erfolgreich durchgeführt werden, wenn ein einzelnes EVG innerhalb des Segmentes defekt war und durch ein einzelnes neues ersetzt wurde. Sind mehrere Geräte defekt, muss die Nachinstallationsfunktion verwendet werden, da eine Identifikation der EVGs erforderlich ist. Es ist zu beachten, dass ein Schnellaustausch nur möglich ist, wenn es sich um ein Gerät vom gleichen Gerätetyp handelt. Es ist also nicht möglich z.B. ein EVG für Einzelbatterienotleuchten mit dem Schnellaustausch durch ein Gerät für LEDs zu ersetzen.

Sollte ein Schnellaustausch auf Grund der Randbedingungen nicht zulässig sein, beendet das Gateway den Prozess mit einem Fehlercode. Die einzelnen Fehlercodes haben dabei folgende Bedeutung:

Fehler Typ 7: Kein EVG defekt Fehler Typ 8: Mehr als ein EVG defekt Fehler Typ 9: Kein neues EVG gefunden Fehler Typ 10: EVG hat falschen Gerätetyp Fehler Typ 11: Mehr als ein neues EVG

## **8.2 Erweiterung eines bestehenden Systems - Nachinstallation**

Soll ein bereits in Betrieb genommenes DALI Segment um zusätzliche EVGs erweitert werden, bzw. sollen mehre defekte EVGs in dem Segment ausgetauscht werden, muss die Funktion "Nachinstallation" verwendet werden. Die "Nachinstallation" kann sowohl am Gerät selber (Tasten, Display) als auch am Webbrowser, bei der Anmeldung als Administrator gestartet werden (s. o.).

Bei Verwendung der ETS im , Extended Mode' (Mode B) kann die Nachinstallation auch in der ETS über das Menü Tools'  $\rightarrow$  Nachinstallation' aufgerufen werden.

Wird eine Nachinstallation gestartet, überprüft das Gateway zunächst auf Basis der DALI Langadresse, ob alle zuvor konfigurierten EVGs noch im Segment vorhanden sind. Eventuell nicht mehr vorhandene oder nicht auffindbare EVGs werden aus dem internen Speicher des Gateways gelöscht. Im zweiten Schritt wird das Segment nach neuen EVGs durchsucht. Neu gefundene Geräte werden in eventuell vorhandene Lücken eingefügt, bzw. hinten an die Liste angehängt. **(Achtung: Bitte beachten Sie die maximale Anzahl von 64 EVGs in einem Segment!)**

Da die Position (Kurzadresse) der neu gefundenen Geräte zufällig vergeben wurde, muss nach der Nachinstallation eine Identifikation der Leuchten und ggf. eine Gruppenzuordnung wie bei der Neuinstallation erfolgen.

Verwendet man die ETS im , Normal Mode' ist es erforderlich die ETS neu zu synchronisieren, damit Kommunikationsobjekte und Parameter für die neu hinzugefügten EVGs eingeblendet werden und die Konfiguration abgeschlossen werden kann. Sollte die Nachinstallation nur zur Re-Konfiguration nach dem Austausch von EVGs durgeführt worden sein, kann auf diesen Schritt verzichtet werden. Eine Synchronisierung der ETS ist nur notwendig, wenn sich die Struktur des Segmentes durch die Nachinstallation geändert hat (Systemerweiterung oder veränderte Gerätetypen).

Bei der ETS Einstellung , Extended Mode' sind grundsätzlich alle Parameter und Objekte sichtbar. Hier muss also nur die Identifikation und Zuordnung der durch die Nachinstallation neu gefundenen Geräte erfolgen und anschließend ein DALI-Download sowie ggf. ein ETS Applikationsdownload durchgeführt werden.

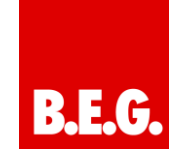

# **9. Betriebsarten**

## **9.1 Normalbetrieb**

Im Normalbetrieb können EVGs in Individualansteuerung oder Gruppen uneingeschränkt geschaltet und gedimmt werden. Die Ansteuerung erfolgt dabei für jedes EVG und jede Gruppe durch drei Kommunikationsobjekte (Schalten, Dimmen, Wertsetzen).

Es ist zu beachten, dass EVGs, sobald sie einer Gruppe zugeordnet sind, nicht mehr für die Individualansteuerung zur Verfügung stehen. Eine Gruppenzuordnung kann nur zu maximal einer DALI Gruppe erfolgen. Multi-Gruppen-Zuordnungen werden vom Dali/KNX Gateway IP-N auf DALI-Ebene nicht unterstützt, sondern müssen bei Bedarf durch die Zuordnung der KNX-Kommunikationsobjekte realisiert werden.

Auf Gruppenebene kann die Ansteuerung über die drei Kommunikationsobjekte durch ein weiteres Sperr- /Freigabeobjekt gesperrt werden.

Getrennte Statusobjekte informieren über den Schaltund den Wertstatus sowohl auf Gruppen, als auch auf EVG-Ebene.

## **9.2 Dauerbetrieb**

Soll ein einzelnes EVG oder eine ganze Gruppe permanent mit einem bestimmten Lichtwert betrieben werden (z. B. ein dauerhaft beleuchteter Flur oder eine Werkshalle), besteht die Möglichkeit den Dauerbetrieb zu wählen. Das EVG oder die Gruppe werden dann automatisch nach dem Programmieren oder Einschalten des Gateways auf den gewünschten Wert gesetzt und Schalt- oder Dimmobjekte bleiben ausgeblendet. Der Beleuchtungsstatus sowie Fehler- und Servicefunktionen sind auch im Dauerbetrieb verfügbar.

**Sollte ein Gerät im Dauerbetrieb durch eine Sonderbedienung (z.B. Identifikationsprozess am Gerätedisplay) oder durch einen Fehlerfall (z.B. EVG war spannungslos während des Gatewaystarts) vorübergehend nicht auf die eingestellte Beleuchtungsstärke eingestellt sein, so wird dieser Zustand spätestens nach 60 Sekunden automatisch korrigiert.**

## **9.3 Treppenhausbetrieb**

Der Treppenhausbetrieb steht nur für Gruppen zur Verfügung. Im Treppenhausbetrieb wird der durch ein Schalt- / Dimm- oder Werttelegramm eingestellte Wert automatisch nach einer programmierbaren Zeit auf den Ausschaltwert geschaltet. Das Ausschalten erfolgt dabei entweder durch sofortiges Ausschalten, Ausschalten in zwei Stufen (innerhalb einer Minute) oder Abdimmen (innerhalb einer Minute).

Während des Treppenhausbetriebs startet jedes weitere empfangene Telegramm den internen Timer erneut. Das Ausschalten erfolgt nach Ablauf des Timers nach dem letzten empfangenen Telegramm.

Der Treppenhausbetrieb kann durch ein zusätzliches Sperr-/Freigabeobjekt aufgehoben werden. Ist der Treppenhausmodus über das Objekt gesperrt, verhält sich die Gruppe wie eine Gruppe im Normalbetrieb und schaltet nicht automatisch aus. Wird ein Sperrobjekt empfangen, während der Ausschalt-Timer bereits läuft, wird dieser gestoppt und die Gruppe verbleibt in dem gerade eingestellten Wert. Wird das Sperrobjekt dann wieder freigegeben, läuft der Timer erneut mit der Gesamtzeit ab.

## **9.4 Nachtbetrieb**

Nachtbetrieb ist sowohl auf Gruppen, als auch auf EVG-Ebene möglich. Die Funktion des Nachtbetriebs entspricht weitestgehend dem Treppenhausbetrieb, nur dass hier das automatische Ausschalten abhängig vom zentralen Nachtobjekt des Gateways ist. Ist das Nachtobjekt nicht gesetzt (Tag) verhält sich die Gruppe wie im Normalbetrieb. Ist das Objekt gesetzt (Nacht) schalten Gruppe bzw. EVG automatisch nach einer einstellbaren Zeit ab oder gehen in den Permanentbetrieb.

### **9.5 Panik- / Notbetrieb**

Der Panik- oder Notbetrieb kann über ein zentrales Objekt für das gesamte Gateway aktiviert werden. Alle für den Panikbetrieb freigegebenen EVGs / Gruppen schalten im Falle des Empfang dieses Objektes permanent auf einen einstellbaren Panik-Lichtwert und lassen sich nicht mehr individuell einstellen. Nach Ausschalten des Panikbetriebs schalten die Geräte auf den Lichtwert vor dem Betrieb, bzw. dem Ein- oder Ausschaltwert zurück und können wieder individuell bedient werden.

#### **9.6 Testbetrieb Notleuchten mit Zentralbatterie**

Das Dali/KNX Gateway IP-N unterstützt durch seine interne Funktion Anlagen für die Notbeleuchtung mit Zentralbatterie. Jedes EVG (Ausnahme EVG ist vom Typ Einzelbatterienotleuchte) kann zu diesem Zweck (auch wenn es einer Gruppe zugeordnet ist !) bei der Parametrierung als Notbeleuchtungsgerät gekennzeichnet werden und es kann eine individuelle Testdauer von 15 Minuten bis 4 Stunden eingestellt werden. Empfängt das Gateway das zentrale Notbeleuchtungs-Test-Objekt, werden die entsprechenden Leuchten für die eingestellte Dauer auf einen ebenfalls frei wählbaren Wert eingestellt und lassen sich über die zugehörigen Objekte nicht mehr schalten/dimmen. Die Entladezeit bzw. Batteriekapazität der Zentralbatterie kann damit unter definierten Bedingungen getestet werden

Damit einzelne EVGs innerhalb einer Gruppe auch durch Gruppentelegramme oder Szenen nicht mehr geschaltet werden, wird für die Dauer des Testbetriebes die Gruppenzugehörigkeit aufgelöst. Nach Beendigung des Testes werden Gruppen und Szenen in die EVGs automatisch neu programmiert. Sollte es während des Testbetriebs zu einem Spannungsausfall des Gateways kom-

men, werden die unprogrammierten Geräte markiert und bei Spannungswiederkehr automatisch programmiert. Der Testbetrieb wird nach Spannungswiederkehr nicht fortgesetzt sondern kann nur erneut gestartet werden. Bei normaler Beendigung des Testbetriebs schalten die

Geräte auf den Lichtwert vor dem Betrieb, bzw. dem Einoder Ausschaltwert zurück und können wieder individuell bedient werden.

### **9.7 Einbrennbetrieb**

Zum optimalen Betrieb und zum Erreichen der angegebenen Lebensdauer ist es für viele Leuchtmittel erforderlich, dass nach Erstinbetriebnahme eine spezifische Einbrenn-Phase eingehalten wird. Während des Einbrennens dürfen die Leuchtmittel nicht geschaltet oder gedimmt werden, sondern sie müssen kontinuierlich mit 100% Leistung betrieben werden. Diese Burn-In Phase kann mit dem Dali/KNX Gateway IP-N automatisch durchgeführt werden. Zu diesem Zweck kann jedes EVG individuell über ein weiteres Objekt in die Burn-In Betriebsart gesetzt werden. Während des Einbrennens werden Schalt- und Dimmtelegramme für das Gerät ignoriert. Das gilt auch wenn das EVG einer Gruppe zugeordnet war. Damit einzelne EVGs innerhalb einer Gruppe auch durch Gruppentelegramm oder Szenen nicht mehr geschaltet werden, wird für die Dauer des Burn-In-Betriebes die Gruppenzugehörigkeit aufgelöst. Nach Beendigung des Burn-In werden Gruppen und Szenen in die EVGs automatisch neu programmiert. Sollte es während des Burn-In-Betriebes zu einem Spannungsausfall des Gateways kommen, werden die unprogrammierten Geräte markiert und bei Spannungswiederkehr automatisch programmiert. Der Burn-In-Betrieb wird nach Spannungswiederkehr nicht fortgesetzt sondern kann nur erneut gestartet werden.

Bei normaler Beendigung des Burn-In-Betriebes schalten die Geräte auf den Lichtwert vor dem Betrieb, bzw. den Ein- oder Ausschaltwert zurück und können wieder individuell bedient werden.

Der Burn-In Betrieb wird üblicherweise nach jedem Leuchtmittelwechsel einmalig manuell gestartet. Damit diese typische Wartungsfunktion auch durch Wartungspersonal unabhängig von der ETS oder von KNX durchgeführt werden kann, kann dies auch direkt in dem entsprechenden Menüpunkt am Gerätedisplay erfolgen. Alternativ ist auch ein Burn-In-Start über die Web-Seite des internen Web-Servers möglich.

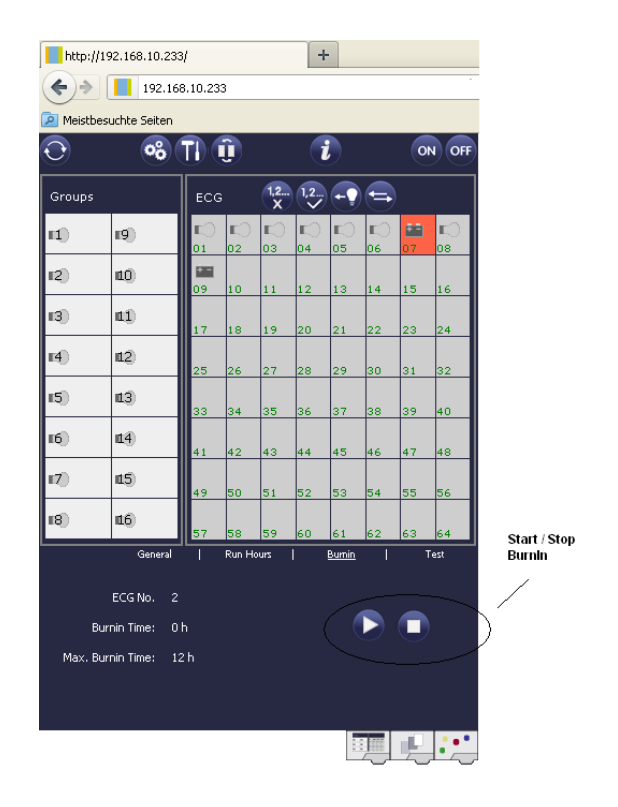

#### **9.8 Hierarchie der Betriebsarten**

Die einzelnen oben beschriebenen Betriebsarten haben teilweise übergeordnete Funktion und Bedeutung für den Betrieb des Gesamtsystems. Daher ist eine Priorisierung bzw. eine Hierarchie der Betriebsarten erforderlich. Höchste Priorität hat der Burn-In Betrieb. Ist ein EVG in den Burn-In Betrieb geschaltet, kann es in keine andere Betriebsart wechseln. Die nächste Hierarchiestufe ist der Testbetrieb für Notleuchten. Befindet sich ein Gerät in diesem Zustand kann es nur in den Burn-In Betrieb wechseln aber nicht in eine untergeordnete Betriebsart. Unterhalb folgt der Panik-/Notbetrieb. Aus dieser Betriebsart kann sowohl in den Testbetrieb als auch in den Burn-In Betrieb gewechselt werden. Die Betriebsarten Permanent-Betrieb, Normal- oder Nachtbetrieb sind gleich priorisiert auf der untersten Hierarchiestufe.

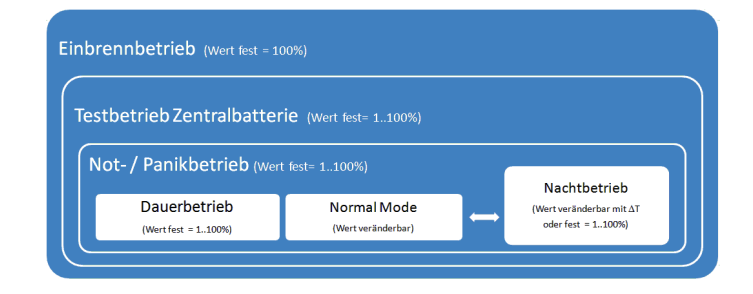

## **10. Analyse- und Servicefunktionen**

## **10.1 Betriebsstundenerfassung**

Das Dali/KNX Gateway IP-N erlaubt die individuelle Erfassung der Betriebsstunden (Brenndauer) für jede einzelne Leuchte. Die interne Erfassung erfolgt sekundengenau. Nach Außen (Kommunikationsobjekte, Web-Seite, Display am Gerät) steht dieser Wert in der Einheit Stunden zur Verfügung, wobei der interne Sekundenwert grundsätzlich abgerundet wird (z.B.: 7199 Sek.  $\rightarrow$  1 h, 7201 Sek.  $\rightarrow$  2h) Die Brenndauererfassung erfolgt unabhängig vom Dimmwert, das heißt jeder Lichtwert > 0% trägt zur Erhöhung der Betriebsstunden einer Leuchte bei. Der Betriebsstundenzähler kann zurückgesetzt werden (bei Leuchtmittelwechsel). Das Rücksetzen erfolgt entweder durch Schreiben des Wertes 0 auf das Kommunikations-objekt für die Betriebsstunden oder über die Webseite oder über Display und Tasten am Gerät.

Für jedes EVG kann individuell ein Maximalwert eingestellt werden (Lampenlebensdauer) bei dem ein Alarmobjekt auf den KNX-Bus bzw. ein Feld auf der Webseite aktiviert wird. Diese Information kann zur präventiven Wartung verwendet werden.

## **10.2 Individuelle Fehlererkennung auf EVG Ebene**

Ein wesentlicher Vorteil der DALI Technologie ist die individuelle Fehlererkennung von Lampenfehlern, bzw. von fehlerhaften EVGs. Das Dali/KNX Gateway IP-N unterstützt diese Funktion vollständig und hat darüber hinaus vielfältige Möglichkeiten der Fehleranalyse.

Zur Fehleranalyse fragt das DaliGateway alle angeschlossenen EVGs zyklisch nach EVG-, Lampen- und (im Falle von Einzelbatterienotleuchten) nach Konverter-Fehlern ab. Die Zykluszeit für die Abfrage ist einstellbar. Bei einer Zykluszeit von 1 Sekunde (Standardeinstellung) und 64 angeschlossenen EVGs dauert ein vollständiger Abfragezyklus aller EVGs auf EVG- und Lampenfehler 128 Sekunden (1 Sekunde pro EVG und Fehlertyp). Es kann daher bis zu ca. 2 Minuten dauern bis ein aufgetretener Fehler erkannt wird. Über ein jeweils für jedes EVG zur Verfügung stehendes Kommunikationsobjekt kann die Fehlerinformation auf dem KNX-Bus gemeldet werden (1Bit oder 1 Byte Objekt).

Weiterhin wird der Fehlerstatus aller EVGs beim Aufruf auf der Webseite des Gateways übersichtlich dargestellt.

Ein roter Hintergrund eines EVG-Feldes auf der Webseite bedeutet dabei, dass das entsprechende EVG (oder der Konverter) fehlerhaft ist. Ein rot ausgefülltes Lampensymbol zeigt einen Lampenfehler an. Wird das entsprechende EVG-Feld ausgewählt steht im Status- und Informationsbereich der Webseite ebenfalls der individuelle Fehlerstatus zur Verfügung.

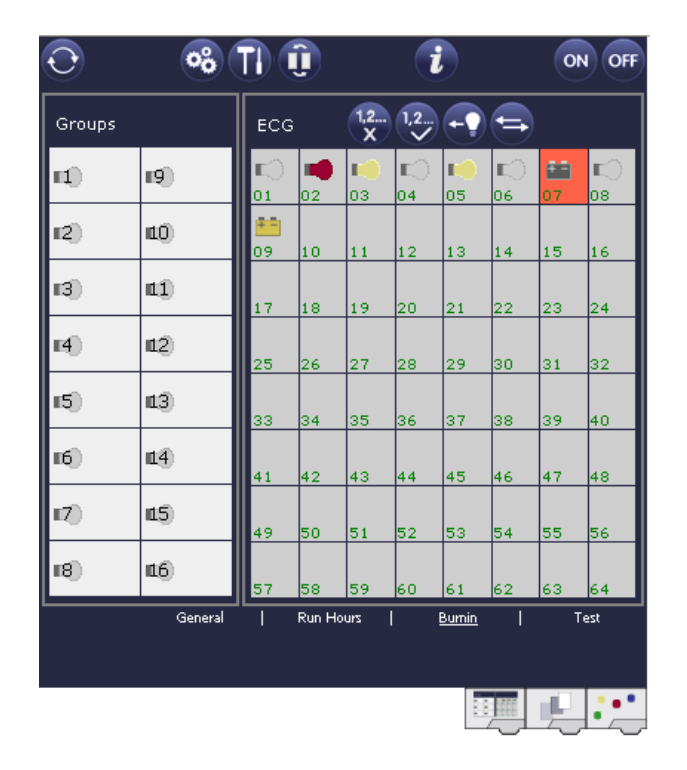

Über ein spezielles Fehlerstatusobjekt (Objekt Nr. 20, s. Kommunikationsobjektbeschreibung unten), kann ebenfalls der Fehlerstatus aller einzelnen EVGs, Konverter und Leuchten abgefragt werden.

#### **10.3 Fehleranalyse auf Gruppenebene**

Sind EVGs und/oder Konverter in Gruppen zusammengefasst, werden neben den weiterhin zur Verfügung stehenden Einzelfehlern pro EVG auch zahlreiche gruppenbezogene Fehlerdaten bereitgestellt. Zu diesem Zweck stehen 3 verschiedene Kommunikationsobjekte für jede Gruppe zur Verfügung. Neben generellen Informationen, ob ein Fehler innerhalb der Gruppe vorhanden ist und von welchem Typ dieser Fehler ist, kann auch die gesamte Anzahl der defekten Geräte innerhalb der Gruppe oder eine Fehlerrate der Gruppe über ein Kommunikationsobjekt bereitgestellt werden. Ein Alarmobjekt, das bei Überschreiten einer bestimmten Fehlerrate gesendet wird, sowie ein komplexes Objekt mit zusammengefassten Informationen, runden die zahlreichen Auswertemöglichkeiten ab.

Eine genaue Beschreibung der gruppenbezogenen Kommunikationsobjekte entnehmen Sie bitte der Kommunikationsobjektbeschreibung weiter unten.

Die Fehlerinformation innerhalb einer Gruppe wird in sehr übersichtlicher Darstellung auch auf der Webseite des Webservers angezeigt:

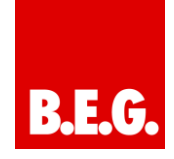

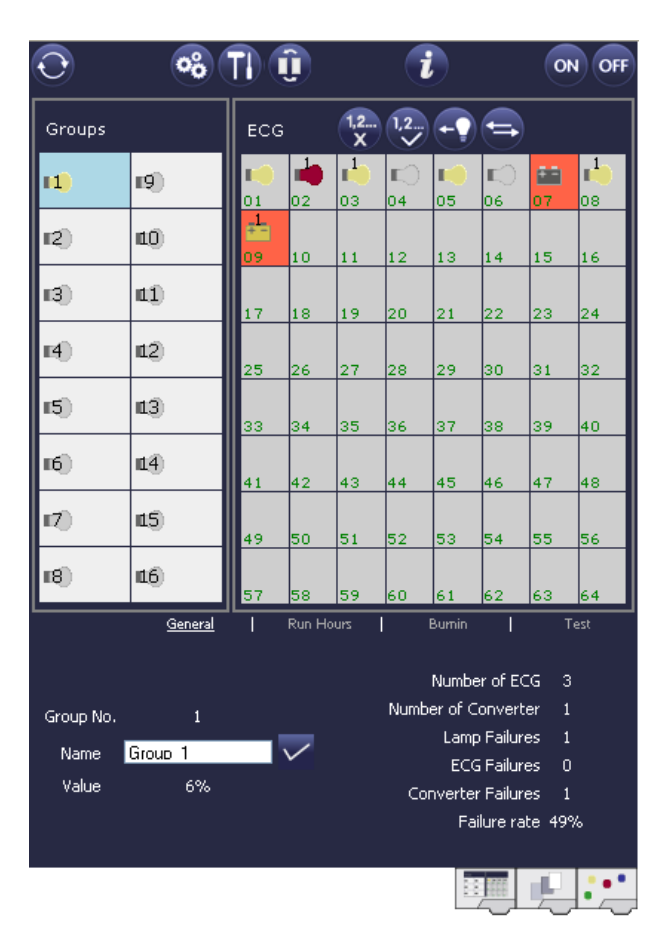

## **10.4 Fehleranalyse auf Geräteebene**

Ähnliche Fehlerauswerteobjekte wie auf Gruppenebene sind auch übergreifend (bezogen auf alle an das Gateway angeschlossenen EVGs) vorhanden. Fehlerrate oder Anzahl defekter EVGs im gesamten DALI Segment können somit ebenfalls über Kommunikationsobjekte bereitgestellt werden. Im Gegensatz zur Gruppenebene ist auf Gateway-Ebene sogar eine nach Fehlertyp differenzierte Fehlerrate- oder Anzahl möglich. Auch die Schwelle für einen Alarm bei einer bestimmten Fehlerrate kann individuell für Lampenfehler, EVG-Fehler und Konverter-Fehler eingestellt werden.

Die vollständige Beschreibung der Kommunikationsobjekte finden Sie im Kapitel Kommunikationsobjektbeschreibung.

Auch die Fehlerinformation über das gesamte Gateway wird auf der Webseite des Gerätes dargestellt:

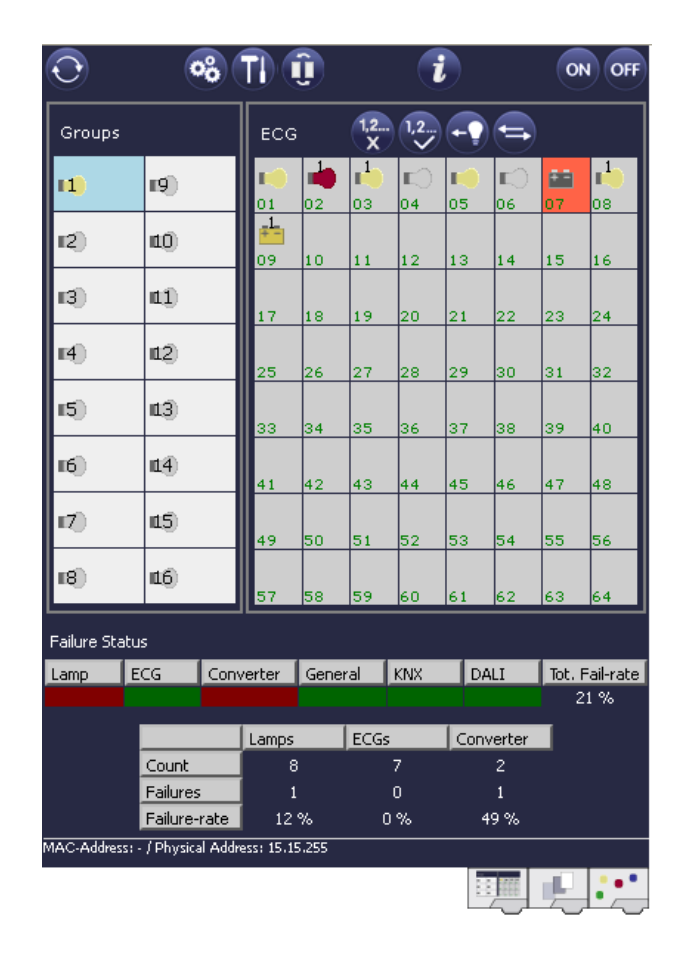

## **11. Szenen und Effekte**

## **11.1 Das Szenenmodul**

Das Dali/KNX Gateway IP-N erlaubt die Programmierung und das Abrufen von bis zu 16 internen Lichtszenen. Der Szenenabruf erfolgt über ein 1Byte Szenenobjekt. Über das Objekt können auch Szenen gespeichert werden (Bit 7 gesetzt). Beim Speichern wird der aktuell eingestellte Wert als Szenenwert übernommen.

Grundsätzlich kann eine Szene aus Gruppen und Einzel-EVGs (solange diese keiner Gruppe zugeordnet sind) bestehen.

Das Zuordnen der jeweiligen Gruppe zur Szene, bzw. das Löschen der Gruppe aus der Szene, kann über Tasten und Display am Gerät oder über die Webseite erfolgen. Bei Verwendung der ETS im , extended Mode' ist die Szenenzuordnung und Einstellung auch durch die ETS durchführbar. Zuordnung und Löschen von Einzel-EVGs zu Szenen nur über Tasten und Display ist nicht möglich.

Standardmäßig wird bei einem Szenenaufruf die programmierte Szene unmittelbar ohne Dimmzeit angesprungen. Soll eine Szene angedimmt werden, lässt sich auch eine Dimmzeit für jede Szene einstellen. Das Einstellen einer Dimmzeit kann nur auf der Webseite erfolgen. Es ist zu beachten, dass sich die Angabe auf die Dimmzeit von 0 bis 100% bezieht. Wird durch einen Szenenaufruf z. B. von 50% auf 100% mit der eingestellten Dimmzeit von 20 Sekunden verändert, dauert der Dimmvorgang in diesem Fall 10 Sekunden.

Befindet sich eine Szene im Vorgang des Dimmens, bewirkt ein Schalten einer einzelnen Gruppe (oder eines EVGs) aus der Szene nicht das Stoppen der gesamten Szene, sondern nur die jeweils angesprochenen Gruppe wird beeinflusst. Alle weiteren Gruppen setzen den durch den Szenenaufruf gestarteten Dimmprozess fort.

Es ist zu beachten, dass **nur** beim Szeneaufruf ohne Dimmzeit (Wert wird angesprungen) das DALI Kommando zur Szenenadressierung verwendet wird. Angedimmte Szenen werden auf DALI-Ebene durch Adressierung über Kurz- oder Gruppenadressen realisiert. Szenen, denen viele Gruppen oder Einzel-EVGs zugeordnet sind, sollten daher möglichst ohne Dimmzeit verwendet werden, um ein ungleichmäßiges Dimmen zu verhindern.

## **11.1.1 Szenenprogrammierung über die Szenenwebseite**

Eine vollständige und sehr komfortable Einstellung und Programmierung von Szenen ist über die entsprechende Webseite des Webservers möglich, die über die Szenenregistertaste zu erreichen ist:

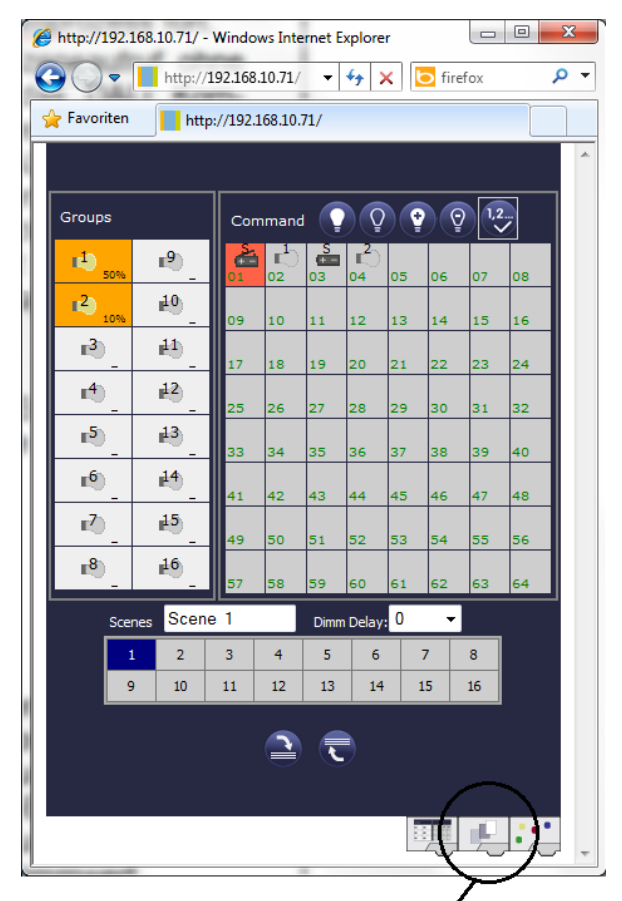

Szenenregister

Zur Programmierung muss zunächst die gewünschte Szene aus dem Szeneblock im unteren Drittel der Seite ausgewählt werden. (Sollte die Szene bereits vorher programmiert gewesen sein, wird der entsprechende Beleuchtungswert bei der Auswahl direkt aufgerufen.) Nachdem eine Szene ausgewählt wurde, können über die Zuordnungstaste die zur Szene gehörigen Gruppen oder Einzel-EVGs hinzugefügt oder entfernt werden. Hierzu muss zunächst die Zuordnungstaste ausgewählt werden und danach auf die gewünschte Gruppe oder das gewünschte EVG geklickt werden. Bei zugeordneten Gruppen oder EVGs sind die Felder gelb hinterlegt, bzw. der zugehörige Dimmwert in % wird im Feld angeben. Einzel-EVGs können nur in den Szenen Verwendung finden, wenn sie keiner Gruppe zugeordnet sind.

Durch die Einstelltasten kann der Beleuchtungswert nun angepasst werden. Die Tasten haben dabei die folgende Bedeutung:

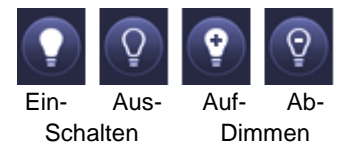

Auch die Einstelltasten arbeiten nach dem Vorwahlprinzip, d.h. die gewünschte Taste muss zunächst ausgewählt werden und danach auf die zu verstellende Gruppe oder das EVG geklickt werden. Die Einstellung der Dimmwerte ist nur schrittweise möglich, wobei die diskrete Schrittweite entsprechend der logarithmischen Dimmkurve eines DALI EVGs variiert.

Ggf. kann noch die Andimmzeit eingestellt, sowie ein spezifischer Name für die ausgewählte Szene programmiert werden. Um die eingestellten Werte nun in das Gateway und in die EVGs abzuspeichern muss abschließend noch die Programmiertaste betätigt werden.

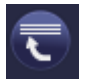

Szene programmieren

Bitte beachten Sie, dass die eingestellten Werte nur übernommen werden, wenn die entsprechende Taste betätigt wurde. Wechselt der Nutzer auf eine andere Szene ohne vorher zu speichern, werden ggf. getätigte Änderungen verworfen.

#### **11.1.2 Szenenprogrammierung über die ETS im 'extended Mode'**

Wird die ETS im , extended Mode' (Mode B) verwendet, kann die Zuordnungseinstellung und Programmierung von Szenen auch in der ETS erfolgen.

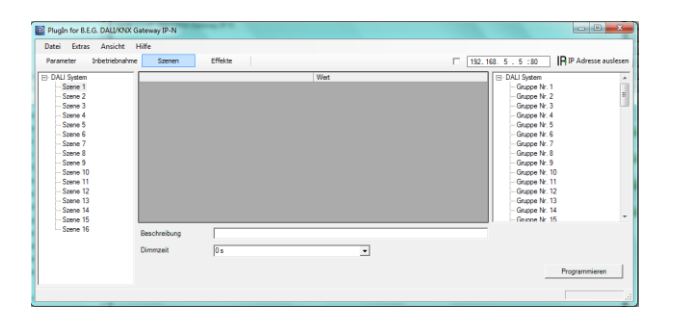

Auf der Szenenseite kann zunächst die gewünschte Szene im Szenenbaum auf der linken Seite ausgewählt werden. Die Gruppen und Einzel-EVGs, die durch diese Szene beeinflusst werden, können dann per Drag-And-Drop aus dem Baum auf der rechten Seite in das mittlere Szenen-Feld gezogen und in den einzelnen Einträgen kann der für diese Szene gewünschte Lichtwert eingegeben werden.

Im Beschreibungsfeld unterhalb der Szenen kann ein nutzerfreudlicher Name für die betreffende Szene vergeben werden. Soll die Szenen beim Aufruf nicht sofort angesprungen werden, sondern soll auf den Endwert gedimmt werden (s.o.) kann auch eine Dimm-Zeit für jede Szenen individuell eingestellt werden.

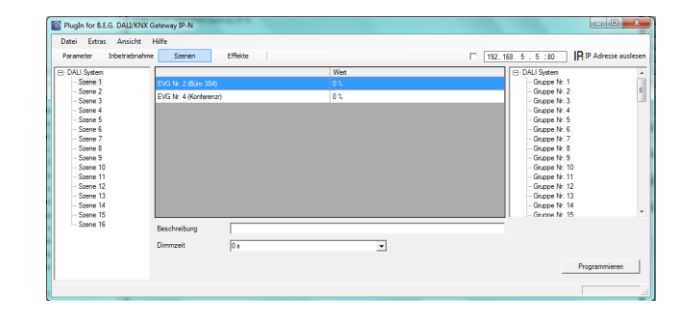

Nach Zuordnung und Einstellung aller Szenenwerte muss die Szene in die DALI-EVGs geladen werden. Zu diesem Zweck muss der Download-Button auf der unteren rechten Seite betätigt werden.

Prinzipiell kann die Planung der einzelnen Szenen auch 'Offline' in der ETS unabhängig vom DALI System erfolgen. Nur für den Download muss das Plug-In mit dem Gateway verbunden sein.

## **11.2 Das Effektmodul**

Neben der Benutzung von Lichtszenen erlaubt das Dali/KNX Gateway IP-N auch die Verwendung von Effekten. Ein Effekt ist eine Ablaufsteuerung von Beleuchtungswerten verschiedener Gruppen und/oder Einzel-EVGs. Die einzelnen Lichtwerte können dabei sowohl unmittelbar angesteuert werden, als auch über einen Dimmwert angedimmt werden. Es ist zu beachten, dass sich die Angabe auf die Dimmzeit von 0 bis 100% bezieht (s. auch Szenenmodul). Mit dem Dali/KNX Gateway IP-N können 16 unabhängige Effekte realisiert werden. Das Starten und Stoppen eines Effektes erfolgt über ein 1 Byte Objekt. Wird in dem Objekt das Bit 7 gesetzt wird der jeweilige Effekt gestartet. Der Empfang des Objektes mit gelöschtem Bit 7 bewirkt ein Stoppen des Effektes.

Insgesamt können 500 Effektschritte programmiert werden, die beliebig auf die 16 Effekte verteilt werden. Als Effektschritt kann auch eine Wartezeit (Delay) programmiert werden.

#### **11.2.1 Effektprogrammierung über die Effekt-Webseite**

Die Einstellung und Programmierung von Effekten kann über die entsprechende Webseite des Webservers erfolgen, die über die Effekte-Registertaste zu erreichen ist:

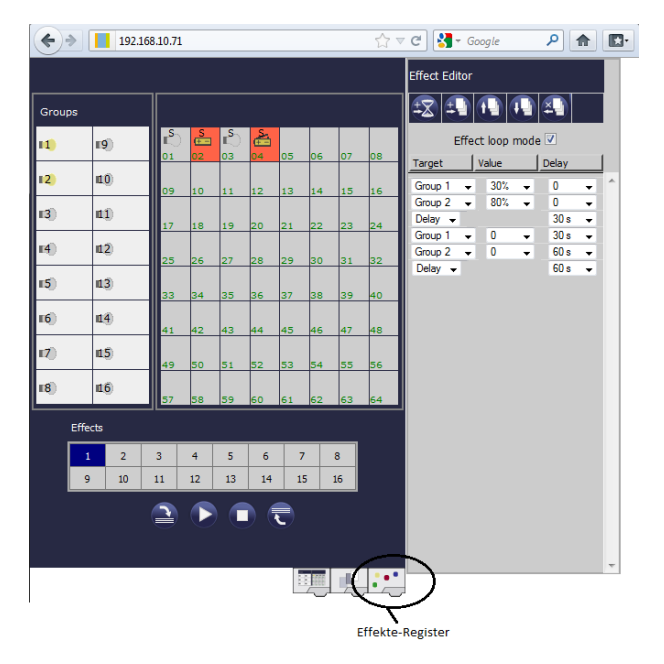

Zur Programmierung muss zunächst der gewünschte Effekt aus dem Effektblock im unteren Drittel der Seite ausgewählt werden. (Sollte der Effekt bereits vorher programmiert gewesen sein, werden die zugehörigen Effektschritte bei der Auswahl direkt im rechten Effektschritt - Block der Seite dargestellt.)

Über die Funktionstasten oberhalb der Effektschritte können nun Schritte oder Wartezeiten hinzugefügt oder gelöscht werden. Für jeden einzelnen Effektschritt kann die gewünschte Gruppe oder das gewünschte EVG sowie End-Dimmwert und Dimmzeit im zugehörigen Drop-Down-Menü festgelegt werden. Wird als Effektschritt eine Wartezeit eingefügt, verweilt die Effektsteuerung bis zur Ausführung des nächsten Schritts. Auf diese Weise kann eine Liste mit der kompletten Ablaufsteuerung für jeden Effekt erzeugt werden. Jeder Effekt kann auch in einer Endlosschleife wiederholt werden. Ist dies gewünscht muss das Effect-Loop-Mode-Flag oberhalb der Liste angehakt werden. Läuft ein Effekt im Schleifen-Modus wird er so lange wiederholt, bis er über das Kommunikationsobjekt oder über eine Tastenbetätigung auf der Webseite gestoppt wird.

Die einzelnen Tasten im Block Effektschritte haben folgende Funktion:

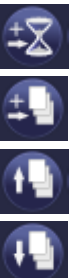

Wartezeit hinzufügen

Effektschritt hinzufügen

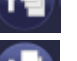

Effektschritt nach oben verschieben

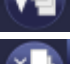

Effektschritt nach unten verschieben

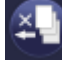

Effektschritt löschen

Nach der Fertigstellung der Liste mit den Effektschritten muss diese in das Gerät geladen werden.

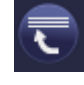

Effekt programmieren

Bitte beachten Sie, dass die eingestellten Werte nur übernommen werden, wenn die entsprechende Teste betätigt wurde. Wechselt der Nutzer auf eine anderen Effekt ohne vorher zu speichern, werden ggf. getätigte Änderungen verworfen.

Mit der den Tasten Start und Stopp kann der ausgewählte Effekt direkt von der Seite aktiviert und getestet werden.

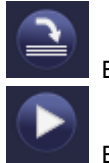

Effektliste auslesen

Effekt starten

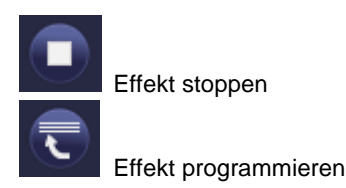

### **11.2.2 Effektprogrammierung über die ETS im 'extended Mode'**

Wird die ETS im , extended Mode' (Mode B) verwendet, kann die Programmierung von Effekten auch in der ETS erfolgen.

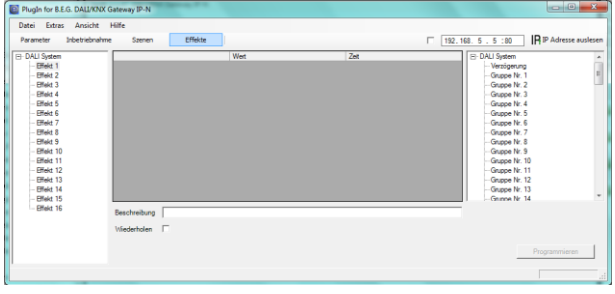

Auf der Effekte-Seite kann zunächst der gewünschte Effekt im Baum auf der linken Seite ausgewählt werden. Die Gruppen und Einzel-EVGs, die in diesem Effekt benötigt werden, können dann per Drag-And-Drop aus dem Baum auf der rechten Seite in das mittlere Feld der Effektschritte gezogen werden. Die Reihenfolge der Einträge in der Liste entspricht dabei der Reihenfolge der einzelnen Effektschritte. Ebenfalls per Drag-And-Drop können auch Verzögerungszeiten (Delay) in die Tabelle gezogen werden. Soll die Reihenfolge innerhalb einer Liste geändert werden, kann dies ebenfalls durch Mausklick und schieben erfolgen.

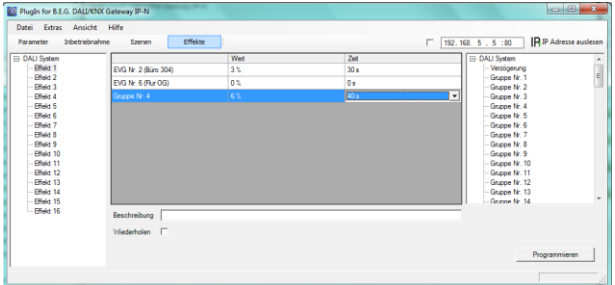

In den Feldern , Wert' und "Zeit' kann dann der Endwert auf den die entsprechende Gruppe oder das EVG gedimmt werden soll und ggf. die Dimmzeit für jeden Effektschritt eingestellt werden. Bei Verzögerungen gibt der Eintrag in der Spalte ,Zeit' die Dauer der Verzögerungszeit an. Im Beschreibungsfeld unterhalb der Effektschritte kann ein nutzerfreudlicher Name für den betreffenden Effekt vergeben werden. Soll der ausgewählte

Effekt in einer Dauerschleife laufen, kann das 'Repeating'-Flag

Nach der Effektschritt-Tabelle muss der Effekt in die DALI-Gateways geladen werden. Zu diesem Zweck muss der Download-Button auf der unteren rechten Seite betätigt werden.

Prinzipiell kann die Planung der einzelnen Effekte auch 'Offline' in der ETS unabhängig vom DALI System erfolgen. Nur für den Download muss das Plug-In mit dem Gateway verbunden sein.

## **12. Einzelbatterienotleuchten**

Das Dali/KNX Gateway IP-N unterstützt auch Vorschaltgeräte zum Betrieb von Einzelbatterienotleuchten (Gerätetyp 1 gemäß EN 62386-202). Solche Geräte beinhalten in der Leuchte eine Batterie mit der im Falle eines Netzspannungsausfalls das Leuchtmittel für einen gewissen Zeitraum dezentral versorgt und betrieben werden kann.

### **12.1 Eigenschaften von Einzelbatterienotleuchten**

Prinzipiell unterscheidet man zwischen ,schaltbaren' und 'nicht schaltbaren' Betriebsgeräten für Einzelbatterienotleuchten. An schaltbare Geräte kann wie an einem ,normalen' EVG ein Leuchtmittel direkt angeschlossen werden. Das Leuchtmittel (in der Regel eine LED) kann im Normalbetrieb über DALI geschaltet und ggf. gedimmt werden. Notleuchten mit schaltbaren EVGs benötigen daher nur 1 DALI Gerät. Für diese Geräte stehen die Standard-Parameter und Objekte zum Schaltverhalten zur Verfügung.

Im Gegensatz zu den "schaltbaren" Geräten können 'nicht schaltbare' Betriebsgeräte (Konverter) die angeschlossenen Leuchten ausschließlich im Notlichtfall ansteuern. Sollen die entsprechenden Leuchten auch im Normalbetrieb benutzt werden (Schalten, Dimmen) ist ein zweites ,normales' EVG erforderlich. Man spricht daher auch von Notleuchten mit 2 DALI Geräten. Die beiden EVGs bilden ein Gerätepaar. Die DALI Kommunikation wird bei ,nicht schaltbaren' Geräten genutzt um den Gerätestatus abzufragen und um vorgeschriebene Testphasen zu initiieren. Da diese Geräte nicht selber Schalten oder Dimmen können, stehen für diese Geräte keine Parameter und Objekte zum Schaltverhalten zur Verfügung. Bei der Neu- / Nachinstallation erkennt das Dali/KNX Gateway IP-N automatisch, ob es sich bei dem angeschlossenen Gerät um ein ,schaltbares' oder ein 'nicht schaltbares' EVG handelt. Die Zuordnung des ,Normalen Gerätes' zu dem zugehörigen ,nicht schaltbaren' Notlichtgerät (Paarbildung) kann auf Grund der DALI Struktur mit der zufälligen Vergabe der Kurzadressen nicht automatisch erfolgen, sondern muss manuell eingestellt werden. Diese Einstellung erfolgt auf der Parameterseite des Notlichtgerätes in der ETS.

Die Zuordnung ist für die Analyse der Fehler erforderlich, da 'nicht schaltbare' Betriebsgeräte das angeschlossene Leuchtmittel in der Regel mit einem ,normalen' Betriebsgerät teilen. Wird die Zuordnung nicht durchgeführt, kann ein auftretender Lampenfehler somit doppelt gewertet werden. Weiterhin wird während der Betriebstests des Notlichtgerätes das ,normale' EVG eines EVG-Paares üblicherweise automatisch spannungsfrei geschaltet. Dieser Funktionsausfall generiert normalerweise einen EVG-Fehler. Durch die Paarbildung erkennt das Gateway automatisch, ob ein echter EVG-Fehler vorliegt oder nur Betriebstest des zugehörigen Konverters durchgeführt wird. Nur echte EVG Fehler werden bei der Fehleranalyse und -ausgabe berücksichtigt. Es ist zu beachten, dass durch die Paarbildung und durch das Abschalten der Spannung des ,normalen EVGs' durch das Notbeleuchtungs-EVG im Testfall ggf. ein Burn-In Betrieb dieses EVGs unterbrochen wird.

Für die Identifikation nach der Neu-/Nachinstallation wird bei .nicht schaltbare' EVGs ein Funktionstest gestartet. Während dieses einige Sekunden dauernden Vorgangs blinkt die Status-LED am Konverter (s. auch Funktionsbeschreibung des jeweiligen Konverters). Da solche Geräte nicht selbstständig das angeschlossene Leuchtmittel schalten können und der normale Identifikationsprozess durch Ein-/Ausschalten der Leuchte somit nicht möglich ist, muss die Identifikation durch die LED erfolgen.

### **12.2 Sperrbetrieb von Einzelbatterienotleuchten**

Einzelbatterienotleuchten schalten nach dem Ausfall der Netzspannung grundsätzlich in den Notbetrieb und die Leuchtmittel werden durch die interne Batterie versorgt. Da es im Service- und Wartungsfall oder auch besonders während der Inbetriebnahmephase eines Gebäudes manchmal erforderlich ist die Spannung abzuschalten ohne dass die entsprechenden Leuchten in den Notbetrieb schalten, besteht die Möglichkeit, die an das Dali/KNX Gateway IP-N angeschlossenen Konverter in einen Sperrbetrieb zu setzen. Das Einschalten des Sperrbetriebs kann über die Tasten und das Display direkt am Gerät erfolgen (s. oben). Ein Sperrbetrieb ist nur für alle Notleuchten, die an das Gateway angeschlossen sind, gleichzeitig möglich. Werden innerhalb von 15 Minuten nach Aktivieren des Sperrbetriebs die angeschlossenen Notleuchten spannungsfrei geschaltet, wird kein Notbetrieb in den Leuchten aktiviert und die Leuchten bleiben dunkel. Nach erneutem Zuschalten der Spannung arbeiten die Leuchten wieder normal.

Laufen die 15 Minuten ab, ohne einen Spannungsausfall, werden alle Konverter automatisch in das normale Verhalten zurückgesetzt.

#### **12.3 Testbetrieb von Einzelbatterienotleuchten**

Das Dali/KNX Gateway IP-N unterstützt die Durchführung und Protokollierung vorgeschriebener Betriebstests von angeschlossenen Einzelbatterienotleuchten. **Achtung: Die gesetzlichen und normativen Vorgaben sind länderspezifisch unterschiedlich. Es ist in jedem Fall durch den Anwender zu prüfen, ob die spezifischen Vorgaben eingehalten werden.**

Das Dali/KNX Gateway IP-N unterstützt Funktionstests, Dauertests und Batterie-Statustests von EVGs. Funktions- und Dauertests können extern durch KNX-Telegramme (1Byte Telegramm s. unten) oder über die Geräte-Webseite gestartet werden. Alternativ können auch automatische Testintervalle eingestellt werden.

Automatische Tests werden durch die angeschlossenen Konverter dann selbstständig durchgeführt. (Bitte beachten Sie die Beschreibung der Konverter für die genaue Funktion.) Batteriestatustests können zu jeder Zeit individuell durchgeführt werden. Sie sind aber immer auch Bestandteil eines Funktions- oder Dauertests.

Das Testergebnis steht nach Abschluss eines Testes über Kommunikationsobjekte auf dem KNX-Bus zur Verfügung und kann ggf. in einer Visualisierung protokolliert werden. Das entsprechende 3 Byte Objekt wird nach jedem neuen Test mit dem Testergebnis aktualisiert und automatisch gesendet. Eine Abfrage des Objektes kann jederzeit durchgeführt werden. Das Objekt liefert dann das Ergebnis des letzten Testes. Neben dem letzten Testergebnis wird im Objekt auch der aktuelle Zustand (Test schwebend, Test läuft) angezeigt.

**Achtung: Es ist zu beachten, dass das Objekt erst nach Abschluss des Testes mit dem neuen Testergebnis aktualisiert wird. Wird ein Test gestartet und vor Testabschluss das Objekt abgefragt (erkennbar an Zustandsflag 'Test läuft' oder 'Test schwebend'), ist das im Objekt zurückgelieferte Testergebnis, das des letzten abgeschlossenen Tests.**

Alternativ oder ergänzend zur Meldung über Kommunikationsobjekte auf den KNX-Bus wird das Testergebnis auch auf der Webseite bei Auswahl des entsprechenden Konverters angezeigt.

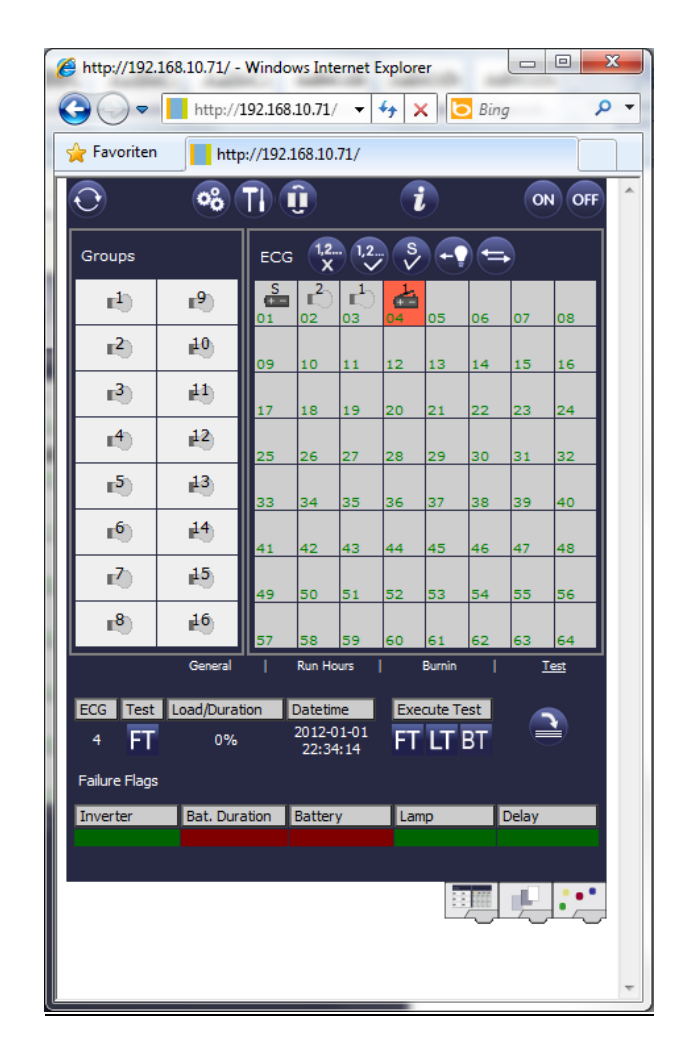

Auf der Webseite wird jeweils der zuletzt durchgeführte Test mit Testergebnis und Zeitpunkt des Testes dargestellt.

## **13. Übersicht über die ETS-Kommunikationsobjekte**

Das Dali/KNX Gateway IP-N kommuniziert über den KNX-Bus auf Basis des leistungsfähigen Kommunikations-Stacks. Insgesamt stehen für die Kommunikation dabei 871 Kommunikationsobjekte zur Verfügung.

## **13.1 Allgemeine Kommunikationsobjekte**

Die allgemeinen Kommunikationsobjekte Nr. 1 bis Nr. 22 sind einmalig vorhanden und beziehen sich funktional auf das gesamte Gateway.

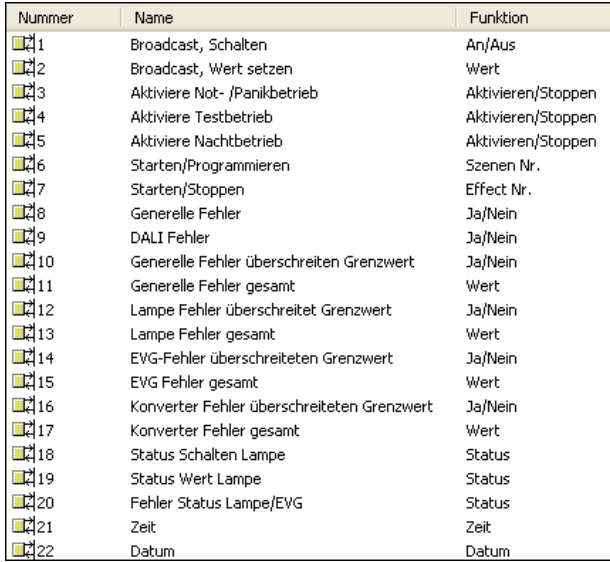

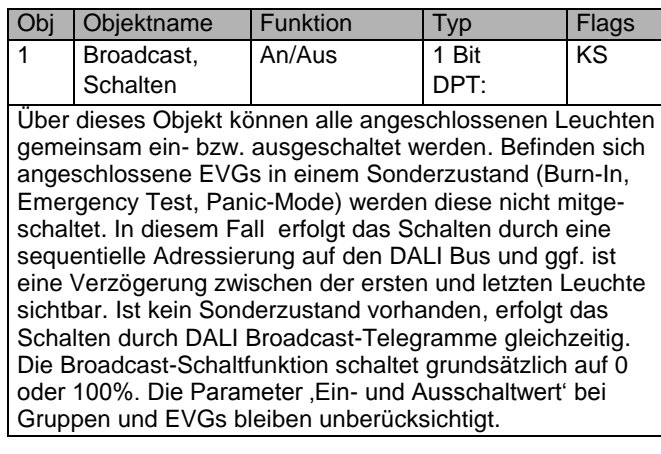

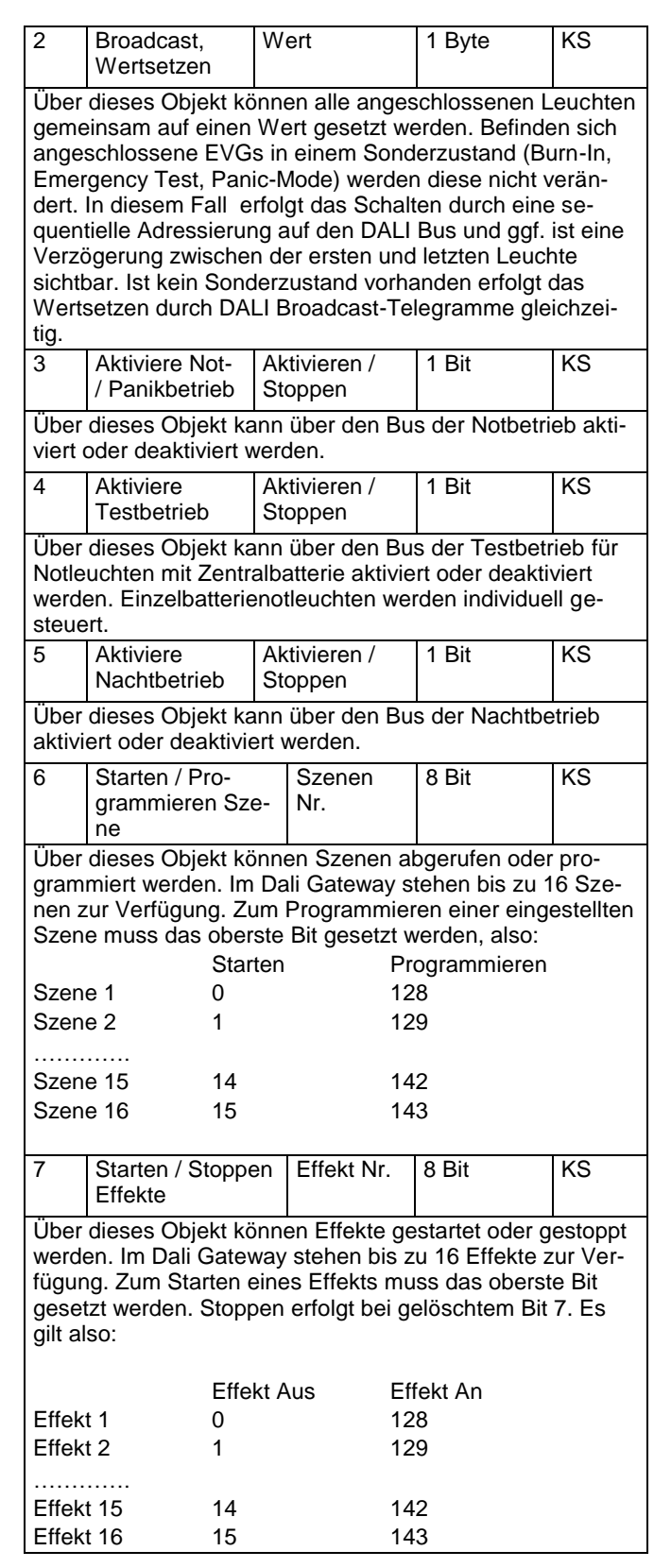

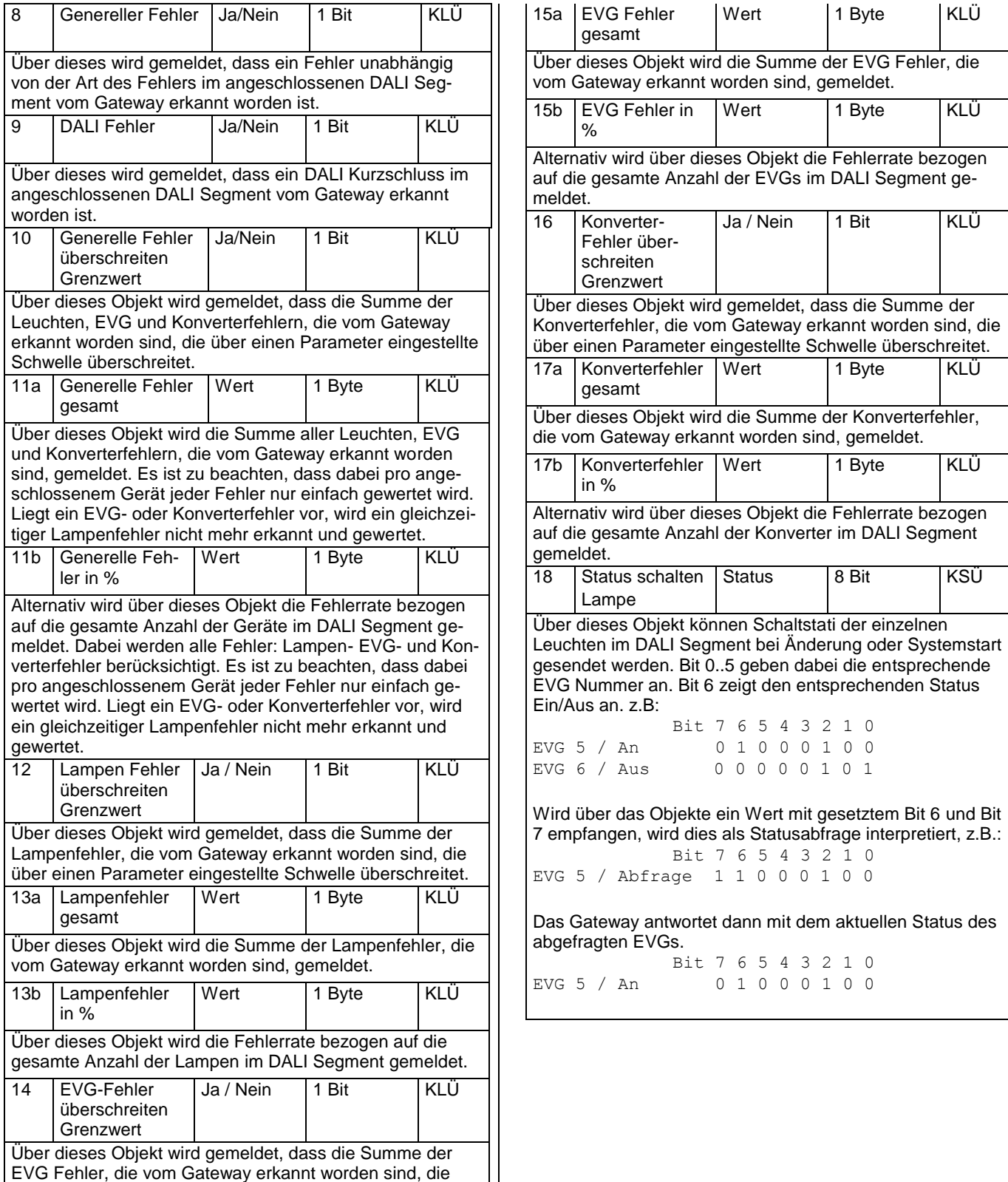

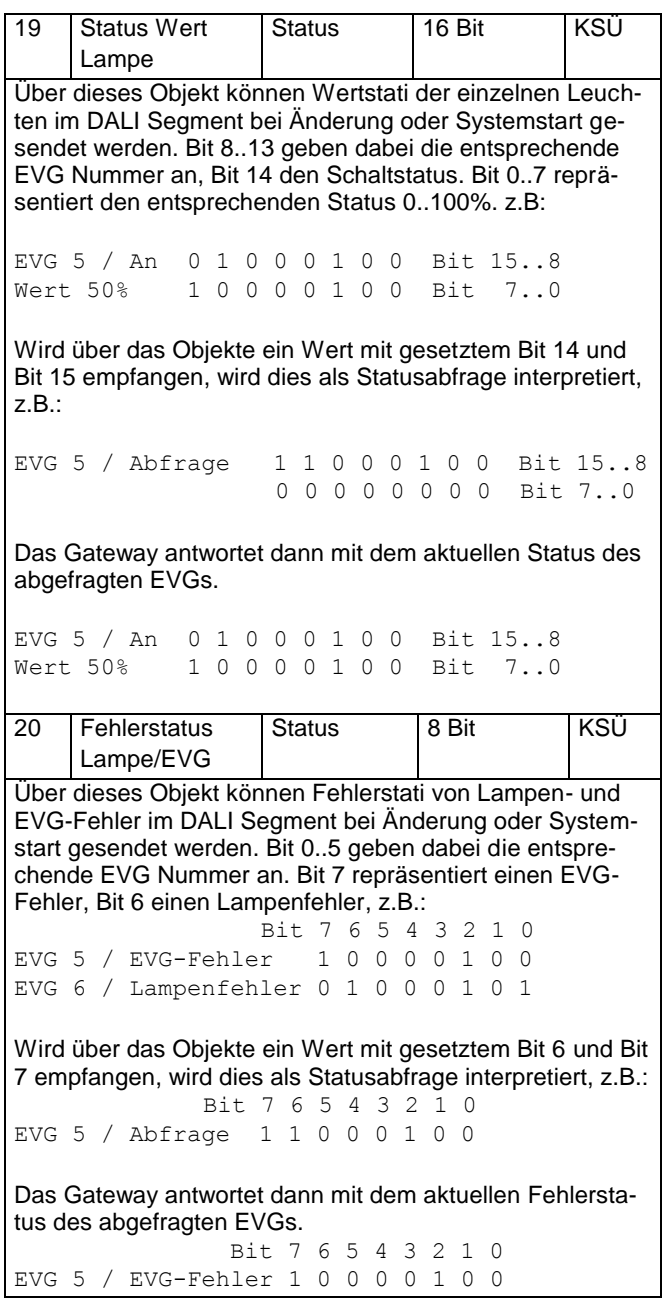

Für die Zeitstempel bei der Analyse von Fehlern bei Einzelbatterienotleuchten wird die aktuelle Uhrzeit und das Datum benötigt. Diese müssen über den Bus zur Verfügung gestellt werden. Zu diesem Zweck stehen zwei Objekte zur Verfügung.

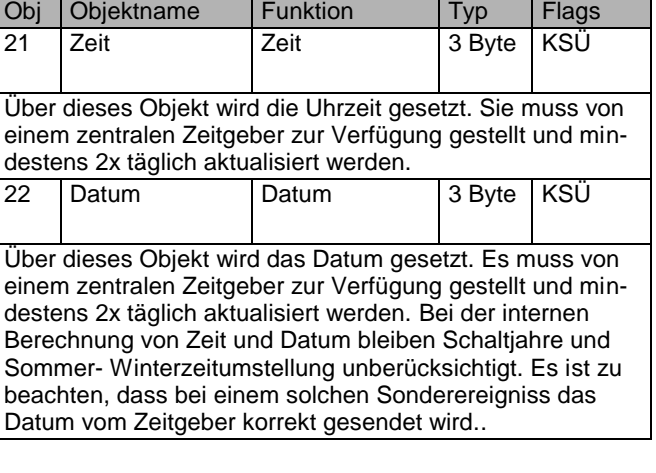

## **13.2 EVG bezogene Kommunikationsobjekte**

Für jedes der bis zu 64 angeschlossenen EVGs bzw. Konverter und zugehörige Lampe steht ein Satz von 11 Kommunikationsobjekten zur Verfügung. Die Kommunikationsobjekte werden nur eingeblendet wenn das entsprechende EVG / Konverter bei der Systeminstallation gefunden wurde. Weiterhin werden die Objekte teilweise ausgeblendet, wenn EVGs einer Gruppe zugeordnet werden. **Eine Einzelansteuerung von Leuchten ist nur möglich, wenn sie nicht einer Gruppe zugeordnet sind.**

Im Einzelnen stehen folgende Objekte zur Verfügung (Beispiel EVG 1):

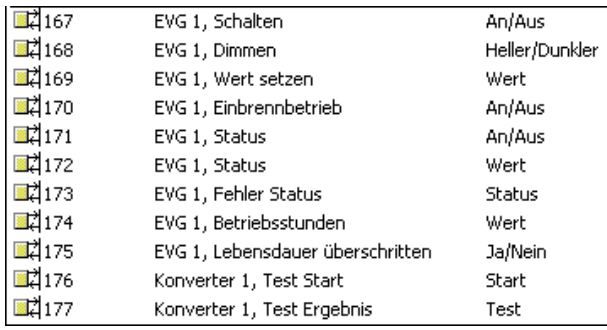

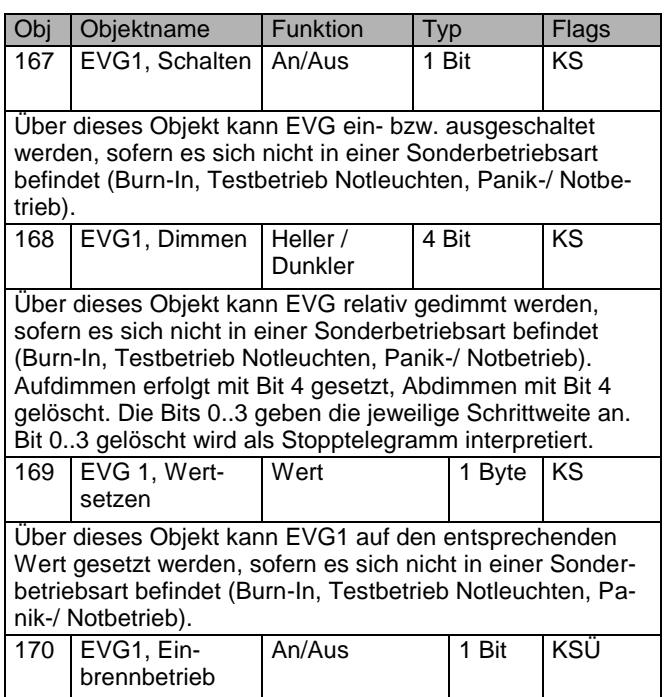

Über dieses Objekt kann die Einbrennautomatik für EVG 1 gestartet oder beendet werden. Befindet sich ein EVG im Einbrennprozess werden alle anderen Schalt- ,Dimm- oder Werttelegramme ignoriert und die Leuchte brennt immer mit voller Lichtstärke. Normalerweise erfolgt die Beendigung automatisch bei Ablauf der parametrierten Einbrenndauer. Wird über das Objekt beendet, stoppt der Einbrenn-Timer und die Einbrennautomatik kann nur komplett neu gestartet werden.

171 EVG1, Status Ein/Aus 1 Bit KLÜ Über dieses Objekt wird der Schaltstatus des EVGs gesendet. Jeder Wert >0% wird dabei als EIN interpretiert. 172 EVG1, Status Wert 8 Bit KLÜ Über dieses Objekt wird der Wertstatus des EVGs gesendet. 173 a EVG1, Fehlerstatus Ein/Aus 1 Bit KLÜ Über dieses Objekt wird der Fehlerstatus bei Lampen-EVG- oder Konverterfehler gesendet. 173 b Fehlerstatus, EVG1 Status 1 Byte KLÜ Alternativ wird über dieses Objekt der Fehlerstatus bei Lampen- EVG- oder Konverterfehler als 1 Byte Objekt gesendet. Dabei bedeutet: Bit 0 Lampenfehler  $Bit 1 \rightarrow EVG-Fehler$ Bit 2  $\rightarrow$  Konverterfehler 174 EVG1, Betriebsstunden Wert 4 Byte KLÜ Über dieses Objekt werden die Betriebsstunden der Lampen gesendet. Der interne Betriebsstundenzähler kann über das Objekt auch auf 0 (Reset) oder einen anderen Wert gesetzt werden. Bitte beachten: In der Voreinstellung ist das "Schreiben" Flag ausgeschaltet. 175 | EVG1, Lebensdauer überschritten Ja/Nein 1 Bit KLÜ Über dieses Objekt wird einen Statusmeldung gesendet, wenn der Betriebsstundenzähler die eingestellte Lebenszeit der Leuchte überschreitet.

Handelt es sich bei dem angeschlossenen DALI Gerät um einen Konverter zur Steuerung von Einzelbatterienotleuchten, werden zwei weitere Objekte eingeblendet:

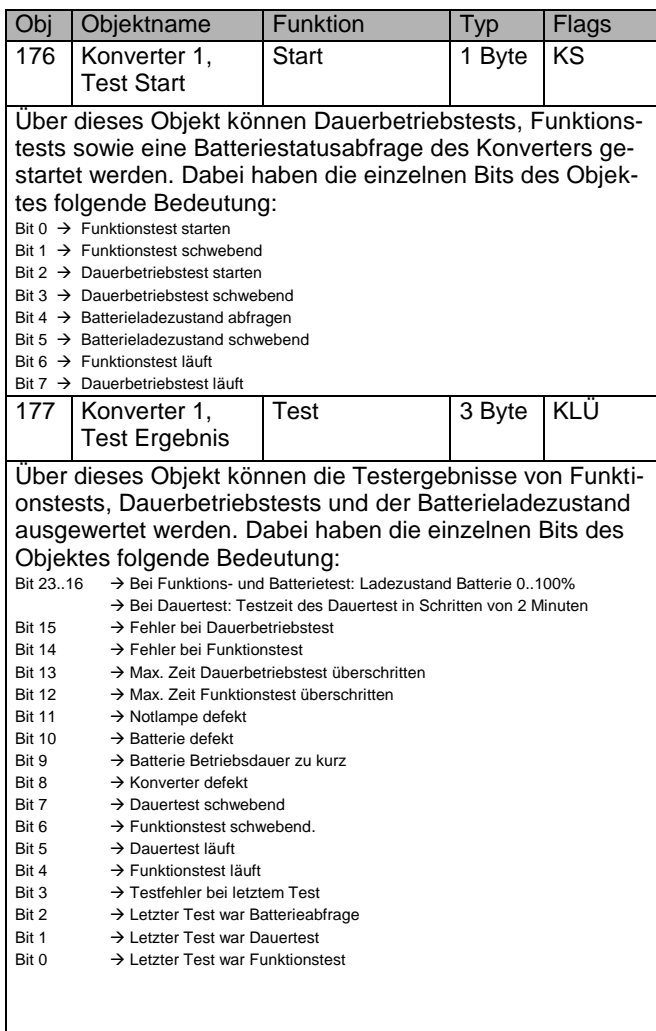

Die oben detailliert beschriebenen Objekte für EVG 1 bzw. Konverter 1 stehen in der gleichen Form auch für die EVGs / Konverter 2..64 zur Verfügung. Die entsprechende Objektnummer erhöht sich dabei jeweils um 11 Objekte, also z.B. EVG 2, Dimmen  $\rightarrow$  Objekt 179 usw.

## **13.3 Gruppen bezogene Kommunikationsobjekte**

Für jede der bis zu 16 möglichen Gruppen steht ein Satz von 8 Kommunikationsobjekten zur Verfügung. Die Kommunikationsobjekte werden nur eingeblendet, wenn die entsprechende Gruppe bei der Gruppenzuordnung verwendet wurde.

#### **EVGs / Leuchten, die Gruppen zugeordnet wurden, können nicht mehr einzeln angesteuert werden.**

**B.E.G.** 

Im Einzelnen stehen folgende Objekte zur Verfügung (Beispiel Gruppe 1):

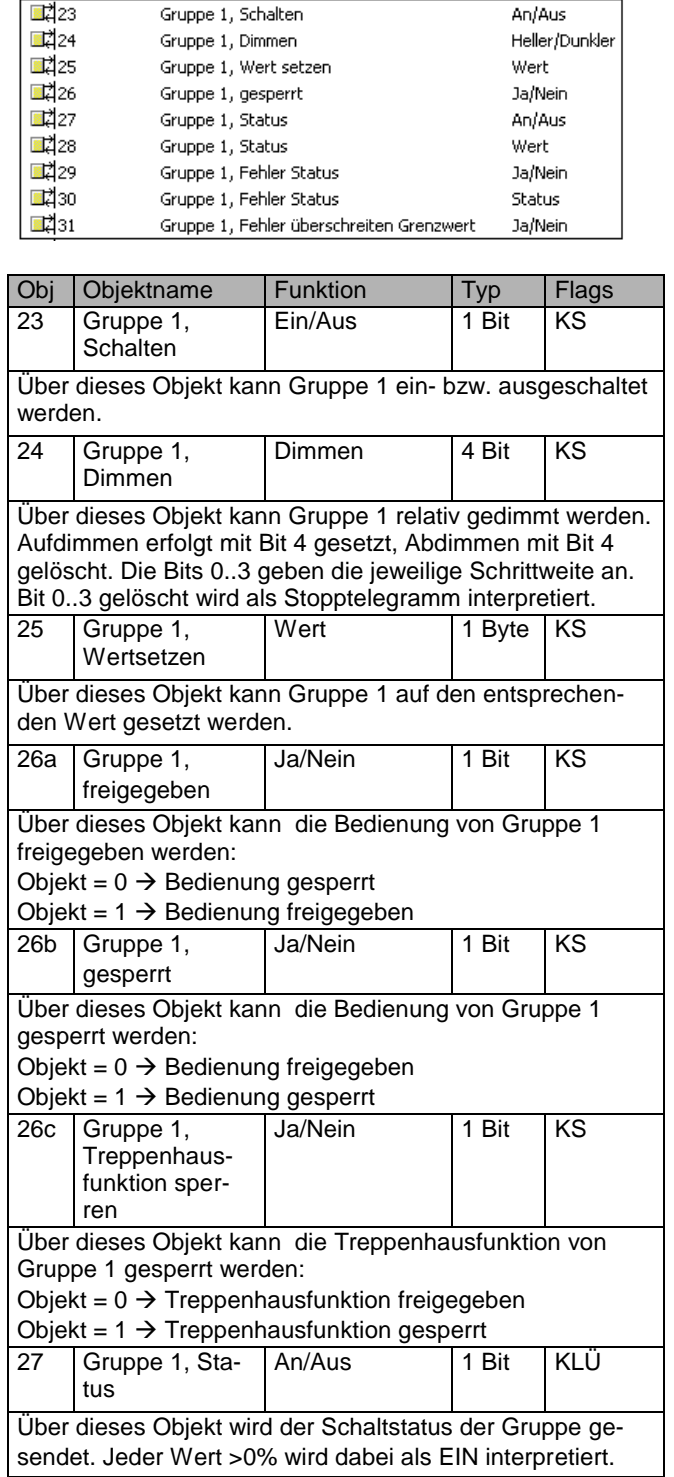

![](_page_42_Picture_234.jpeg)

![](_page_42_Picture_3.jpeg)

## **14. Übersicht über die ETS-Parameter**

Die ETS-Parameter des Gerätes teilen sich auf verschiedenen Parameterseiten auf. Zur besseren Übersicht sind jeweils nur die Parameterseiten des im Funktionsbaum ausgewählten Knotens dargestellt.

## **14.1 Knoten: Generelle Einstellungen**

![](_page_43_Picture_283.jpeg)

Unterhalb des Knotens "Generelle Einstellungen" finden sich 5 Parameterseiten. Die Parameter dieser Seiten werden im Folgenden beschrieben.

## **14.1.1 Parameterseite: Generelle Einstellungen**

![](_page_43_Picture_284.jpeg)

Hier kann ein Passwort für den Konfigurationsbereich der Webseite festgelegt werden. Möglich sind nummerische Passwörter von 0..9999.

**B.E.G.** 

## **14.1.2 Parameterseite: IP Einstellungen**

![](_page_43_Picture_285.jpeg)

## **14.1.3 Parameterseite: Verhalten**

![](_page_43_Picture_286.jpeg)

![](_page_44_Picture_375.jpeg)

Über diesen Parameter wird eingestellt, welcher Lichtwert sich nach Beendigung eines Einbrennvorgangs in den entsprechenden EVGs/Leuchten einstellt. Bei der Einstellung 'Schalte auf letzten Wert' wird der Wert vor dem Beginn des Einbrennvorgangs gespeichert und anschließend wieder eingestellt. Verhalten nach Testbetrieb Notleuchten Schalte auf Ausschaltwert Schalte auf Einschaltwert **Schalte auf letzten Wert** Über diesen Parameter wird eingestellt, welcher Lichtwert sich nach Beendigung des Testbetriebs für Notleuchten mit Zentralbatterie in den entsprechenden EVGs/Leuchten einstellt. Bei der Einstellung ,Schalte auf letzten Wert' wird der Wert vor dem Beginn des Testbetriebs gespeichert und anschließend wieder eingestellt. Verhalten nach Panik- / Notbetrieb Schalte auf Ausschaltwert Schalte auf Einschaltwert **Schalte auf letzten Wert** Über diesen Parameter wird eingestellt, welcher Lichtwert sich nach Beendigung des Panik- / Notbetriebs in den entsprechenden EVGs/Leuchten einstellt. Bei der Einstellung 'Schalte auf letzten Wert' wird der Wert vor dem Beginn des Panikbetriebs gespeichert und anschließend wieder

**B.E.G** 

## **14.1.4 Parameterseite: Spezielle Funktionen**

eingestellt.

![](_page_44_Picture_376.jpeg)

## **14.1.5 Parameterseite: Analyse und Wartung**

![](_page_45_Picture_330.jpeg)

![](_page_45_Picture_331.jpeg)

### **14.2 Knoten: EVG Nr. xx**

Die EVG Parameter können auf den Parameterseiten eingestellt werden, die unter dem Knoten EVG Nr. 1 bis EVG Nr. 64 angeordnet sind.

![](_page_46_Picture_309.jpeg)

Es ist zu beachten, dass nach der Synchronisation nur Knoten zu EVGs eingeblendet werden, die bei der Neuinstallation vom Gerät erkannt worden sind. Die Anzahl der Einträge im Funktionsbaum reduziert sich entsprechend und die Parameter und Objektanzahl wird ebenfalls geringer.

Die Einstellungen zu den EVGs erfolgen auf 4 Parameterseiten. Die Parameter dieser Seiten werden im Folgenden beschrieben.

## **14.2.1 Parameterseite: EVG Nr. xx**

![](_page_46_Picture_310.jpeg)

Über diesen Parameter kann eingestellt werden, ob das jeweilige EVG eine durch Zentralbatterie versorgte Notleuchte ansteuert. Als Notleuchten gekennzeichnete Geräte werden bei Statusmeldungen gesondert gekennzeichnet und für Notleuchten kann ein spezieller Testbetrieb über ein Objekt aktiviert werden. Dieser Parameter ist nicht sichtbar, wenn der Typ, Einzelbatterienotleuchte' gewählt wurde. Wert im Testbetrieb 1..100% **[30]** Über diesen Parameter kann eingestellt werden auf welchen Wert in der Betriebsart .Testbetrieb' die entsprechende Lampe dauerhaft gesetzt wird. In der Betriebsart, Testbetrieb' kann die Leuchte nicht geschaltet oder verändert werden sondern leuchtet immer im eingestellten Wert. Dieser Parameter ist nur sichtbar, wenn .Notbeleuchtung mit Zentralbatterie' gewählt wurde. Zeitdauer des Testbetriebs (Minuten) 5 Minuten 10 Minuten **15 Minuten** …. 4 Stunden Über diesen Parameter kann eingestellt werden wie lange nach Start des Testbetrieb die entsprechende Lampe dauerhaft betrieben wird. In der Betriebsart Testbetrieb' kann die Leuchte nicht geschaltet oder verändert werden sondern leuchtet immer im eingestellten Wert. Dieser Parameter ist nur sichtbar, wenn ,Notbeleuchtung mit Zentralbatterie' gewählt wurde. Typ der Notstrombeleuchtung Schaltbarer Konverter (1 DALI Gerät) Nicht schaltbarer Konverter (2 DALI Geräte) Über diesen Parameter wird eingestellt, ob eine Notleuchte mit schaltbarem oder nichtschaltbarem Konverter verwendet wird. Der Parameter ist nur sichtbar, wenn als EVG Typ eine Einzelbatterienotleuchte ausgewählt wurde. Der Typ wird bei der Neuinstallation normalerweise automatisch erkannt und bei der Synchronisation entsprechend eingestellt. Einige EVG Hersteller unterstützen diese Funktion nicht. In diesem Fall kann hier der Typ auch manuell geändert werden. Bei der Synchronisation vergleicht die ETS den gefundenen mit dem eingestellten Wert. Stimmen voreingestellter Typ und gefundener Wert nicht überein erscheint eine Warnmeldung, die entsprechend bestätigt werden muss. Konverter steuert FVG 1 EVG 2 … EVG 64 nicht zugeordnet

Dieser Parameter ist nur sichtbar, wenn als Notbeleuchtungstyp Typ ein nicht schaltbarer Konverter ausgewählt wurde. Solche Geräte werden üblicherweise in einer Notleuchte mit zwei DALI Geräten verwendet. Über den Parameter kann manuell eingestellt werden, welches "normale" EVG diesem Konverter zugeordnet ist. Durch die Zuordnung werden Fehlermeldungen, die durch den Konverter-Testbetrieb hervorgerufen werden unterdrückt und Lampenfehler ggf. nicht doppelt gewertet.

![](_page_47_Picture_400.jpeg)

Über diesen Parameter kann eingestellt werden auf welchen Wert die Lampe im Falle eines Ausfalls der DALI Spannung gesetzt wird. Der entsprechende Wert wird im EVG gespeichert und das EVG stellt sich automatisch bei Spannungsausfall ein.

**B.E.G** 

#### **14.2.2 Parameterseite: Einstellungen Notbetrieb**

Diese Seite ist nur sichtbar, wenn als EVG Typ , Einzelbatterienotleuchte' eingestellt wurde.

![](_page_47_Picture_401.jpeg)

## **14.2.3 Parameterseite: Schaltverhalten**

![](_page_48_Picture_385.jpeg)

Über diesen Parameter kann das Verhalten beim Empfang eines neuen Dimmwertes über Wertsetzen eingestellt werden.

**B.E.G** 

![](_page_48_Picture_386.jpeg)

## **14.2.4 Parameterseite: Analyse und Wartung**

![](_page_48_Picture_387.jpeg)

![](_page_49_Picture_1.jpeg)

Über diesen Parameter kann die Dauer der Einbrennphase eingestellt werden, während der das Leuchtmittel weder ausgeschaltet noch gedimmt werden kann.

Typ des Fehlerobjektes **1 Bit** 8 Bit Über diesen Parameter kann eingestellt werden, ob das zum EVG gehörige Fehlerobjekt als 1 Bit Objekt ohne Differenzierung nach detektiertem Fehlertyp oder als 8 Bit Objekt mit Fehlerdifferenzierung ausgegeben werden soll.

## **14.3 Knoten: Gruppe Nr. xx**

Die Gruppen Parameter können auf den Parameterseiten eingestellt werden, die unter dem Knoten Gruppe Nr. 1 bis Gruppe Nr. 16 angeordnet sind.

![](_page_49_Picture_329.jpeg)

Die Einstellungen zu den Gruppen erfolgen auf 3 Parameterseiten. Die Parameter dieser Seiten werden im Folgenden beschrieben.

#### **14.3.1 Parameterseite: Gruppe Nr. xx**

![](_page_49_Picture_330.jpeg)

![](_page_49_Picture_331.jpeg)

## **14.3.2 Parameterseite: Schaltverhalten**

![](_page_49_Picture_332.jpeg)

![](_page_50_Picture_390.jpeg)

![](_page_50_Picture_391.jpeg)

**B.E.G.** 

# **14.3.3 Parameterseite: Analyse- und Wartung**

![](_page_50_Picture_392.jpeg)

## **15. Firmwareversion und -update**

Die Firmwareversion des DALI Gateways gliedert sich in Hauptnummer, Unternummer und Revisionsnummer (z.B. 1.0\_10). Im Display auf der Gerätestirnseite wird nur die Haupt- und Unternummer angezeigt (Vers. 1.0). Für eine vollständige Information zur aktuellen Firmware (Version und Revision) kann die Geräte-Webseite aufgerufen werden. Am unteren Rand des Informationsfensters kann diese abgelesen werden (1.0\_10).

![](_page_51_Picture_4.jpeg)

Das Dali/KNX Gateway IP-N ist mit der komfortablen Möglichkeit ausgestattet, ein Firmware Upgrade durchzuführen, ohne dass das Gerät ausgebaut werden muss.

Zukünftige Weiterentwicklungen oder eventuell notwendige Anpassungen können somit ohne größeren Aufwand über die IP Verbindung eingespielt werden.

Sollte ein Update vorliegen, wird ein entsprechendes Update-File innerhalb eines Update-Tools zur Verfügung gestellt. Das Update-File kann über das Tool direkt in das Gerät geladen werden. Eine genaue Beschreibung der dazu notwendigen Vorgehensweise entnehmen Sie bitte der dem Update in Form eines pdf-Dokuments beiliegenden Application Note.

#### **16. Rücksetzen in Auslieferungszustand**

Um das Gerät in den Auslieferungszustand zurückzusetze, müssen alle drei Tasten auf der Gerätestirnseite sowie die Programmiertaste gleichzeitig betätigt werden und die Versorgungsspannung zugeschaltet werden.

Damit wird ein Ur-Reset durchgeführt und das Gerät befindet sich wieder im Auslieferungszustand mit der phys. Adresse 15.15.255.